**Network Speed Dome** 

**User Manual** 

#### **User Manual**

#### **About this Manual**

This Manual is applicable to Network Speed Dome.

The Manual includes instructions for using and managing the product. Pictures, charts, images and all other information hereinafter are for description and explanation only. The information contained in the Manual is subject to change, without notice, due to firmware updates or other reasons. Please find the latest version in the company website.

Please use this user manual under the guidance of professionals.

### Legal Disclaimer

REGARDING TO THE PRODUCT WITH INTERNET ACCESS, THE USE OF PRODUCT SHALL BE WHOLLY AT YOUR OWN RISKS. OUR COMPANY SHALL NOT TAKE ANY RESPONSIBILITES FOR ABNORMAL OPERATION, PRIVACY LEAKAGE OR OTHER DAMAGES RESULTING FROM CYBER ATTACK, HACKER ATTACK, VIRUS INSPECTION, OR OTHER INTERNET SECURITY RISKS; HOWEVER, OUR COMPANY WILL PROVIDE TIMELY TECHNICAL SUPPORT IF REQUIRED.

SURVEILLANCE LAWS VARY BY JURISDICTION. PLEASE CHECK ALL RELEVANT LAWS IN YOUR JURISDICTION BEFORE USING THIS PRODUCT IN ORDER TO ENSURE THAT YOUR USE CONFORMS THE APPLICABLE LAW. OUR COMPANY SHALL NOT BE LIABLE IN THE EVENT THAT THIS PRODUCT IS USED WITH ILLEGITIMATE PURPOSES.

IN THE EVENT OF ANY CONFLICTS BETWEEN THIS MANUAL AND THE APPLICABLE LAW, THE LATER PREVAILS.

## **Regulatory Information**

### **FCC Information**

**FCC compliance:** This equipment has been tested and found to comply with the limits for a digital device, pursuant to part 15 of the FCC Rules. These limits are designed to provide reasonable protection against harmful interference when the equipment is operated in a commercial environment. This equipment generates, uses, and can radiate radio frequency energy and, if not installed and used in accordance with the instruction manual, may cause harmful interference to radio communications. Operation of this equipment in a residential area is likely to cause harmful interference in which case the user will be required to correct the interference at his own expense.

### **FCC Conditions**

This device complies with part 15 of the FCC Rules. Operation is subject to the following two conditions:

1. This device may not cause harmful interference.

2. This device must accept any interference received, including interference that may cause undesired operation.

### **EU Conformity Statement**

CE

This product and - if applicable - the supplied accessories too are marked with "CE" and comply therefore with the applicable harmonized European standards listed under the Low Voltage Directive 2006/95/EC, the EMC Directive 2004/108/EC, the RoHS Directive 2011/65/EU.

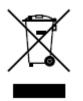

2012/19/EU (WEEE directive): Products marked with this symbol cannot be disposed of as unsorted municipal waste in the European Union. For proper recycling, return this product to your local supplier upon the purchase of equivalent new equipment, or dispose of it at designated collection points. For

more information see: www.recyclethis.info.

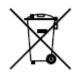

2006/66/EC (battery directive): This product contains a battery that cannot be disposed of as unsorted municipal waste in the European Union. See the product documentation for specific battery information. The battery is marked with this symbol, which may include lettering to indicate cadmium (Cd), lead (Pb), or

mercury (Hg). For proper recycling, return the battery to your supplier or to a designated collection point. For more information see: www.recyclethis.info.

### Industry Canada ICES-003 Compliance

This device meets the CAN ICES-3 (A)/NMB-3(A) standards requirements.

## Safety Instruction

These instructions are intended to ensure that the user can use the product correctly to avoid danger or property loss.

The precaution measure is divided into 'Warnings' and 'Cautions':

Warnings: Serious injury or death may be caused if any of these warnings are neglected.

Cautions: Injury or equipment damage may be caused if any of these cautions are neglected.

| Warnings Follow these safeguards to prevent | Cautions Follow these precautions to prevent |
|---------------------------------------------|----------------------------------------------|
| serious injury or death.                    | potential injury or material damage.         |

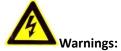

- Please adopt the power adapter which can meet the safety extra low voltage (SELV) standard. The power consumption cannot be less than the required value.
- Do not connect several devices to one power adapter as an adapter overload may cause over-heating and can be a fire hazard.
- When the product is installed on a wall or ceiling, the device should be firmly fixed.
- To reduce the risk of fire or electrical shock, do not expose the indoor used product to rain or moisture.
- This installation should be made by a qualified service person and should conform to all the local codes.
- Please install blackouts equipment into the power supply circuit for convenient supply interruption.
- If the product does not work properly, please contact your dealer or the nearest service center. Never attempt to disassemble the product yourself. (We shall not assume any responsibility for problems caused by unauthorized repair or maintenance.)

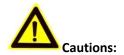

- Make sure the power supply voltage is correct before using the product.
- Do not drop the product or subject it to physical shock. Do not install the product on vibratory surface or places.
- Do not expose it to high electromagnetic radiating environment.
- Do not aim the lens at the strong light such as sun or incandescent lamp. The strong light can cause fatal damage to the product.
- The sensor may be burned out by a laser beam, so when any laser equipment is being used, make sure that the surface of the sensor not be exposed to the laser beam.
- For working temperature, please refer to the specification manual for details.
- To avoid heat accumulation, good ventilation is required for a proper operating environment.
- While shipping, the product should be packed in its original packing.
- Please use the provided glove when open up the product cover. Do not touch the product cover with fingers directly, because the acidic sweat of the fingers may erode the surface coating of the product cover.
- Please use a soft and dry cloth when clean inside and outside surfaces of the product cover.
   Do not use alkaline detergents.
- Improper use or replacement of the battery may result in hazard of explosion. Please use the manufacturer recommended battery type.

| CHAPTER | 1 OVERVIEW                                  | 1 |
|---------|---------------------------------------------|---|
| 1.1     | System Requirement                          | 1 |
| 1.2     | Functions                                   | 1 |
| CHAPTER | 2 NETWORK CONNECTION                        | 4 |
| 2.1     | Setting the Network Speed Dome over the LAN | 4 |
| 2.1.1   |                                             |   |
| 2.1.2   | -                                           |   |
| 2.2     | SETTING THE NETWORK SPEED DOME OVER THE WAN |   |
| 2.2.2   | 1 Static IP Connection                      | 9 |
| 2.2.2   | 2 Dynamic IP Connection                     | 0 |
| CHAPTER | 3 ACCESS TO THE NETWORK SPEED DOME1         | 3 |
| 3.1     | Accessing by Web Browsers                   | 3 |
| 3.2     | Accessing by Client Software                | 4 |
| CHAPTER | 4 BASIC OPERATIONS                          | 6 |
| 4.1     | POWER-UP ACTION                             | 6 |
| 4.2     | CONFIGURING LOCAL PARAMETERS                | 6 |
| 4.3     | LIVE VIEW PAGE                              | 8 |
| 4.4     | STARTING LIVE VIEW                          | 9 |
| 4.5     | RECORDING AND CAPTURING PICTURES MANUALLY   | 0 |
| 4.6     | OPERATING PTZ CONTROL                       | 1 |
| 4.6.2   | 1 PTZ Control Panel2                        | 1 |
| 4.6.2   | 2 Auxiliary Functions2                      | 2 |
| 4.6.3   | 3 Setting / Calling a Preset2               | 2 |
| 4.6.4   | 2 Setting / Calling a Patrol                | 4 |
| 4.6.5   | 5 Setting / Calling a Pattern2              | 6 |
| 4.7     | CONFIGURING LIVE VIEW PARAMETERS            | 7 |
| CHAPTER | 5 SYSTEM CONFIGURATIONS                     | 8 |
| 5.1     | STORAGE SETTINGS                            | 8 |
| 5.1.1   | 1 Configuring Recording Schedule2           | 8 |
| 5.1.2   | 2 Configuring Net HDD                       | 1 |
| 5.1.3   | 3 Configuring Snapshot Settings3            | 2 |
| 5.2     | BASIC EVENT CONFIGURATION                   | 3 |
| 5.2.4   | 4 Configuring Motion Detection3             | 3 |
| 5.2.5   |                                             |   |
| 5.2.6   |                                             |   |
| 5.2.7   |                                             |   |
| 5.2.8   |                                             |   |
| 5.2.9   |                                             |   |
| 5.3     | SMART EVENT CONFIGURATION                   | 1 |

| CHAPTER 8 | LOG SEARCHING                          |    |
|-----------|----------------------------------------|----|
| CHAPTER 7 | PLAYBACK                               | 85 |
| 6.5.3     | Configuring Text Overlay Settings      | 83 |
| 6.5.2     | Configuring OSD Settings               | 82 |
| 6.5.1     | Configuring Display Settings           |    |
| 6.5 0     | CONFIGURING IMAGE SETTINGS             |    |
| 6.4.4     | Configuring Dual-VCA                   |    |
| 6.4.3     | Configuring ROI Settings               | 75 |
| 6.4.2     | Configuring Audio Settings             | 74 |
| 6.4.1     | Configuring Video Settings             |    |
| 6.4 0     | Configuring Video and Audio Settings   | 73 |
| 6.3.13    | 3 Configuring HTTPS Settings           | 71 |
| 6.3.12    | 2 Configuring Platform Access Settings | 71 |
| 6.3.11    | Configuring Email Settings             |    |
| 6.3.10    |                                        |    |
| 6.3.9     | Configuring UPnP™ Settings             |    |
| 6.3.8     | Configuring FTP Settings               |    |
| 6.3.7     | Configuring QoS Settings               |    |
| 6.3.6     | Configuring 802.1X Settings            |    |
| 6.3.5     | Configuring SNMP Settings              |    |
| 6.3.4     | Configuring DDNS Settings              |    |
| 6.3.3     | Configuring PPPoE Settings             | 61 |
| 6.3.2     | Configuring Port Settings              |    |
| 6.3.1     | Configuring TCP/IP Settings            |    |
| 6.3 (     | Configuring Network Settings           |    |
| 6.2 0     | Configuring Time Settings              | 57 |
| 6.1 0     | Configuring Local Parameters           | 56 |
| CHAPTER 6 | SPEED DOME CONFIGURATION               | 56 |
|           |                                        |    |
| 5.4.9     | Configuring PTZ Control Priority       |    |
| 5.4.8     | Configuring Smart Tracking             |    |
| 5.4.7     | Clearing PTZ Configurations            |    |
| 5.4.6     | Configuring Privacy Mask               |    |
| 5.4.5     | Configuring Park Actions               |    |
| 5.4.4     | Configuring Scheduled Tasks            |    |
| 5.4.3     | Configuring PTZ Limits                 |    |
| 5.4.2     | Configuring Basic PTZ Parameters       |    |
| 5.4.1     | Configuring Initial Position           |    |
|           | PTZ CONFIGURATION                      |    |
| 5.3.5     | Region Exiting Detection               |    |
| 5.3.4     | Region Entrance Detection              |    |
| 5.3.3     | Configuring Line Crossing Detection    |    |
| 5.3.2     | Configuring Intrusion Detection        |    |
| 5.3.1     | Detecting Audio Exception              | 41 |

| CHAPTER | 9 OTHERS                                                 |     |
|---------|----------------------------------------------------------|-----|
| 9.1     | Managing User Accounts                                   |     |
| 9.2     | CONFIGURING AUTHENTICATION SECURITY                      | 90  |
| 9.3     | CONFIGURING ANONYMOUS VISIT                              | 91  |
| 9.4     | CONFIGURING IP ADDRESS FILTER                            | 91  |
| 9.5     | SECURITY SERVICE                                         | 92  |
| 9.6     | VIEWING DEVICE INFORMATION                               | 92  |
| 9.7     | MAINTENANCE                                              | 93  |
| 9.7.2   | Rebooting the Speed Dome                                 |     |
| 9.7.2   | Restoring Default Settings                               |     |
| 9.7.3   | Importing/Exporting Configuration File                   |     |
| 9.7.4   | Upgrading the System                                     |     |
| 9.8     | CONFIGURING RS-485                                       | 95  |
| 9.9     | CONFIGURING IR LIGHT                                     | 95  |
| 9.10    | CONFIGURING REMOTE CONNECTION                            | 96  |
| APPENDI | (                                                        | 97  |
| Append  | X 1 SADP Software Introduction                           | 97  |
| Append  | x 2 Port Mapping                                         |     |
| Append  | x 3 Statics, Interference Lightning and Surge Protection | 101 |
| Append  | X 4 WATERPROOF                                           |     |
| Append  | x 5 Bubble Maintenance                                   |     |
| Append  | X 6 RS485 BUS CONNECTION                                 |     |
| Append  | X 7 24VAC WIRE GAUGE & TRANSMISSION DISTANCE             |     |
| Append  | X 8 12VDC WIRE GAUGE & TRANSMISSION DISTANCE             | 110 |
| Append  | x 9 Table of Wire Gauge Standards                        | 111 |
| Append  | x 10 Alarm In/Out Connections                            |     |

# **Chapter 1 Overview**

# **1.1 System Requirement**

System requirement of web browser accessing is as follows:

**Operating System:** Microsoft Windows XP SP1 and above version / Vista / Win7 / Server 2003 / Server 2008 32bits

CPU: Intel Pentium IV 3.0 GHz or higher

RAM: 1G or higher

Display: 1024×768 resolution or higher

**Web Browser:** Internet Explorer 8.0 and above version, Apple Safari 5.02 and above version, Mozilla Firefox 5 and above version and Google Chrome 18 and above versions.

## 1.2 Functions

NOTE

**NOTE** The functions vary depending on the models of speed dome.

### • PTZ Limits

The dome can be programmed to move within the PTZ limits (left/right, up/down).

### • Scan Modes

The dome provides 5 scan modes: auto scan, tilt scan, frame scan, random scan and panorama scan.

### • Preset Freezing

This feature freezes the scene on the monitor when the dome is moving to a preset. This allows for smooth transition from one preset scene to another. It also guarantees that masked area will not be revealed when the dome is moving to a preset.

### • Presets

A preset is a predefined image position. When the preset is called, the dome will automatically move to the defined position. The presets can be added, modified, deleted and called.

### • Label Display

The on-screen label of the preset title, azimuth/elevation, zoom, time and dome name can be displayed on the monitor. The displays of time and speed dome name can be programmed.

### • Auto Flips

In manual tracking mode, when a target object goes directly beneath the dome, the video will automatically flips 180 degrees in horizontal direction to maintain continuity of tracking. This function can also be realized by auto mirror image depending on different camera models.

### • Privacy Mask

This function allows you to block or mask certain area of a scene, for preventing the personal privacy from recording or live viewing. A masked area will move with pan and tilt functions and automatically adjust in size as the lens zooms telephoto and wide.

### 3D Positioning

In the client software, use the left key of mouse to click on the desired position in the video image and drag a rectangle area in the lower right direction, then the dome system will move the position to the center and allow the rectangle area to zoom in. Use the left key of mouse to drag a rectangle area in the upper left direction to move the position to the center and allow the rectangle area to zoom out.

### • Proportional Pan/Tilt

Proportional pan/tilt automatically reduces or increases the pan and tilt speeds according to the amount of zoom. At telephoto zoom settings, the pan and tilt speeds will be slower than at wide zoom settings. This keeps the image from moving too fast on the live view image when there is a large amount of zoom.

### Auto Focus

The auto focus enables the camera to focus automatically to maintain clear video images.

### • Day/Night Auto Switch

The speed domes deliver color images during the day. And as light diminishes at night, the speed domes switch to night mode and deliver black and white images with high quality.

### Slow Shutter

In slow shutter mode, the shutter speed will automatically slow down in low illumination conditions to maintain clear video images by extending the exposure time. The feature can be enabled or disabled.

### Backlight Compensation (BLC)

If you focus on an object against strong backlight, the object will be too dark to be seen clearly. The BLC (Backlight Compensation) function can compensate light to the object in the front to make it clear, but this causes the over-exposure of the background where the light is strong.

### • Wide Dynamic Range (WDR)

The wide dynamic range (WDR) function helps the camera provide clear images even under back light circumstances. When there are both very bright and very dark areas simultaneously in the field of view, WDR balances the brightness level of the whole image and provide clear images with details.

# This feature varies depending on speed dome models. White Balance (WB)

White balance can remove the unrealistic color casts. White balance is the white rendition function of the camera to adjust the color temperature according to the environment automatically.

### Patrol

<u>وا</u>

A patrol is a memorized series of pre-defined preset function. The scanning speed between two presets and the dwell time at the preset are programmable.

### • Pattern

A pattern is a memorized series of pan, tilt, zoom, and preset functions. By default the focus and iris are in auto status during the pattern is being memorized.

### Power Off Memory

The dome supports the power off memory capability with the predefined resume time. It allows the dome to resume its previous position after power is restored.

### • Time Task

A time task is a preconfigured action that can be performed automatically at a specific date and time. The programmable actions include: auto scan, random scan, patrol 1-8 ,pattern 1-4, preset 1-8,frame scan, panorama scan, tilt scan, day, night, reboot, PT adjust, Aux Output, etc.

### • Park Action

This feature allows the dome to start a predefined action automatically after a period of inactivity.

### • User Management

The dome allows you to edit users with different levels of permission, in the admin login status. Multiple users are allowed to access and control the same network speed dome via network simultaneously.

### • 3D Digital Noise Reduction

Comparing with the general 2D digital noise reduction, the 3D digital noise reduction function processes the noise between two frames besides processing the noise in one frame. The noise will be much less and the video will be clearer.

### • Dual-VCA

Combine the detected VCA information into the video stream, which can be used for the second-time analysis on the back-end device.

# **Chapter 2 Network Connection**

### Before you start:

- If you want to set the network speed dome via a LAN (Local Area Network), please refer to *Section 2.1.*
- If you want to set the network speed dome via a WAN (Wide Area Network), please refer to *Section 2.2.*

# 2.1 Setting the Network Speed Dome over the LAN

### Purpose:

To view and configure the speed dome via a LAN, you need to connect the network speed dome in the same subnet with your computer, and install the SADP or client software to search and change the IP of the network speed dome.

NOTE For the detailed introduction of SADP, please refer to Appendix 1.

## 2.1.1 Wiring over the LAN

The following figures show the two ways of cable connection of a network speed dome and a computer:

Purpose:

- To test the network speed dome, you can directly connect the network speed dome to the computer with a network cable as shown in Figure 2-1.
- Refer to the Figure 2-2 to set the network speed dome over the LAN via a switch or a router.

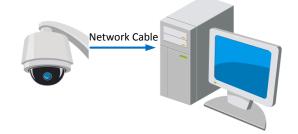

Figure 2-1 Connecting Directly

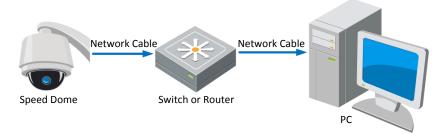

Figure 2-2 Connecting via a Switch or a Router

### 2.1.2 Activating the Speed Dome

### Purpose:

You are required to activate the speed dome first before you can use the speed dome.

Activation via Web Browser, Activation via SADP, and Activation via client software are supported. In the following sections, activation via web browser and SADP will be taken as examples. You may refer to the user manual of the speed dome for the details of activation via client software.

### Activation via Web Browser

### Steps:

- 1. Power on the speed dome, and connect the speed dome to the network.
- 2. Input the IP address into the address bar of the web browser, and click Enter to enter the activation interface.

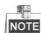

The default IP address of the speed dome is 192.168.1.64.

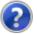

Your password is weak. Please use a strong password to ensure your information security. Continue?

Figure 2-3 Activation Interface(Web)

3. Create a password and input the password into the password field.

**STRONG PASSWORD RECOMMENDED**–We highly recommend you create a strong password of your own choosing (Using a minimum of 8 characters, including at least three of the following categories: upper case letters, lower case letters, numbers, and special characters.) in order to increase the security of your product. And we recommend you reset your password regularly, especially in the high security system, resetting the password monthly or weekly can better protect your product.

- 4. Confirm the password.
- 5. Click **OK** to activate the speed dome and enter the live view interface.

### Activation via SADP Software

SADP software is used for detecting the online device, activating the device, and resetting the password.

Get the SADP software from the supplied disk or the official website, and install the SADP according to the prompts. Follow the steps to activate the speed dome.

### Steps:

- 1. Run the SADP software to search the online devices.
- 2. Check the device status from the device list, and select an inactive device.

|                        |                                                         |               |                                          |                              | SA                                                                                     | DP                                                        |               |                                                                                                   | - • ×                                                      |
|------------------------|---------------------------------------------------------|---------------|------------------------------------------|------------------------------|----------------------------------------------------------------------------------------|-----------------------------------------------------------|---------------|---------------------------------------------------------------------------------------------------|------------------------------------------------------------|
|                        | Online Devices                                          | 🕡 Help        |                                          |                              |                                                                                        |                                                           |               |                                                                                                   |                                                            |
| <b>(</b> ) 1           | Total number of onli                                    | ne devices: 3 |                                          |                              |                                                                                        | Save as Ex                                                | cel 🧶 Refresh | Modify Network Para                                                                               | meters                                                     |
| ID / 001<br>002<br>003 | Device Type<br>XX-XXXXXXXXXX<br>XX-XXXXXXXXXXXXXXXXXXXX | 192.168.1.64  | Security<br>Active<br>Inactive<br>Active | Port<br>8000<br>8000<br>8000 | Software Version<br>Vx.x.xxbuild xxxxxxx<br>Vx.x.xbuild xxxxxxx<br>Vx.x.xbuild xxxxxxx | IPv4 Gateway<br>192.168.1.1<br>192.168.1.1<br>192.168.1.1 | N/A<br>80     | IP Address:<br>Port:<br>Subnet Mask:<br>IPv4 Gateway:<br>IPv6 Address:                            | 192.168.1.64<br>8000<br>255.255.255.0<br>192.168.1.1<br>:: |
|                        |                                                         |               |                                          |                              |                                                                                        |                                                           |               | IPv6 Gateway:<br>IPv6 Prefix Length:<br>HTTP Port:<br>Device Serial No.:                          | ::<br>0<br>80<br>XX-XXXXXXX-XXXXXXXX                       |
|                        |                                                         |               |                                          |                              |                                                                                        |                                                           |               | Enable DHCP     Password     Device Activation     New Password:     Strong     Confirm Password: | Save                                                       |
| •                      |                                                         | )             |                                          |                              |                                                                                        |                                                           | •             |                                                                                                   |                                                            |

#### Figure 2-4 SADP Interface

3. Create a password and input the password in the password field, and confirm the password.

STRONG PASSWORD RECOMMENDED—We highly recommend you create a strong password of your own choosing (Using a minimum of 8 characters, including at least three of the following categories: upper case letters, lower case letters, numbers, and special characters.) in order to increase the security of your product. And we recommend you reset your password regularly, especially in the high security system, resetting the password monthly or weekly can better protect your product.

4. Click **OK** to save the password.

You can check whether the activation is completed on the popup window. If activation failed, please make sure that the password meets the requirement and then try again.

5. Change the device IP address to the same subnet with your computer by either modifying the IP address manually or checking the checkbox of Enable DHCP.

| Modify Network Parar | meters             |
|----------------------|--------------------|
| IP Address:          | 192.168.1.64       |
| Port:                | 8000               |
| Subnet Mask:         | 255.255.255.0      |
| IPv4 Gateway:        | 192.168.1.1        |
| IPv6 Address:        | :                  |
| IPv6 Gateway:        | :                  |
| IPv6 Prefix Length:  | 0                  |
| HTTP Port:           | 80                 |
| Device Serial No.:   | XX-XXXXXXX-XXXXXXX |
| Enable DHCP          |                    |
| Password             | Save               |

Figure 2-5 Modify the IP Address

6. Input the password and click the **Save** button to activate your IP address modification.

### Activation via Client Software

The client software is versatile video management software for multiple kinds of devices. Get the client software from the supplied disk or the official website, and install the software according to the prompts. Follow the steps to activate the camera.

### Steps:

1. Run the client software and the control panel of the software pops up, as shown in the figure below.

| Switch System File System View Tool Help                                                           | 🍪 NVM:                                                                                                    | 57000                                                                           | admin 🚯 🐻 🋗 15:27:21 🔒 🗕 🕫 🗙 |
|----------------------------------------------------------------------------------------------------|----------------------------------------------------------------------------------------------------|---------------------------------------------------------------------------------|------------------------------|
| 🖀 Control Panel 🔭 🦺 Security Control Panel                                                         | Device Management                                                                                              |                                                                                 |                              |
|                                                                                                    |                                                                                                    |                                                                                 |                              |
| Operation and Control                                                                              |                                                                                                    |                                                                                 | <u>í</u>                     |
|                                                                                                    |                                                                                                    |                                                                                 |                              |
| Main View<br>Viewing live video, controlling PTZ<br>functionality and setting image<br>parameters. | Remote Playback<br>Searching the record files and<br>playback.                                                 | Video Wall<br>Configuring and operating video wall<br>functions.                |                              |
| E-map<br>Adding, modifying, deleting, and basic<br>operations of E-map.                            | Security Control Panel<br>Controlling and monitoring the zone and<br>partition of the security control panel.  | Video Intercom<br>Controlling and operating the video<br>intercom device.       |                              |
|                                                                                                    | • •                                                                                                    |                                                                                 |                              |
| Maintenance and Management                                                                         |                                                                                                    |                                                                                 |                              |
| Device Management<br>Adding, editing and deleting the<br>devices and groups.                       | Event Management<br>Configuring the alarm, exception<br>parameters and the linkage actions for<br>the devices. | Storage Schedule<br>Configuring the storage schedule and<br>related parameters. |                              |
| Account Management                                                                                 | Log Search                                                                                                    | System Configuration                                                            |                              |
| 🛛 🙆 🐁 🚘 🗰 No e-mail account is configured, and all the                                             | sending operations are stopped.                                                                                |                                                                                 | <b>#</b> = *                 |

Figure 2-6 Control Panel

2. Click the **Device Management** icon to enter the Device Management interface, as shown in the figure below.

| witch System File System View                                              | Tool Help        |               |                  |                   | NVMS7000      |              |                    |            | admin 💮 🛄  | 🏭 15:28:48 🗈  | - 6     |
|----------------------------------------------------------------------------|------------------|---------------|------------------|-------------------|---------------|--------------|--------------------|------------|------------|---------------|---------|
| 📅 Control Panel 🛛 🦺 Se                                                     |                  | i 🔁 Þ         |                  |                   |               |              |                    |            |            |               |         |
| Server 🗃 Group                                                             |                  |               |                  |                   |               |              |                    |            |            |               |         |
| Organization                                                               | Device for Mana  | gement (27)   |                  |                   |               |              |                    |            |            |               |         |
| 🚍 Encoding Device/Outdoor                                                  | 🔶 Add Device     | 🖉 Modify 😂    | Delete 💿 Rem     | ote Configuration | n 🏨 QR Code   | 🔮 Activate 🛛 | Refresh All        |            | Filter     |               |         |
| Cloud P2P Device                                                           | Nickname 🔺       | Device Type   | IP               | Device Serial     | No.           |              | Security           | Net Status | HDD Status | Recording Sta | tus Sig |
| Security Control Panel                                                     | 192.168.188.8    | Normal Device | 192.168.188.8    |                   |               |              |                    | <b>e</b>   | ٥          | 6             | 0       |
| Add New Device Type                                                        | 192.168.8.10     | Normal Device | 192.168.8.10     | CMIP9532201       | 41025CCWR48   | 5220496      |                    | 0          | 0          | 0             | 0       |
|                                                                            | 192.168.8.11     | Normal Device | 192.168.8.11     | CMIP1142W-2       | 2820150729BBW | R532583266   |                    | 3          | 0          | 8             | C       |
|                                                                            | 192.168.8.13     | Normal Device | 192.168.8.13     | LV-WB933F4E       | 320140722CCW  | R471856988   |                    | 8          | 0          | 8             | c       |
|                                                                            | 192.168.8.14     | Normal Device | 192.168.8.14     | CMIP3432-28       | 20130201CCWF  | 416687565    |                    | 8          | 0          | 6             | C       |
|                                                                            | 192.168.8.15     | Normal Device | 192.168.8.15     | PTZIP772X20       | R20141011CCV  | R483878905   |                    | 8          | 0          | 0             | C       |
|                                                                            | 192.168.8.16     | Normal Device | 192.168.8.16     | LV-2E202014       | 1104AAWR4878  | 48241        |                    | 0          | 0          | 0             | C       |
|                                                                            | 192.168.8.17     | Normal Device | 192.168.8.17     | CMIP7233-S2       | 0141029CCWR4  | 86894575     |                    | 3          | 0          | 0             | C       |
|                                                                            | 192.168.8.18     | Normal Device | 192.168.8.18     | CMIP3953-Z2       | 0131224CCWR4  | 46245011     |                    | 3          | 0          | 6             | C       |
|                                                                            | 192.168.8.19     | Normal Device | 192.168.8.19     | WH-CI1920-2       | 820150805AAWF | R534357938   |                    | ۲          | 0          | 6             | C       |
|                                                                            | •                |               |                  |                   |               |              |                    |            |            |               |         |
|                                                                            | Online Device (6 | 3)            | 🗞 Refresh        | Every 60s         |               |              |                    |            |            |               |         |
|                                                                            | 🕂 Add to Clier   | nt 💠 Add All  | 🖉 Modify Netinfo | 🥎 Reset Pa        | ssword 🛛 👰 A  | ctivate      |                    |            | Filter     |               |         |
|                                                                            | IP 🔺             | Device Type   | Firmw            | are Version       | Security      | Server Port  | Start Time         | Added      |            |               |         |
| Encoding device/Outdoor Device:                                            | 192.168.8.18     | CMIP3953-Z    | V5.1.0           | build 140703      | Active        | 8000         | 2015-11-13 00:15:5 | 4 Yes      |            |               |         |
| DVR/DVS/NVR/PC/PD/NVMS7000<br>PCNVR/NVMS7000 EncodeCard                    | 192.168.8.13     | LV-WB933F4B   | V5.1.2           | build 140604      | Active        | 8000         | 2015-11-13 00:15:4 | 2 Yes      |            |               |         |
| server/Outdoor Device/Door Station<br>for Villa/Door Station for Apartment | 192.168.8.14     | CMIP3432-28   | V5.1.2           | build 140606      | Active        | 8000         | 2015-11-13 00:15:4 | 8 Yes      |            |               |         |
| 💦 🤱 🚝 🔹 No e-mail account i                                                |                  |               |                  |                   |               |              |                    |            |            |               |         |

Figure 2-7 Device Management Interface

- 3. Check the device status from the device list, and select an inactive device.
- 4. Click the **Activate** button to pop up the Activation interface.
- 5. Create a password and input the password in the password field, and confirm the password.

STRONG PASSWORD RECOMMENDED—We highly recommend you create a strong password of your own choosing (Using a minimum of 8 characters, including at least three of the following categories: upper case letters, lower case letters, numbers, and special characters.) in order to increase the security of your product. And we recommend you reset your password regularly, especially in the high security system, resetting the password monthly or weekly can better protect your product.

|                  | Activation                                                                                                    |        |
|------------------|----------------------------------------------------------------------------------------------------|--------|
| User Name:       | admin                                                                                                    |        |
| Password         |                                                                                                    |        |
|                  | Valid password range (8-16). You can<br>use a combination of numbers,<br>lowercase, uppercase and special<br>character for your password with at least<br>two kinds of them contained. | Strong |
| Confirm Password |                                                                                                    |        |

Figure 2-8 Activation Interface

- 6. Click **OK** button to start activation.
- 7. Click the **Modify Netinfo** button to pop up the Network Parameter Modification interface, as shown in the figure below.

|                              | Modify Network Parameter               |        | × |
|------------------------------|----------------------------------------|--------|---|
| Device Information:          |                                        |        |   |
| MAC Address:                 | c0-56-e3-23-e1-29                      | Сору   |   |
| Software Version:            | V3.3.1build 150811                     | Сору   |   |
| Device Serial No.:           | WH-N5204-P40420141127AARR490878929WCVU | Сору   |   |
| Network Information:<br>DHCP |                                        |        |   |
| Port:                        | 8000                                   |        |   |
| IPv4(Don't Save)             |                                        |        |   |
| IP Address:                  | 192.168.1.125                          |        |   |
| Subnet Mask:                 | 255.255.255.0                          |        |   |
| Gateway:                     | 192.168.1.1                            |        |   |
| IPv6(Don't Save)             |                                        |        |   |
| Password:                    |                                        |        |   |
|                              |                                        |        |   |
|                              | ОК                                     | Cancel |   |

Figure 2-9 Modifying the Network Parameters

- 8. Change the device IP address to the same subnet with your computer by either modifying the IP address manually or checking the checkbox of Enable DHCP.
- 9. Input the password to activate your IP address modification.

## 2.2 Setting the Network Speed Dome over the WAN

### Purpose:

This section explains how to connect the network speed dome to the WAN with a static IP or a dynamic IP.

### 2.2.1 Static IP Connection

### Before you start:

Please apply a static IP from an ISP (Internet Service Provider). With the static IP address, you can connect the network speed dome via a router or connect it to the WAN directly.

#### Connecting the network speed dome via a router

Steps:

- 1. Connect the network speed dome to the router.
- 2. Assign a LAN IP address, the subnet mask and the gateway. Refer to *Section 2.1.2* for detailed IP address configuration of the speed dome.
- 3. Save the static IP in the router.
- 4. Set port mapping, E.g., 80, 8000 and 554 ports. The steps for port mapping vary depending on different routers. Please call the router manufacturer for assistance with port mapping.

**NOTE** Refer to Appendix 2 for detailed information about port mapping.

5. Visit the network speed dome through a web browser or the client software over the internet.

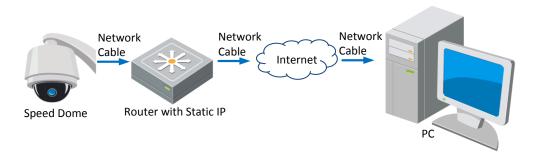

Figure 2-10 Accessing the Speed Dome through Router with Static IP

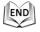

### • Connecting the network speed dome with static IP directly

You can also save the static IP in the speed dome and directly connect it to the internet without using a router. Refer to *Section 2.1.2* for detailed IP address configuration of the speed dome.

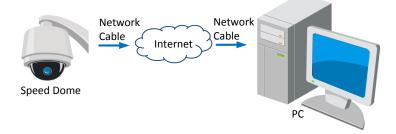

Figure 2-11 Accessing the Speed Dome with Static IP Directly

## 2.2.2 Dynamic IP Connection

### Before you start:

Please apply a dynamic IP from an ISP. With the dynamic IP address, you can connect the network speed dome to a modem or a router.

### • Connecting the network speed dome via a router

### Steps:

- 1. Connect the network speed dome to the router.
- 2. In the speed dome, assign a LAN IP address, the subnet mask and the gateway. Refer to *Section 2.1.2* for detailed LAN configuration.
- 3. In the router, set the PPPoE user name, password and confirm the password.

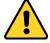

• For your privacy and to better protect your system against security risks, we strongly recommend the use of strong passwords for all functions and network devices. The password should be something of your own choosing (using a minimum of 8 characters,

including upper case letters, lower case letters, numbers and special characters) in order to increase the security of your product.

- Proper configuration of all passwords and other security settings is the responsibility of the installer and/or end-user.
- 4. Set port mapping. E.g. 80, 8000 and 554 ports. The steps for port mapping vary depending on different routers. Please call the router manufacturer for assistance with port mapping.

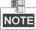

Refer to Appendix 2 for detailed information about port mapping.

- 5. Apply a domain name from a domain name provider.
- 6. Configure the DDNS settings in the setting interface of the router.
- 7. Visit the speed dome via the applied domain name.

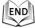

### Connecting the network speed dome via a modem

### Purpose:

This speed dome supports the PPPoE auto dial-up function. The speed dome gets a public IP address by ADSL dial-up after the speed dome is connected to a modem. You need to configure the PPPoE parameters of the network speed dome. Refer to *Section 6.3.3 Configuring PPPoE Settings* for detailed configuration.

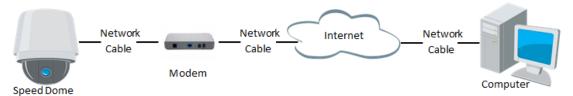

Figure 2-12 Accessing the Speed Dome with Dynamic IP

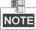

The obtained IP address is dynamically assigned via PPPoE, so the IP address always changes after rebooting the speed dome. To solve the inconvenience of the dynamic IP, you need to get a domain name from the DDNS provider (E.g. DynDns.com). Please follow below steps for normal domain name resolution and private domain name resolution to solve the problem.

Normal Domain Name Resolution

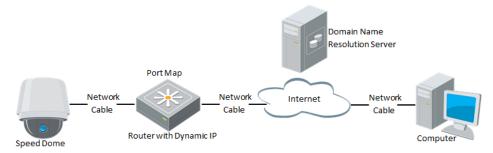

Figure 2-13 Normal Domain Name Resolution

### Steps:

- 1. Apply a domain name from a domain name provider.
- 2. Configure the DDNS settings in the **DDNS Settings** interface of the network speed dome. Refer to **Section 6.3.4 Configuring DDNS Settings** for detailed configuration.
- 3. Visit the speed dome via the applied domain name.

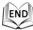

Private Domain Name Resolution

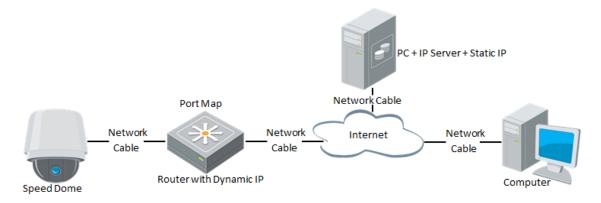

Figure 2-14 Private Domain Name Resolution

### Steps:

- 1. Install and run the IP Server software in a computer with a static IP.
- 2. Access the network speed dome through the LAN with a web browser or the client software.
- 3. Enable DDNS and select IP Server as the protocol type. Refer to *Section 6.3.4 Configuring DDNS Settings* for detailed configuration.

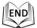

# **Chapter 3 Access to the Network**

# **Speed Dome**

## 3.1 Accessing by Web Browsers

### Steps:

- 1. Open the web browser.
- 2. In the address field, input the IP address of the network speed dome, e.g., 192.168.1.64 and press the **Enter** key to enter the login interface.
- 3. Activate the speed dome for the first time using, refer to the section **2.1.2** Activating the *Speed Dome*.
- 4. Select English as the interface language on the top-right of login interface.
- 5. Input the user name and password and click Login

The admin user should configure the device accounts and user/operator permissions properly. Delete the unnecessary accounts and user/operator permissions.

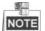

The device IP address gets locked if the admin user performs 7 failed password attempts (5 attempts for the user/operator).

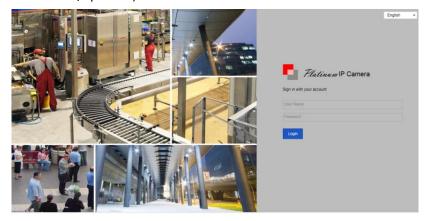

Figure 3-1 Login Interface

6. Install the plug-in before viewing the live video and operating the speed dome. Please follow the installation prompts to install the plug-in.

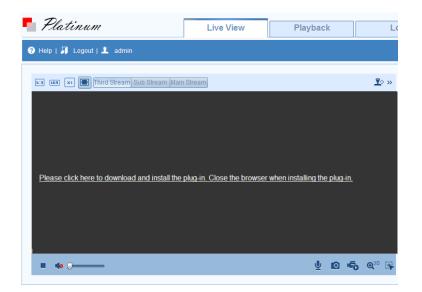

Figure 3-2 Download and Install Plug-in

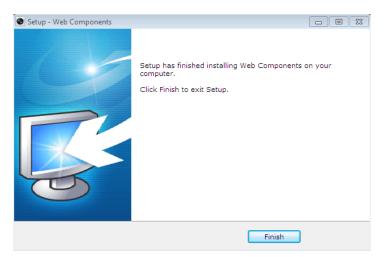

Figure 3-3 Install Plug-in

END

You may have to close the web browser to install the plug-in. Please reopen the web browser and log in again after installing the plug-in.

# 3.2 Accessing by Client Software

The product CD contains the client software. You can view the live video and manage the speed dome with the client software.

Follow the installation prompts to install the client software and WinPcap. The configuration interface and live view interface of client software are shown below.

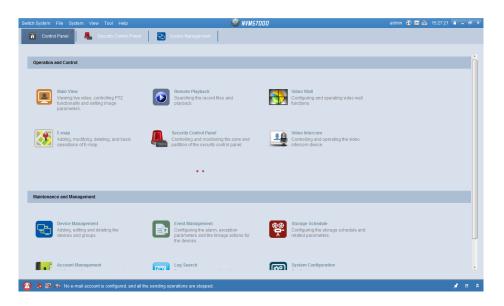

Figure 3-4 NVMS7000 Control Panel

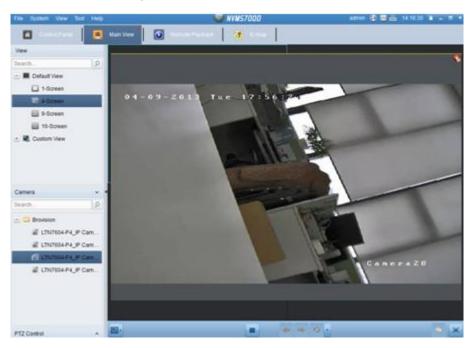

Figure 3-5 NVMS7000 Live View Interface

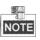

- If you use third party VMS software, please contact technical support of our branch for camera firmware.
- For detailed information about client software of our company, please refer to the user manual of the software. This manual mainly introduces accessing to the network speed dome by web browser.

# **Chapter 4 Basic Operations**

In this and the following chapters, operation of the speed dome by the web browser will be taken as an example.

# 4.1 Power-up Action

After the power is applied, the speed dome will perform self-test actions. It begins with lens actions and then pan and tilt movement. After the power-up self-test actions, the information as shown in Figure 4-1 will be displayed on screen for 40 seconds.

The System Information displayed on the screen includes the dome model, address, protocol, version and other information. The COMMUNICATION refers to the baud rate, parity, data bit and stop bit of the dome. e.g., "2400, N, 8, 1" indicates the dome is configured with the baud rate of 2400, no parity, 8 data bits and 1 stop bit.

| Model            | XX-XXXXXX-X |
|------------------|-------------|
| Address          | 0           |
| Communication    | 0000,0,0,0  |
| Software Version | Vx.x.x      |
| Camera Version   | Vx.xx       |
| Language         | English     |
|                  |             |

Figure 4-1 Power-up Information

# 4.2 Configuring Local Parameters

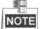

The local configuration refers to the parameters of the live view and other operations using the web browser.

Steps:

 Enter the Local Configuration interface: Configuration > Local

| Basic Configuration                 | Live View Parameters           |                          |                          |             |        |
|-------------------------------------|--------------------------------|--------------------------|--------------------------|-------------|--------|
| <sup>8</sup> Advanced Configuration | Protocol                       | • TCP                    | O UDP                    | O MULTICAST | O HTTP |
| <ul> <li>System</li> </ul>          | Live View Performance          | O Shortest Delay         | <ul> <li>Auto</li> </ul> |             |        |
| Network                             | Rules                          | O Enable                 | Disable                  |             |        |
| Video/Audio                         | Image Format                   | JPEG                     | O BMP                    |             |        |
| Image                               |                                |                          |                          |             |        |
| Security                            | Record File Settings           |                          |                          |             |        |
| Basic Event                         | Record File Size               | O 256M                   | ● 512M                   | O 1G        |        |
| Smart Event                         | Save record files to           | C:\Users\sharon.xie      | Web\RecordFiles          |             | Browse |
| Storage                             | Save downloaded files to       | C:\Users\sharon.xie      | Web\DownloadFiles        | 6           | Browse |
|                                     | Picture and Clip Settings      |                          |                          |             |        |
|                                     | Save snapshots in live view to | D:\                      |                          |             | Browse |
|                                     | Save snapshots when playbac    | k to C:\Users\sharon.xie | Web\PlaybackPics         |             | Browse |
|                                     | Save clips to                  | C:\Users\sharon.xie      | Web\PlaybackFiles        |             | Browse |

Figure 4-2 Local Configuration Interface

- 2. Configure the following settings:
- Live View Parameters: Set the protocol type, stream type, image size and live view performance.
  - **Protocol:** TCP, UDP, MULTICAST and HTTP are selectable.

**TCP:** Ensures complete delivery of streaming data and better video quality, yet the real-time transmission will be affected.

UDP: Provides real-time audio and video streams.

**HTTP:** Allows the same quality as of TCP without setting specific ports for streaming under some network environments.

**MULTICAST:** It's recommended to select the protocol type to Multicast when using the Multicast function. For other information about Multicast, refer to *Section 6.3.1 Configuring TCP/IP Settings*.

- Live View Performance: Set the live view performance to Shortest Delay or Auto.
- **Rules:** You can enable or disable the rules of dynamic analysis for events here.
- Image Format: The captured pictures can be saved as different format. JPEG and BMP are available.
- **Record File Settings:** Set the saving path of the video files.
  - Record File Size: Select the packed size of manually recorded and downloaded video files. The size can be set to 256M, 512M or 1G.
  - Save record files to: Set the saving path for the manually recorded video files.
  - Save downloaded files to: Set the saving path for the downloaded video files in

Playback

interface.

- Picture and Clip Settings: Set the saving paths of the captured pictures and clipped video files.
  - Save snapshots in live view to: Set the saving path of the manually captured pictures in

Playback

interface.

Save snapshots when playback to: Set the saving path of the captured pictures in

|         | Playback                           | interface.                              |                         |
|---------|------------------------------------|-----------------------------------------|-------------------------|
| ٠       | Save clips to: Set the sav         | ving path of the clipped video files in | Playback                |
|         | interface.                         |                                         |                         |
| NO      |                                    |                                         |                         |
|         | You can click Browse and pictures. | to change the directory for sa          | ving video files, clips |
| 3. Clic | k Save to sa                       | ve the settings.                        |                         |
| END     |                                    |                                         |                         |
|         |                                    |                                         |                         |

# 4.3 Live View Page

### Purpose:

The live video page allows you to view live video, capture images, realize PTZ control, set/call presets and configure video parameters.

Log in the network speed dome to enter the live view page, or you can click Live View on the menu bar of the main page to enter the live view page.

#### Platinum PTZIP762X20IR Live View Configurati Menu Bar Playback Log Click to show or hide Live View Parameters PTZ control panel # 0 0 0 0 PTZ control . E () -Preset 2 Preset/patrol/pattern Live view window Preset 3 Preset 4 Preset 5 Preset 6 0 5 Toolbar

### Descriptions of the live view page:

Figure 4-3 Live View Page

### Menu Bar:

Click each tab to enter Live View, Playback, Log and Configuration page respectively.

### Live View Window:

Display the live video.

### Toolbar:

Operations on the live view page, e.g., live view, capture, record, audio on/off, two-way audio,

### etc.

### PTZ Control:

Panning, tilting, focusing and zooming actions of the speed dome. The lighter, wiper, one-touch focus and lens initialization control.

### Preset/patrol/pattern:

Set and call the preset/patrol/pattern for the speed dome.

### **Live View Parameters:**

Configure the image size and stream type of the live video.

# 4.4 Starting Live View

In the live view window as shown in Figure 4-4, click 
on the toolbar to start the live view of the speed dome.

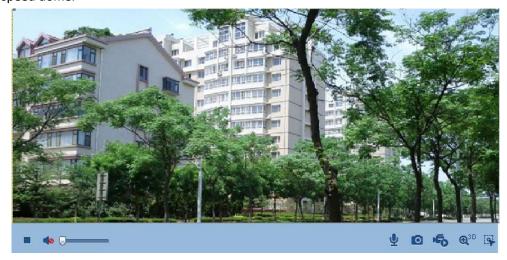

Figure 4-4 Start Live View

| Table 4-1 | Descriptions | of the | Toolbar |
|-----------|--------------|--------|---------|
|-----------|--------------|--------|---------|

| lcon                       | Description                   | lcon                                                                                                    | Description                |
|----------------------------|-------------------------------|----------------------------------------------------------------------------------------------------|----------------------------|
|                            | Start/Stop Live view          | 0                                                                                                    | Manually capture the       |
|                            |                               |                                                                                                    | pictures                   |
| 4:3 16:9 ×1                | Display in 4:3/16:9/original/ | Third Stream Sub Stream Main Stream                                                                                                    | Live view with the         |
|                            | Self-adaptive window size.    | man orean                                                                                                    | main/sub/third stream.     |
| Webcomponents<br>QuickTime | Play via webcomponents/       | <b>⊉</b> <sup>∞</sup> / <b>⊈</b>                                                                                                    | Two-way audio off/on/      |
|                            | quick time.                   | ± / ±                                                                                                    |                            |
| Se de                      | Manual recording off (on      | Image: A state of the state of the state | Mute / Audio on and adjust |
|                            | Manual recording off/on       | •                                                                                                    | volume                     |
|                            | Start/Stop Manual Tracking    | <b>@</b> <sup>3D</sup>                                                                                                    | 3D positioning             |

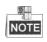

- Not all the speed dome models support the above functions. Please take the browser interface of the actual product as standard.
- Before enabling the two-way audio or recording with audio functions, please set the Stream Type to Video & Audio referring to Section 6.4.1 Configuring Video Settings.
   Before using the two-way audio or recording with audio functions, please set the Stream Type to Video & Audio referring to Section 6.4.1 Configuring Video Settings.

### Full-screen Mode:

You can double-click on the live video to switch the current live view into full-screen or return to normal mode from the full-screen.

### **3D Positioning:**

Steps:

- 1. Click on the tool bar of live view interface.
- 2. Operate the 3D positioning function:
  - Left click a position of the live video. The corresponding position will be moved to the center of the live video.
  - Hold down the left mouse button and drag the mouse to the lower right on the live video. The corresponding position will be moved to the center of the live video and zoomed in.
  - Hold down the left mouse button and drag the mouse to the upper left on the live video. The corresponding position will be moved to the center of the live video and zoomed out.

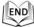

Please refer to the following sections for more information:

- Configuring remote recording in Section 7.2 Configuring Recording Schedule.
- Setting the image quality of the live video in Section 6.1 Configuring Local Parameters and Section 6.4.1 Configuring Video Settings.
- Setting the OSD text on live video in Section 6.5.2 Configuring OSD Settings.

# 4.5 Recording and Capturing Pictures Manually

In the live view interface, click on the toolbar to capture the live pictures or click is to record the live video. The local saving paths of the captured pictures and clips can be set in the **Configuration > Local Configuration** interface.

To configure remote automatic recording, please refer to Section **7.2** Configuring Recording Schedule.

NOTE

**NOTE** You can configure the format of the picture to save in your computer as JPEG or BMP, refer to the *section 6.1 Configuring Local Parameters*.

# 4.6 Operating PTZ Control

### Purpose:

In the live view interface, you can use the PTZ control buttons to control panning, tilting and zooming.

### 4.6.1 PTZ Control Panel

On the live view page, click 👱 « to show the PTZ control panel or click 👱 » to hide it.

Click the direction buttons to control the pan/tilt movements. Click the zoom/iris/focus buttons to realize lens control.

| <b>&gt;</b> | <b>*   #</b> |
|-------------|--------------|
| < (७)►      | 8 8          |
|             | 0 0          |
|             | +            |
| ···· •      | E \delta     |

Figure 4-5 PTZ Control Panel

Table 4-2 Descriptions of PTZ Control Panel

| Button        | Description                        |
|---------------|------------------------------------|
|               | PTZ Control Panel                  |
| 444           | Zoom in/out                        |
| 0 0           | Focus near/far                     |
| 0             | Iris Open/Close                    |
|               | Adjust speed of pan/tilt movements |
| *   •   🗄   🚳 | Auxiliary Functions                |
| *             | Preset                             |
| 1             | Patrol                             |
| ¢             | Pattern                            |

## 4.6.2 Auxiliary Functions

The Auxiliary functions panel is shown in the figure below:

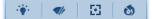

Figure 4-6 Auxiliary Functions

• 🔹 Light

Click to enable/disable the light supplement of the speed dome. This function is reserved.

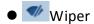

Click 🖤 to move the wiper once.

Auxiliary Focus

The auxiliary focus function is reserved.

## 4.6.3 Setting / Calling a Preset

### Purpose:

A preset is a predefined image position. For the defined preset, you can click the calling button to quickly view the desired image position.

### • Setting a Preset:

### Steps:

- 1. In the PTZ control panel, select a preset number from the preset list.
  - ♥reset 1
     ♥ 😵

     Preset 2

     Preset 3

     Preset 4

     Preset 5

     Preset 6

Figure 4-7 Setting a Preset

- 2. Use the PTZ control buttons to move the lens to the desired position.
  - Pan the speed dome to the right or left.
  - Tilt the speed dome up or down.

- Zoom in or out.
- Refocus the lens.
- 3. Click 🗹 to finish the setting of the current preset.
- 4. You can click 🙆 to delete the preset.

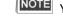

NOTE You can configure up to 256 presets.

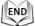

### • Calling a Preset:

In the PTZ control panel, select a defined preset from the list and click rightarrow to call the preset.

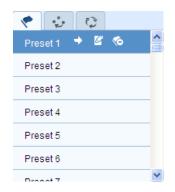

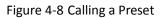

For convenient preset selection, refer to the following steps to navigate to the preset you want. *Steps:* 

- 1. Select any preset from the list.
- 2. Click the preset number you need on the keyboard.

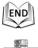

**NOTE** The following presets are predefined with special commands. You can only call them but not configure them. For instance, preset 99 is the "Start auto scan". If you call the preset 99, the speed dome starts auto scan function.

| Preset No. | Function                 | Preset No. | Function                 |
|------------|--------------------------|------------|--------------------------|
| 33         | Auto flip                | 93         | Set limit stops manually |
| 34         | Back to initial position | 94         | Remote reboot            |
| 35         | Call patrol 1            | 96         | Stop a scan              |
| 36         | Call patrol 2            | 97         | Start random scan        |
| 37         | Call patrol 3            | 98         | Start frame scan         |
| 38         | Call patrol 4            | 99         | Start auto scan          |
| 39         | IR cut filter in         | 100        | Start tilt scan          |
| 40         | IR cut filter out        | 101        | Start panorama scan      |
| 41         | Call pattern 1           | 102        | Call patrol 5            |

Table 4-3 Special Presets

| Preset No. | Function                 | Preset No. | Function              |
|------------|--------------------------|------------|-----------------------|
| 42         | Call pattern 2           | 103        | Call patrol 6         |
| 43         | Call pattern 3           | 104        | Call patrol 7         |
| 44         | Call pattern 4           | 105        | Call patrol 8         |
| 45         | One-touch patrol         | 106        | Fan On                |
| 92         | Start to set limit stops | 107        | Fan Off               |
|            |                          | 108        | Fan On By Temperature |
|            |                          |            | Control               |

| <b>*</b> | ÷ 0       |   |
|----------|-----------|---|
| 33       | Auto-flip | ^ |
| 34       | Back to o |   |
| 35       | Call patr |   |
| 36       | Call patr |   |
| 37       | Call patr |   |
| 38       | Call patr |   |
| 39       | Day mode  |   |
| 40       | Night mo  | ~ |

Figure 4-9 Special Preset

When you calling preset 45 (one-touch patrol), the speed dome patrols from the preset 1 to 32. Before you enable this function, please set the preset 1 to 32 first.

## 4.6.4 Setting / Calling a Patrol

### Purpose:

A patrol is a memorized series of preset function. It can be configured and called on the patrol settings interface. There are up to 8 patrols for customizing. A patrol can be configured with 32 presets.

### Before you start:

Please make sure that the presets you want to add into a patrol have been defined.

### • Setting a Patrol:

Steps:

- 1. In the PTZ control panel, click 🕐 to enter the patrol settings interface.
- 2. Select a patrol number from Path 01 .
- 3. Click is to enter the adding interface of preset as shown in Figure 4-10.

| F               | atrol      |
|-----------------|------------|
| Preset:         | Preset 1 💌 |
| Patrol duration | 2          |
| Patrol Speed    | 30         |
| ОК              | Cancel     |

Figure 4-10 Adding Presets

4. Configure the preset number, patrol time and patrol speed.

| Name         | Description                                                    |  |
|--------------|----------------------------------------------------------------|--|
| Patrol Time  | It is the duration staying on one patrol point. The speed dome |  |
|              | moves to another patrol point after the patrol time.           |  |
| Patrol Speed | It is the speed of moving from one preset to another.          |  |

- 5. Click OK to save a preset into the patrol.
- 6. Repeat the steps from 3 to 5 to add more presets.
- 7. Click 🔳 to save all the patrol settings.

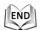

### • Calling a Patrol:

In the PTZ control panel, select a defined patrol from Path 01 I and click I to call the patrol as shown in Figure 4-11.

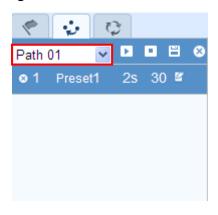

Figure 4-11 Calling a Preset

### • Buttons on the Patrols interface:

| Buttons | Description   |
|---------|---------------|
|         | Save a patrol |

|    | Call a patrol                        |
|----|--------------------------------------|
|    | Stop a patrol                        |
| •  | Enter the adding interface of preset |
| C. | Modify a preset                      |
| 8  | Delete a preset                      |
| 8  | Delete all the presets in one patrol |

### 4.6.5 Setting / Calling a Pattern

### Purpose:

A pattern is a memorized series of pan, tilt, zoom, and preset functions. It can be called on the pattern settings interface. There are up to 4 patterns for customizing.

### • Setting a Pattern:

### Steps:

- 1. In the PTZ control panel, click 🔯 to enter the pattern settings interface.
- 2. Select a pattern number from the list as shown in Figure 4-12.

| < 😳 🗘     |
|-----------|
| Pattern 1 |
| Pattern 2 |
| Pattern 3 |
| Pattern 4 |
|           |

Figure 4-12 Patterns Settings Interface

- 3. Click contained to enable recording the panning, tilting and zooming actions.
- 4. Use the PTZ control buttons to move the lens to the desired position after the information of **PROGRAM PATTERN REMAINNING MEMORY(%)** is displayed on the screen.
  - Pan the speed dome to the right or left.
  - Tilt the speed dome up or down.
  - Zoom in or out.
  - Refocus the lens.
- 5. Click to save all the pattern settings.

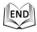

### • Buttons on the Patterns interface:

| Buttons | Description                |
|---------|----------------------------|
| 2       | Start to record a pattern. |
| 8       | Stop recording a pattern.  |
|         | Call the current pattern.  |

|          | Stop the current pattern.   |
|----------|-----------------------------|
| <b>%</b> | Delete the current pattern. |

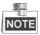

- These 4 patterns can be operated separately and with no priority level.
- When configuring and calling the pattern, proportional pan is valid; the limit stops and auto flip will be invalid; and the 3D positioning operation is not supported.

## 4.7 Configuring Live View Parameters

#### Main stream/Sub-stream:

You can select Main Stream or Sub Stream as the stream type of live viewing. The main stream is with a relatively high resolution and needs much bandwidth. The sub-stream is with a low resolution and needs less bandwidth. The default setting of stream type is Main Stream.

**NOTE** Please refer to Section *6.4.1 Configuring Video Settings* for more detailed parameter settings of the main stream and sub-stream respectively.

### • Image Size:

Q.

You can scale up/down the live view image by clicking 💷 📧 🗵 🔳. the image size can be 4:3, 16:9, original or auto.

# **Chapter 5 System Configurations**

## 5.1 Storage Settings

### Before you start:

To configure record settings, please make sure that you have the network storage device within the network or the storage card has been inserted in the corresponding card slot. Refer to the installation guide for the location of the storage card slot.

## 5.1.1 Configuring Recording Schedule

### Before you start:

Please make sure a local storage card is inserted in the speed dome or the network storage is added to the speed dome, and the

### Purpose:

There are two kinds of recording for the speed domes: manual recording and scheduled recording. In this section, you can follow the instructions to configure the scheduled recording. By default, the record files of scheduled recording are stored in the SD card (if supported) or in the network disk.

### Steps:

1. Enter the Record Schedule Settings interface:

### Configuration > Storage > Schedule Settings > Record Schedule

|                                        |         |     |     |     | -   | _   |     |      |   |   |    |   |   |    | ~ |    |   |    |   |                       |   |           |     |    |   |   |                 |                                                |              |
|----------------------------------------|---------|-----|-----|-----|-----|-----|-----|------|---|---|----|---|---|----|---|----|---|----|---|-----------------------|---|-----------|-----|----|---|---|-----------------|------------------------------------------------|--------------|
| re-recor                               | d       |     |     |     |     | 5s  |     |      |   |   |    |   |   |    |   |    |   |    |   |                       |   |           |     |    |   |   |                 |                                                |              |
| ost-reco                               | rd      |     |     |     | [   | 5s  |     |      |   |   |    |   |   |    | ~ |    |   |    |   |                       |   |           |     |    |   |   |                 |                                                |              |
| verwrite                               |         |     |     |     | [   | Yes | ;   | _    | _ | _ | _  |   |   |    | ~ |    |   |    |   |                       |   |           |     |    |   |   |                 |                                                |              |
| ecording                               | g Stre  | am  |     |     | [   | Mai | n S | trea | m |   |    |   |   |    | ~ |    |   |    |   |                       |   |           |     |    |   |   |                 |                                                |              |
|                                        |         |     |     |     |     |     |     |      |   |   |    |   |   |    |   |    |   |    |   |                       |   |           |     |    |   |   |                 |                                                |              |
| Enab                                   | le Re   | cor | d S | che | dul | е   |     |      |   |   |    |   |   |    |   |    |   |    |   |                       |   |           |     |    |   |   |                 |                                                |              |
|                                        |         |     |     |     |     |     |     |      |   |   |    |   |   |    |   |    |   |    |   |                       |   |           | Edi | t  | 1 |   |                 |                                                |              |
|                                        |         |     |     |     |     |     |     |      |   |   |    |   |   |    |   |    |   |    |   |                       |   |           | _   |    |   |   |                 |                                                |              |
|                                        | 0       | 2   | 2   | 4   | Ļ   | e   |     | 8    |   | 1 | .0 | 1 | 2 | 14 | 1 | 16 | 1 | 8  | 2 | 20                    | 2 | 22        | 2   | .4 | ] |   | Co              | ontinuous                                      |              |
| Mon                                    | 0<br>   | 2   | 2   | H   |     |     |     |      | - | 1 | .0 |   | - | -  | 1 | 16 | 1 | 8  | 2 | 20                    |   |           | 2   | 4  |   |   | _               | ontinuous<br>otion Dete                        |              |
| Mon                                    |         |     | 2   |     | 1   |     | -   | 1    | - | - | 1  |   |   |    |   |    | 1 | .8 | - | 20                    |   | <br> <br> | 2   | 4  |   | 1 | _               | otion Dete                                     |              |
|                                        |         |     |     |     | -   |     | -   |      |   |   |    |   |   |    |   |    |   | .8 |   |                       | - |           |     | 4  |   | 1 | Mo              | otion Dete                                     | ecti         |
| Tue                                    |         |     |     |     |     |     |     |      |   |   |    |   |   |    |   |    |   |    |   | -<br>-<br>-<br>-<br>- |   |           |     | 4  |   | 1 | Ma<br>Ali<br>Ma | otion Dete<br>arm<br>otion   Ala               | ectio<br>arm |
| Tue<br>Wed                             |         |     |     |     |     |     |     |      |   |   |    |   |   |    |   |    |   |    |   |                       |   |           |     | .4 |   |   | Ma<br>Ali<br>Ma | otion Dete<br>arm<br>otion   Ala<br>otion & Al | ectio<br>arm |
| Tue<br>Wed<br>Thu                      |         |     |     |     |     |     |     |      |   |   |    |   |   |    |   |    |   |    |   |                       |   |           |     | 4  |   |   | Ma<br>Ali<br>Ma | otion Dete<br>arm<br>otion   Ala<br>otion & Al | ectio<br>arm |
| Mon<br>Tue<br>Wed<br>Thu<br>Fri<br>Sat | <u></u> |     |     |     |     |     |     |      |   |   |    |   |   |    |   |    |   |    |   |                       |   |           |     | 4  |   |   | Ma<br>Ali<br>Ma | otion Dete<br>arm<br>otion   Ala<br>otion & Al | ectio<br>arm |

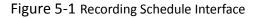

2. Check the checkbox of Enable to enable scheduled recording.

3. To set the advanced settings of the speed dome.

| Pre-record       | 5s          | ~ |
|------------------|-------------|---|
| Post-record      | 5s          | ~ |
| Overwrite        | Yes         | ~ |
| Recording Stream | Main Stream | ~ |

#### Figure 5-2 Record Parameters

• **Pre-record:** The time you set to start recording before the scheduled time or the event. For example, if an alarm triggers recording at 10:00, and the pre-record time is set as 5 seconds, the speed dome starts to record at 9:59:55.

The Pre-record time can be configured as No Pre-record, 5 s, 10 s, 15 s, 20 s, 25 s, 30 s or not limited.

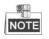

The pre-record time changes according to the video bitrate.

Post-record: The time you set to stop recording after the scheduled time or the event.
 For example, if an alarm triggered recording ends at 11:00, and the post-record time is set as 5 seconds, the speed dome records until 11:00:05.

The Post-record time can be configured as 5 s, 10 s, 30 s, 1 min, 2 min, 5 min or 10 min.

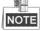

The Pre-record and Post-record parameters vary depending on the speed dome model.

- **Overwrite**: If you enable this function and the HDD is full, the new record files overwrite the oldest record files automatically.
- Recording Stream: You can select the stream type for recording; Main stream and Sub Stream are selectable. If you select the sub stream, you can record for a longer time with the same storage capacity.
- 4. Click **OK** to save the setting.

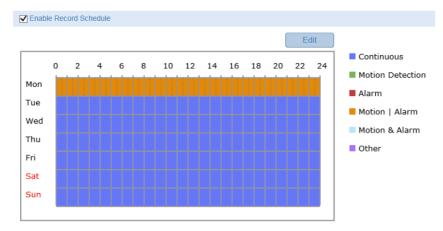

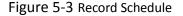

5. Set the record schedule:

 Select a Record Type. The record type can be Continuous, Motion Detection, Alarm, Motion | Alarm, Motion & Alarm, Face Detection, Intrusion Detection, Line Crossing Detection, Audio Exception Detection and All events.

### Continuous

If you select **Continuous**, the video will be recorded automatically according to the time of the schedule.

### Record Triggered by Motion Detection

If you select **Motion Detection**, the video will be recorded when the motion is detected. Besides configuring the recording schedule, you have to set the motion detection area and check the checkbox of **Trigger Channel** in the **Linkage Method** of Motion Detection Settings interface.

### • Record Triggered by Alarm

If you select **Alarm**, the video will be recorded when the alarm is triggered via the external alarm input channels.

Besides configuring the recording schedule, you have to set the **Alarm Type** and check the checkbox of **Trigger Channel** in the **Linkage Method** of **Alarm Input Settings** interface..

### Record Triggered by Motion & Alarm

If you select **Motion & Alarm**, the video will be recorded when the motion and alarm are triggered at the same time.

Besides configuring the recording schedule, you have to configure the settings on the **Motion Detection** and **Alarm Input Settings** interfaces.

### Record Triggered by Motion | Alarm

If you select **Motion | Alarm**, the video will be recorded when the external alarm is triggered or the motion is detected.

Besides configuring the recording schedule, you have to configure the settings on the **Motion Detection** and **Alarm Input Settings** interfaces.

### • Record Triggered by Audio Exception Detection

If you select **Audio Exception Detection**, the video will be recorded when the audio exception is detected.

Besides configuring the recording schedule, you have to configure the settings on the **Audio Exception Detection** interface.

### • Record Triggered by Other Smart Events

The smart events include Line Crossing Detection, Intrusion Detection, Region Entrance Detection and Region Exiting Detection. If you select to record by one type of the smart events, the video will be recorded when the selected smart event is triggered. Besides configuring the recording schedule, you have to configure the settings on the specific event settings interface.

### Record Triggered by All Events

If you select **All Events**, the video will be recorded when any event is detected.

- (2) Select the timeline of a certain day, click and drag the left button of the mouse to set the recording schedule (the start time and end time of the recording task).
- (3) After you set the scheduled task, you can click  $\blacksquare$  and copy the task to other days

(optional).

(4) After setting the record schedule, you can click a record segment to display the segment record settings interface to edit the segment record parameters. (optional)

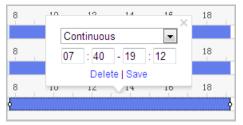

Figure 5-4 Segment Record Settings

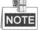

The time of each segment cannot be overlapped. Up to 8 segments can be configured for each day.

6. Click Save to save the settings.

# 5.1.2 Configuring Net HDD

### Before you start:

The network disk should be available within the network and properly configured to store the recorded files, log files, etc.

### Steps:

### Add Net HDD

1. Enter the NAS (Network-Attached Storage) Settings interface:

### Configuration > Storage > NAS

| HDD No.    | Туре           | Server Address | File Path |
|------------|----------------|----------------|-----------|
| 1          | NAS            |                |           |
| Mounting T | ype NFS 🗸 User | Name Password  | Test      |
| 2          | NAS            |                |           |
| 3          | NAS            |                |           |
| 4          | NAS            |                |           |
| 5          | NAS            |                |           |
| 6          | NAS            |                |           |
| 7          | NAS            |                |           |
| 8          | NAS            |                |           |

Figure 5-5 Select Net HDD Type

- 2. Enter the IP address and the file path of the network disk.
- 3. Select the mounting type. NFS and SMB/CIFS are selectable. You can set the user name and password to guarantee the security if SMB/CIFS is selected.

NOTE Please refer to the NAS User Manual for creating the file path.

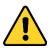

- For your privacy and to better protect your system against security risks, we strongly recommend the use of strong passwords for all functions and network devices. The password should be something of your own choosing (Using a minimum of 8 characters, including at least three of the following categories: upper case letters, lower case letters, numbers, and special characters.) in order to increase the security of your product.
- Proper configuration of all passwords and other security settings is the responsibility of the installer and/or end-user.
- 4. Click Save to save the settings.

# 5.1.3 Configuring Snapshot Settings

#### Purpose:

You can configure the scheduled snapshot and event-triggered snapshot. You can upload the captured pictures to a FTP server.

#### **Basic Settings**

Steps:

1. Enter the Snapshot Settings interface:

#### Configuration > Advanced Configuration > Storage > Snapshot

- 2. Check the Enable Timing Snapshot checkbox to enable continuous snapshot. Check the Enable Event-triggered Snapshot checkbox to check event-triggered snapshot.
- 3. Select the quality of the snapshot.
- 4. Set the time interval between two snapshots.
- 5. Click Save to save the settings.

# Uploading to FTP

NOTE Please make sure that the FTP server is online.

You can follow below configuration instructions to upload the snapshots to FTP.

Upload continuous snapshots to FTP

### Steps:

- 1) Configure the FTP settings and check ✓ Upload Picture checkbox in FTP Settings interface. Please refer to Section **6.3.8 Configuring FTP Settings** for more details to configure FTP parameters.
- 2) Check the Enable Timing Snapshot checkbox.
- 3) Click **Edit** to set the snapshot schedule.
- Upload event-triggered snapshots to FTP

#### Steps:

1) Configure the FTP settings and check Vpload Picture checkbox in FTP Settings

interface. Please refer to Section *6.3.8 Configuring FTP Settings* for more details to configure FTP parameters.

2) Check 🗹 Upload to FTP checkbox in Motion Detection Settings or Alarm Input interface.

### 3) Check the Enable Event-triggered Snapshot checkbox.

| Timing   |       |     |       |      |       |     |        |             |         |   |    |   |        |   |    |   |    |     |     |     |    |   |        |     |    |
|----------|-------|-----|-------|------|-------|-----|--------|-------------|---------|---|----|---|--------|---|----|---|----|-----|-----|-----|----|---|--------|-----|----|
| 🗹 En     | able  | Tin | ning  | Sr   | аря   | sha | t      |             |         |   |    |   |        |   |    |   |    |     |     |     |    |   |        |     |    |
| Format   |       |     |       |      |       |     | IPE    | G           |         |   |    |   |        |   |    | ` | ~  |     |     |     |    |   |        |     |    |
| Resolut  | ion   |     |       |      |       | 7   | 704    | <b>*</b> 48 | 0       | _ | _  | _ | _      | _ | _  | ` | ~  |     |     |     |    |   |        |     |    |
| Quality  |       |     |       |      |       | ŀ   | High 🗸 |             |         |   |    |   |        |   |    |   |    |     |     |     |    |   |        |     |    |
| Interval |       |     |       |      |       | ٥   |        | _           | _       | _ | _  | _ | _      | _ | _  | _ | ][ | mil | ise | con | nd | Y | ]      |     |    |
|          |       |     |       |      |       |     |        |             |         |   |    |   |        |   |    |   |    |     |     |     | ſ  |   | E      | lit |    |
|          | c     | _   | 2     |      | 4     |     | 6      |             | 8       |   | 10 |   | 12     |   | 14 |   | 16 |     | 18  | _   | 20 | _ | 22     |     | 24 |
|          | È     | É   | 2<br> | -    | 4<br> | ÷   | ÷      | ÷           | a<br>+- | - | 10 | - | 12<br> | - | 14 | - | 10 | -   | 18  | ÷   | 20 | - | 22<br> | -   | 24 |
| Мог      | ÷     | E   | ÷     | 1    | Ŀ     | E   | ł      | E           | 1       | E | L  | Ŀ | Ŀ      | Ŀ | E  | E | E  | E   | Ŀ   | Ŀ   | 1  | 1 | 1      | ł   |    |
| Tue      |       | ł   |       |      |       |     | ł      |             |         |   |    |   |        |   |    |   |    |     |     |     |    |   |        |     |    |
| Wed      | ł     | ł   |       |      |       |     | ÷      |             |         |   |    |   |        |   |    | ł |    | ł   |     | ł   |    |   |        | 1   |    |
| Thu      | ÷     | T   | E     | ł    | T     | T   | E      | E           | 1       | T | T  | T | I      | T | T  | ł | Π  | I   | T   | E   | I  | 1 | 1      | ł   |    |
| Fri      | Ť     | t   | Ť     | Ť    | t     | t   | Ē      | t           | Ē       | t | t  | t | Ť      | t | t  | Ē | t  | t   | t   | t   | t  | ł | ł      | ł   |    |
| Sat      | Ť     | t   | t     | İ    | t     | t   | Ē      | t           | l       | t | t  | t | t      | t | t  | Ì | t  | t   | t   | t   | t  | ł | ł      | ł   |    |
| Sun      | 1     | t   | i     | t    | t     | t   | i      | t           | t       | t | t  | t | t      | t | t  | i | t  | t   | t   | t   | t  | i | i      | i   |    |
|          |       | 1   | 1     | 1    | 1     | 1   | 1      | 1           |         | 1 | 1  | 1 | 1      | - | 1  |   | -  | 1   | 1   | -   | 1  | 1 | 1      |     |    |
|          | _     | _   |       |      | _     | _   | _      | _           | _       | _ | _  | _ | _      | _ | _  | _ | _  | _   | _   | _   | _  | _ | _      | _   | _  |
| Event-1  | irlaa | ere | rd    |      |       |     |        |             |         |   |    |   |        |   |    |   |    |     |     |     |    |   |        |     |    |
|          |       |     |       |      |       |     |        |             |         |   |    |   |        |   |    |   |    |     |     |     |    |   |        |     |    |
| En En    | able  | Ev  | ent-  | Trig | ge    |     |        |             | hol     |   |    |   |        |   |    |   |    |     |     |     |    |   |        |     |    |
| Format   |       |     |       |      |       |     | PE     | G           |         |   |    |   |        |   |    | 1 | ~  |     |     |     |    |   |        |     |    |
| Resolut  | ion   |     |       |      |       | 7   | /04'   | 48          | 0       |   |    |   |        |   |    | ` | ~  |     |     |     |    |   |        |     |    |
| Quality  |       |     |       |      |       | ŀ   | ligi   | 1           |         |   |    |   |        |   |    | ` | ~  |     |     |     |    |   |        |     |    |
| Interval |       |     |       |      |       | ٥   |        | _           |         |   | _  | _ | _      | _ |    |   | וב | mil | ise | con | nd | Y | ]      |     |    |
| Capture  | Nun   | nbe | er -  |      |       | 4   | -      |             |         |   |    |   |        |   |    |   |    |     |     |     |    |   |        |     |    |

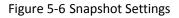

# 5.2 Basic Event Configuration

### Purpose:

This section explains how to configure the network speed dome to respond to alarm events, including motion detection, external alarm input, video loss, tamper-proof and exception. These events can trigger the alarm actions, such as Notify Surveillance Center, Send Email, Trigger Alarm Output, etc.

For example, when an external alarm is triggered, the network speed dome sends a notification to an e-mail address.

# 5.2.4 Configuring Motion Detection

#### Purpose:

Motion detection is a feature which can trigger alarm actions and actions of recording videos when the motion occurred in the surveillance scene.

### Steps:

Enter the motion detection setting interface:
 Configuration > Event > Basic Event > Motion Detection

- Check the checkbox of the Enable Motion Detection to enable this function.
   You can check the Enable Dynamic Analysis for Motion checkbox if you want the detected object get marked with rectangle in the live view.
- 3. Select the configuration mode as Normal or Expert and set the corresponding motion detection parameters.
  - Normal

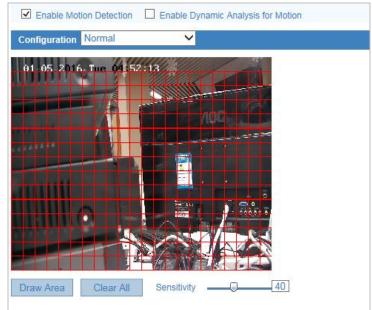

Figure 5-7 Motion Detection Settings-Normal

#### Steps:

(1) Draw Area. Click and drag the mouse on the live video image to draw a motion

detection area.

(2) Click Stop Drawi... to finish drawing.

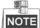

- You can draw up to 8 motion detection areas on the same image.
- You can click Clear All to clear all of the areas.
- (3) Move the slider Sensitivity 40 to set the sensitivity of the detection.
- Expert

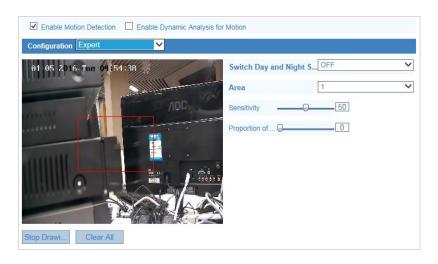

Figure 5-8 Motion Detection Settings-Expert

#### Steps:

(1) Set the Day&Night switch mode, there are OFF, Auto-Switch and Scheduled-Switch selectable. If the Day&Night switch mode is enabled, you can configure the detection rule for the day and night separately.

**OFF:** Disable the day and night switch.

**Auto-Switch:** Switch the day and night mode according to the illumination automatically.

**Scheduled-Switch:** Switch to the day mode at 6:00 a.m., and switch to the night mode at 18:00 p.m..

- (2) Select Area No. to configure in the dropdown list.
- (3) Set the values of sensitivity and proportion of object on area.
   Sensitivity: The greater the value is, the easier the alarm will be triggered.
   Proportion of Object on Area: When the size proportion of the moving object exceeds the predefined value, the alarm will be triggered. The less the value is, the easier the alarm will be triggered.

### 4. Set the Arming Schedule for Motion Detection.

(1) Click Arming Schedule tab to enter the arming schedule setting interface.

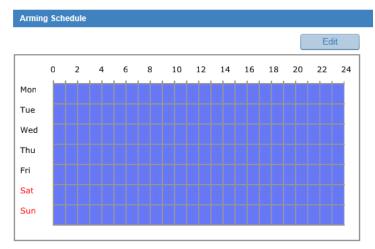

Figure 5-9 Arming Schedule

- (2) Select the timeline of a certain day, click and drag the mouse to set the arming schedule (the start time and end time of the arming task).
- (3) After you set the scheduled task, you can click 💼 and copy the task to other days (optional).

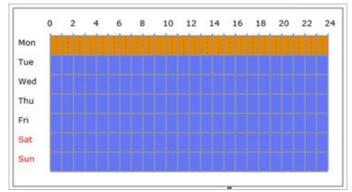

Figure 5-10 Arming Time Schedule

(4) After setting the arming schedule, you can click a segment to display the segment arming settings interface to edit the segment record parameters (optional).

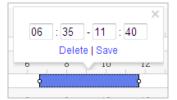

Figure 5-11 Segment Arming Settings

(5) Click Save to save the settings.

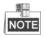

The time of each period cannot be overlapped. Up to 8 periods can be configured for each day.

5. Set the Alarm Actions for Motion Detection.

Click Linkage Method tab to enter the Linkage Method interface.

You can specify the linkage method when an event occurs. The following contents are about how to configure the different types of linkage method.

| Linkage Method             |                      |
|----------------------------|----------------------|
| Normal Linkage             | Other Linkage        |
| Notify Surveillance Center | Trigger Alarm Output |
| Send Email Upload to FTP   | □ A->1 □ A->2        |
| Trigger Channel            |                      |

Figure 5-12 Linkage Method

Check the checkbox to select the linkage method. Notify surveillance center, send email, upload to FTP, trigger channel and trigger alarm output are selectable.

• Notify Surveillance Center

Send an exception or alarm signal to remote management software when an event occurs.

• Send Email

Send an email with alarm information to a user or users when an event occurs.

NOTE

To send the Email when an event occurs, you need to refer to **Section 6.3.11 Configuring Email Settings** to set the Email parameters.

### • Upload to FTP

Capture the image when an alarm is triggered and upload the picture to a FTP server.

NOTE

You need a FTP server and set FTP parameters first. Refer to *Section 6.3.8 Configuring FTP Settings* for setting FTP parameters.

### Trigger Channel

Record a video when an event occurs.

NOTE

You have to set the recording schedule to realize this function..

### • Trigger Alarm Output

Trigger one or more external alarm outputs when an event occurs.

# 5.2.5 Configuring Video Loss Alarm

### Steps:

1. Enter the Video Loss Setting interface:

Configuration > Event > Basic Event > Video Loss

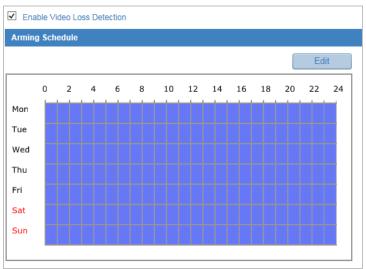

### Figure 5-13 Video Loss

- 2. Check the **Enable** checkbox to enable the video loss detection.
- 3. Click Arming Schedule tab to enter the arming schedule setting interface. The arming schedule configuration is the same as the setting of the arming schedule for motion

detection.

4. Click Linkage Method tab to select the linkage method taken for the video loss alarm, notify surveillance center, send email and trigger alarm output are selectable.

5. Click Save to save the settings.

# 5.2.6 Configuring Video Tampering Alarm

#### Purpose:

You can configure the speed dome to trigger the alarm actions when the lens is covered. *Steps:* 

- 1. Enter the video tampering Settings interface:
  - Configuration > Event > Basic Event > Video Tampering Area Settings 01.05.2016. Tue: 05:02:07 01.05.2016. Tue: 05:02:07 01.05.2016. Tue: 05:07 01.05.2016. Tue: 05:

Figure 5-14 Tampering Alarm

- 2. Check **Enable** checkbox to enable the tampering detection.
  - 3. Set the tampering area.
  - 4. Click Arming Schedule tab to enter the arming schedule setting interface. The arming schedule configuration is the same as the setting of the arming schedule for motion detection.
  - 5. Click Linkage Method tab to select the linkage method taken for the video loss alarm, including Notify surveillance center, send email, trigger channel, smart tracking and trigger alarm output are selectable.
  - 6. Click Save to save the settings.

# 5.2.7 Configuring Alarm Input

#### Steps:

- Enter the Alarm Input Settings interface:
   Configuration > Event > Basic Event > Alarm Input
- 2. Choose the alarm input No. and the Alarm Type. The alarm type can be NO (Normally Open) and NC (Normally Closed).
- 3. Edit the name in Alarm Name the alarm input (optional).

| Jarm  |       |     |     |    |    |    |    |    |    |    |    |    |    |   |    |       | 14    |     |       |       |       |       |    |     |
|-------|-------|-----|-----|----|----|----|----|----|----|----|----|----|----|---|----|-------|-------|-----|-------|-------|-------|-------|----|-----|
| Narm  | Name  | •   |     |    |    |    |    |    |    |    |    |    |    |   |    |       | (0    | anr | IOT ( | сор   | y)    |       |    |     |
| Alarm | Туре  |     |     |    |    | N  | 0  |    |    |    |    |    |    |   |    | ×     | /     |     |       |       |       |       |    |     |
|       |       |     |     |    |    |    |    |    |    |    |    |    |    |   |    |       |       |     |       |       |       |       |    |     |
| Armin | g Scl | hed | ule |    |    |    |    |    |    |    |    |    |    |   |    |       |       |     |       |       |       |       |    |     |
|       |       |     |     |    |    |    |    |    |    |    |    |    |    |   |    |       |       |     |       |       |       |       | _  |     |
|       |       |     |     |    |    |    |    |    |    |    |    |    |    |   |    |       |       |     |       |       |       |       | Ec | lit |
|       | 0     |     | 2   | 2  | 1  | e  | 5  | 8  | 3  | :  | 10 |    | 12 | 1 | 14 | t     | 16    | 1   | 18    | 2     | 20    | :     | 22 | 24  |
| ٩on   | 1t    | t   | t:  |    |    |    | t: | t: |    | h. | t: | t: | t: |   |    | h:    | t:    |     |       |       | t:    | t:    |    |     |
| 1011  | 1     |     |     | i. | ł  | 1  |    |    |    | ÷  | 1  | 1  | 1  | 1 |    | 1     | 1     |     | i.    | ÷     | ÷     | 1     |    | -   |
| Гue   |       |     |     |    |    |    |    |    |    |    |    |    |    |   |    |       |       |     |       |       |       |       |    |     |
| Ned   |       | t   | ÷   | ÷  |    |    | ÷  | t  |    |    |    |    | ÷  | 1 | t  |       |       |     | 1     |       | ÷     | ÷     | 1  |     |
|       | ÷     | H   | ÷   | ÷  | ÷  | ÷  | ÷  | H  |    | ÷  | ÷  | ÷  | H  | + | H  | H     | H     | ÷   | ÷     | ł     | H     | H     | ÷  | -   |
| Гhu   |       | H.  | E.  |    | E. | E. | Ŀ. | Ŀ. |    | E. | E. | E. | E. |   | Ŀ. | E.    | E.    | E.  | H     | Ľ.    | E.    | Ŀ.    | E  |     |
| Fri   |       | E   |     |    |    |    |    |    |    |    |    |    |    |   |    |       |       |     |       |       |       |       |    |     |
| Sat   | - 14  | ÷.  | H.  | i. | ÷  | i. | i. | i. | i. | i. | i. | ŀ. | i. | i | ŀ. | ÷     | i.    | i.  | i     | i.    | i.    | i.    | i. | i   |
| sat   |       |     |     |    |    |    |    |    |    |    |    |    |    |   |    |       |       |     |       |       |       |       |    |     |
|       |       |     |     | ÷. |    |    |    |    |    | ł  | Ē  | Ē  |    | 1 |    |       |       |     | ÷     |       |       | 1     | ł  |     |
| Sun   |       |     |     |    |    |    |    |    |    |    |    |    |    |   |    | L i - | L i - | 1.1 | Li.   | L i . | L i - | L i . |    |     |

Figure 5-15 Alarm Input Settings

- 4. Click Arming Schedule tab to enter the arming schedule setting interface. The arming schedule configuration is the same as the setting of the arming schedule for motion detection.
- 5. Click Linkage Method tab to select the linkage method taken for the video loss alarm, including Notify surveillance center, send email, trigger channel, smart tracking and trigger alarm output are selectable.
- 6. You can also choose the PTZ linking for the alarm input. Check the relative checkbox and select the No. to enable Preset Calling, Patrol Calling or Pattern Calling.
- 7. You can copy your settings to other alarm inputs.
- 8. Click Save to save the settings.

(cannot copy) to set a name for

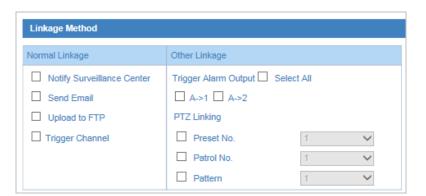

Figure 5-16 Linkage Method

# 5.2.8 Configuring Alarm Output

#### Steps:

- Enter the Alarm Output Settings interface:
   Configuration> Event > Basic Event > Alarm Output
- 2. Select one alarm output channel in the Alarm Output drop-down list.
- 3. Set a name in Alarm Name (cannot copy) for the alarm

output (optional).

- 4. The **Delay** time can be set to **5sec**, **10sec**, **30sec**, **1min**, **2min**, **5min**, **10min** or **Manual**. The delay time refers to the time duration that the alarm output remains in effect after alarm occurs.
- 5. Click Arming Schedule tab to enter the arming schedule setting interface. The time schedule configuration is the same as the settings of the arming schedule for motion detection.

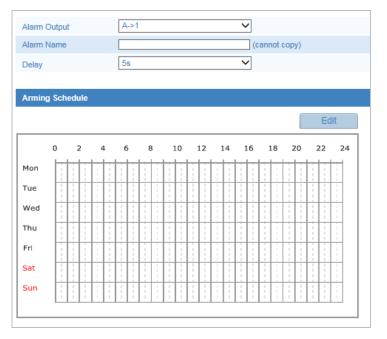

Figure 5-17 Alarm Output Settings

- 6. You can copy the settings to other alarm outputs.
- 7. Click Save to save the settings.

### 5.2.9 Handling Exception

The exception type can be HDD full, HDD error, network disconnected, IP address conflicted and illegal login to the speed domes.

Steps:

1. Enter the Exception Settings interface:

Configuration > Event > Basic Event > Exception

2. Check the checkbox to set the actions taken for the Exception alarm.

| Other Linkage                     |
|-----------------------------------|
| Trigger Alarm Output 🗌 Select All |
| □ A->1 □ A->2                     |
| T                                 |

#### Figure 5-18 Exception Settings

3. Click Save to save the settings.

# 5.3 Smart Event Configuration

# 5.3.1 Detecting Audio Exception

#### Purpose:

When you enable this function and audio exception occurs, the alarm actions will be triggered. *Steps:* 

1. Enter the video audio exception detection interface:

Configuration > Event > Smart Event > Audio Exception Detection

| Exception Detection                          |  |
|----------------------------------------------|--|
|                                              |  |
| Audio Loss Detection                         |  |
| Sudden Increase of Sound Intensity Detection |  |
| Sensitivity 50                               |  |
| Sound Intensity Threshold50                  |  |
| Sudden Decrease of Sound Intensity Detection |  |
| Sensitivity 50                               |  |
| Real-time Volume                             |  |
|                                              |  |
|                                              |  |
|                                              |  |
|                                              |  |

Figure 5-19 Audio Exception Detection

- 2. Check the checkbox of Audio Loss Detection to enable the audio input exception detection.
- 3. Check the checkbox of **Sudden Increase of Sound Intensity Detection** checkbox to enable the sudden rise detection.
  - Sensitivity: Range [1-100], the smaller the value the more severe the sound change will trigger the detection.
  - **Sound Intensity Threshold**: Range [1-100], it can filter the sound in the environment, the louder the environment sound, the higher the value should be. You can adjust it according to the actual environment.
- 4. Check the checkbox of **Sudden Decrease of Sound Intensity Detection** checkbox to enable the sudden drop detection.

**Sensitivity**: Range [1-100], the smaller the value the more severe the sound change will trigger the detection.

- 5. Click Arming Schedule tab to enter the arming schedule setting interface. The time schedule configuration is the same as the settings of the arming schedule for motion detection.
- 6. Click Linkage Method tab to select the linkage method taken for the video loss alarm, Notify surveillance center, send email, trigger channel, smart tracking and trigger alarm output are selectable.
- 7. Click Save to save the settings.

# 5.3.2 Configuring Intrusion Detection

Intrusion detection can set an area in the surveillance scene and once the area is entered, a set of alarm action is triggered.

Steps:

1. Enter the intrusion detection interface:

#### Configuration > Events > Smart Event >Intrusion Detection

2. Check the Enable checkbox to enable the intrusion detection function.

| Region        | 1            | ~   |                       |           |
|---------------|--------------|-----|-----------------------|-----------|
|               | hue 05:17:52 | 100 |                       | Unlock(1) |
|               |              |     | Preset 126            | ^         |
|               |              |     | Preset 127 Preset 128 |           |
| namico        | 16           |     | Preset 129            |           |
|               |              |     | Preset 130            | ~         |
| Draw Area     | Clear        |     |                       |           |
| Threshold -   | 5            | s   |                       |           |
| Sensitivity - | 50           |     |                       |           |

Figure 5-20 Configuring Intrusion Area

3. The event triggered and park action related PTZ movement will be locked for 180 seconds

after you enter the intrusion detection interface. Optionally, you can click the Unlock(134s) button to manually activate the movement, or lock the movement when the button turns to

by clicking it.

- 4. Draw area.
  - 1) Select the Region No.in dropdown list.
- 2) Click Draw Area to draw a rectangle on the image as a defense region.
- 3) Click on the image to specify a corner of the rectangle, and right-click the mouse after four corners are configured.

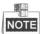

Up to four areas are supported.

You can click Clear to clear the areas you drawn.

- 5. Configure the parameters for each defense region separately.
  - **Threshold:** Range [0-10s], the threshold for the time of the object staying in the region. If you set the value as 0, alarm is triggered immediately after the object entering the region.
  - Sensitivity: Range [1-100]. The value of the sensitivity defines the size of the object which can trigger the alarm, when the sensitivity is high, a very small object can trigger the alarm.
  - Detection Target: You can select human, vehicle, or all (human &vehicle) as the detection target from the dropdown list. If Human is selected, only human beings will be identified as detection objects and as well as Vehicle.
- 6. Click Arming Schedule tab to enter the arming schedule setting interface. The time schedule configuration is the same as the settings of the arming schedule for motion detection.
- 7. Click Linkage Method tab to select the linkage method taken for the video loss alarm, Notify

surveillance center, send email, trigger channel, smart tracking and trigger alarm output are selectable.

8. Click Save to save the settings.

### 5.3.3 Configuring Line Crossing Detection

The virtual plane detection can be adopted for the intrusion detection. Once the virtual plane is detected being traversed according to the configured direction, a set of alarm action is triggered. *Steps:* 

1. Enter the Line Crossing Detection interface:

#### Configuration >Event > Smart Event > Line Crossing Detection

- 2. Check the Enable checkbox to enable the line crossing detection function.
- 3. Select the Line in dropdown list to configure.

Lock

4. The event triggered and park action related PTZ movement will be locked for 180 seconds after you enter the line crossing detection interface. Optionally, you can click the

Unlock(134s) button to manually activate the movement, or lock the movement when the

button turns to

by clicking it.

| Enable Line Crossing D                                                | etection              |    |                                                  |             |              |
|-----------------------------------------------------------------------|-----------------------|----|--------------------------------------------------|-------------|--------------|
| Line                                                                  | 1 🗸                   | l. |                                                  | <i>1</i> 22 |              |
| 01-05-2016. Tue 05                                                    | and the second second |    | Preset 63<br>Preset 64<br>Preset 65<br>Preset 66 | ##<br>      | Unlock(140s) |
| Draw Area Clear<br>Direction A<->B<br>Sensitivity Detection Tar Human | - 50<br>- 50          |    |                                                  |             |              |

Figure 5-21 Configuring Line

#### 5. Draw area.

- 1) Click Draw Area to draw a line on the image.
- 2) Click the line to switch to the editing mode.

Click and drag an end to the desired place to adjust the length and angle of the line. And

click and drag the line to adjust the location.

NOTE Up to four lines are supported.

- 6. Configure the parameters for each defense region separately.
  - Direction: Select the detection direction in the dropdown list, there are A<->B, A->B and B->A selectable.
  - Sensitivity: Range [1-100]. The value of the sensitivity defines the size of the object which can trigger the alarm, when the sensitivity is high, a very small object can trigger the alarm.
  - Detection Target: You can select human, vehicle, or all (human &vehicle) as the detection target from the dropdown list. If Human is selected, only human beings will be identified as detection objects and as well as Vehicle.
- 7. Click Arming Schedule tab to enter the arming schedule setting interface. The time schedule configuration is the same as the settings of the arming schedule for motion detection.
- 8. Click Linkage Method tab to select the linkage method taken for the video loss alarm, including Notify surveillance center, send email, upload to FTP, trigger channel, smart tracking and trigger alarm output are selectable.
- 9. Click Save to save the settings.

# 5.3.4 Region Entrance Detection

### Purpose:

Region entrance detection function detects people, vehicle or other objects which enter a pre-defined virtual region from the outside place, and some certain actions can be taken when the alarm is triggered.

### Steps:

- Enter the Region Entrance Detection settings interface: Configuration> Event > Smart Event> Region Entrance Detection
- 2. Check the checkbox of **Enable** to enable the Region Entrance Detection function.

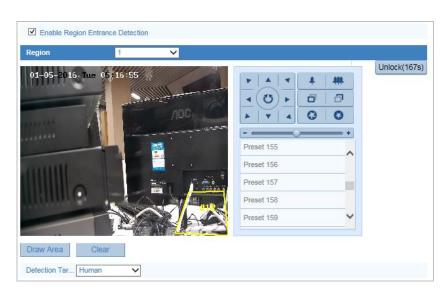

Figure 5-22 Configuring Region Entrance Detection

- 3. Select the region from the dropdown list for detection settings.
- 4. Click the Draw Area button to start the region drawing.
- 5. Click on the live video to specify the four vertexes of the detection region, and right click to complete drawing.

Repeat the step to configure other regions. Up to 4 regions can be set. You can click the

Clear button to clear all pre-defined regions.

- 6. Set the detection target for the region entrance detection. You can select human, vehicle, or all (human &vehicle) as the detection target from the dropdown list. If Human is selected, only human beings will be identified as detection objects and as well as Vehicle.
- 7. Click Arming Schedule tab to enter the arming schedule setting interface. The time schedule configuration is the same as the settings of the arming schedule for motion detection.
- 8. Click Linkage Method tab to select the linkage method taken for the video loss alarm, Notify surveillance center, send email, upload to FTP, trigger channel, smart tracking and trigger alarm output are selectable.
- 9. Click Save to save the settings.

# 5.3.5 Region Exiting Detection

### Purpose:

Region exiting detection function detects people, vehicle or other objects which exit from a pre-defined virtual region, and some certain actions can be taken when the alarm is triggered.

### Steps:

- Enter the Region Exiting Detection settings interface: Configuration> Event > Smart Event> Region Exiting Detection
- 2. Check the checkbox of **Enable** to enable the Region Exiting Detection function.

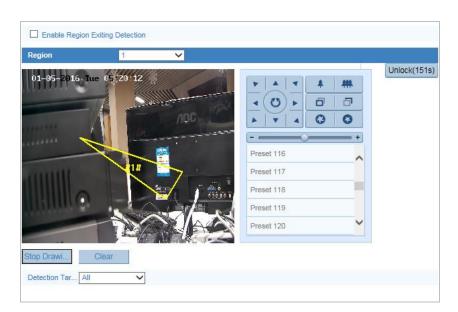

Figure 5-23 Configuring Region Exiting Detection

- 3. Select the region from the dropdown list for detection settings.
- 4. Click the Draw Area button to start the region drawing.
- Click on the live video to specify the four vertexes of the detection region, and right click to complete drawing.

Repeat the step to configure other regions. Up to 4 regions can be set. You can click the **Clear** button to clear all pre-defined regions.

- 6. Set the detection target for the region entrance detection. You can select human, vehicle, or all (human &vehicle) as the detection target from the dropdown list. If Human is selected, only human beings will be identified as detection objects and as well as Vehicle.
- 7. Click Arming Schedule tab to enter the arming schedule setting interface. The time schedule configuration is the same as the settings of the arming schedule for motion detection.
- 8. Click Linkage Method tab to select the linkage method taken for the video loss alarm, Notify surveillance center, send email, upload to FTP, trigger channel, smart tracking and trigger alarm output are selectable.
- 9. Click Save button to save the settings.

# 5.4 PTZ Configuration

# 5.4.1 Configuring Initial Position

### Purpose:

The initial position is the origin of PTZ coordinates. It can be the factory default initial position. You can also customize the initial position according to your own demand.

### • Customize an Initial Position:

Steps:

1. Enter the Initial Position Configuration interface:

Configuration > Advanced Configuration > PTZ > Initial Position

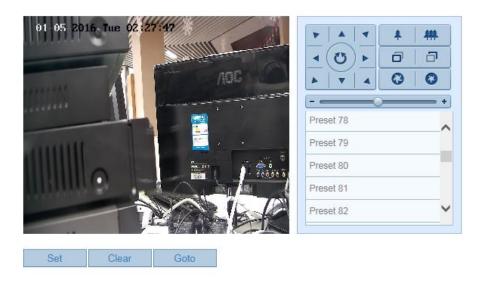

Figure 5-24 PTZ Configuration

- 2. Click the PTZ control buttons to find a position as the initial position of the dome; you can also call a defined preset and set it as the initial position of the dome.
- 3. Click **Set** to save the position.

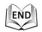

### • Call/delete an Initial Position:

You can click **Clear** to delete the initial position. You can click **Clear** to delete the initial position and restore the factory default initial position.

# 5.4.2 Configuring Basic PTZ Parameters

### Purpose:

You can configure the basic PTZ parameters, including proportional pan, preset freezing, preset speed, etc.

 Enter the Basic PTZ Parameter Configuration interface: Configuration > Advanced Configuration > PTZ > Basic

| Basic Parameter        |            |   |
|------------------------|------------|---|
| Enable Proportional P  | an         |   |
| Enable Preset Freezin  | g          |   |
| Preset Speed           | 4          | ~ |
| Keyboard Control Speed | Normal     | ~ |
| Auto Scan Speed        | 28         | ~ |
| Zooming Speed          | 3          | ~ |
| Manual Control Speed   | Compatible | ~ |
|                        |            |   |
| PTZ OSD                |            |   |
| Zoom Status            | 2s         | ~ |
| PT Status              | 2s         | ~ |
| Preset Status          | 2s         | ~ |
|                        |            |   |
| Power Off Memory       |            |   |
| Set Resume Time Point  | 30s        | ~ |

Figure 5-25 Basic PTZ Configuration Interface

- 2. Configure the following settings:
- **Basic Parameters:** Enable/disable proportional pan and preset freezing, set the preset speed, keyboard control speed, and auto scan speed.
  - Proportional Pan: If you enable this function, the pan/tilt speeds change according to the amount of zoom. When there is a large amount of zoom, the pan/tilt speed will be slower for keeping the image from moving too fast on the live view image.
  - **Preset Speed:** You can set the speed of a defined preset from 1 to 8.
  - Keyboard Control Speed: Define the speed of PTZ control by a keyboard as Low, Normal or High.
  - Auto Scan Speed: The dome provides 5 scan modes: auto scan, tilt scan, frame scan, random scan and panorama scan. The scan speed can be set from level 1 to 40.
  - **Zooming Speed:** The speed of zooming is adjustable.
  - Manual Control Speed: The manual control speed can be set as Compatible, Pedestrian, Non-motor Vehicle, Motor Vehicle or Self-adaptive.
    - > Compatible: The control speed is same as the Keyboard Control Speed.
    - > Pedestrian: Choose the **Pedestrian** when you monitor the pedestrians.
    - Non-motor Vehicle: Choose the Non-motor Vehicle when you monitor the non-motor vehicles.
    - > Motor Vehicle: Choose the **Motor Vehicle** when you monitor the motor vehicles.
    - Self-adaptive: You are recommended to set the Self-adaptive when the application scene of the speed dome is complicated.
- **PTZ OSD:** Set the on-screen display duration of the PTZ status.
  - Zoom Status: Set the OSD duration of zooming status as 2 seconds, 5 seconds, 10 seconds, Always Close or Always Open.
  - PT Status: Set the azimuth angle display duration while panning and tilting as 2 seconds,
     5 seconds, 10 seconds, Always Close or Always Open.

- Preset Status: Set the preset name display duration while calling the preset as 2 seconds,
   5 seconds, 10 seconds, Always Close or Always Open.
- **Power-off Memory:** The dome can resume its previous PTZ status or actions after it restarted from a power-off. You can set the time point of which the dome resumes its PTZ status. You can set it to resume the status of 30 seconds, 60 seconds, 300 seconds or 600 seconds before power-off.
- 3. Click save to save the settings.

# 5.4.3 Configuring PTZ Limits

#### Purpose:

The dome can be programmed to move within the configurable PTZ limits (left/right, up/down). *Steps:* 

1. Enter the Limit Configuration interface:

#### Configuration > Advanced Configuration > PTZ > Limit

| 01 05 2016 Tu             | e 02;29:59   |                         |
|---------------------------|--------------|-------------------------|
|                           | 1            | Preset 78     Preset 79 |
| MIMBER                    |              | Preset 80 Preset 81     |
|                           |              | Preset 82               |
| Enable Limit              |              |                         |
| Limit Type<br>Type Status | Manual Stops |                         |
| Set                       | Clear        |                         |

Figure 5-26 Configure the PTZ Limit

2. Click the checkbox of Enable Limit and choose the limit type as manual stops or scan stops.

#### Manual Stops:

When manual limit stops are set, you can operate the PTZ control panel manually only in the limited surveillance area.

#### • Scan Stops:

6

When scan limit stops are set, the random scan, frame scan, auto scan, tilt scan, panorama scan is performed only in the limited surveillance area.

Manual Stops of Limit Type is prior to Scan Stops. When you set these two limit types at the same time, Manual Stops is valid and Scan Stops is invalid.

- 3. Click the PTZ control buttons to find the left/right/up/down limit stops; you can also call the defined presets and set them as the limits of the dome.
- 4. Click Set to save the limits or click Clear to clear the limits.

# 5.4.4 Configuring Scheduled Tasks

### Purpose:

You can configure the network dome to perform a certain action automatically in a user-defined time period.

### Steps:

1. Enter the Scheduled Task Settings interface:

### Configuration> Advanced Configuration> PTZ > Scheduled Tasks

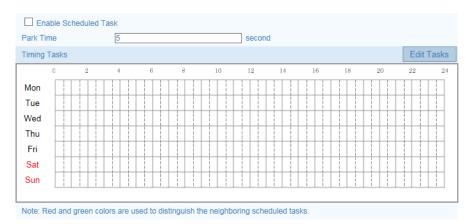

### Figure 5-27 Configure Scheduled Tasks

- 2. Check the checkbox of **Enable Scheduled Task**.
- 3. Set the **Park Time**. You can set the park time (a period of inactivity) before the dome starts the scheduled tasks.
- 4. Set the schedule and task details.

(1) Click Edit Tasks to edit the task schedule.

|           |            | d   Thu   Fri |          |           |   |              |
|-----------|------------|---------------|----------|-----------|---|--------------|
| OAII D    |            | Close         | ~        |           |   |              |
| Period    | Start Time | 9             | End Time | Task Type |   | Task Type ID |
| 1         | 00:00      |               | 00:00    | Close     | ~ |              |
| 2         | 00         | : 00          |          | Close     | * |              |
| 3         | 00:00      |               | 00:00    | Close     | * |              |
| 4         | 00:00      |               | 00:00    | Close     | * |              |
| 5         | 00:00      |               | 00:00    | Close     | ~ |              |
| 6         | 00:00      |               | 00:00    | Close     | ~ |              |
| 7         | 00:00      |               | 00:00    | Close     | ~ |              |
| 8         | 00:00      |               | 00:00    | Close     | ~ |              |
| 9         | 00:00      |               | 00:00    | Close     | * |              |
| 10        | 00:00      |               | 00:00    | Close     | ~ |              |
| Copy to V | Neek Se    | lect All      |          |           |   |              |

Figure 5-28 Edit the Schedule and Task Type

- (2) Choose the day you want to set the task schedule.
- (3) Click All Day to set the schedule as all day; or click Customize and input the Start Time and End Time for each task, and click Enter on your keyboard to enter the time.
- (4) Choose the task type from the drop-down list. You can choose scan, preset, pattern, etc.
- (5) (Optional) After you set the scheduled task, you can copy the task to other days.

to save the settings. (6) Click

NOTE The time of each task can't be overlapped. Up to 10 tasks can be configured for each day.

to save the settings. 5. Click

# 5.4.5 Configuring Park Actions

### **Purpose:**

This feature allows the dome to start a predefined park action (scan, preset, pattern and etc.) automatically after a period of inactivity (park time).

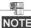

Scheduled Tasks function is prior to Park Action function. When these two functions are set at the same time, only the Scheduled Tasks function takes effect.

### Steps:

1. Enter the Park Action Settings interface:

Configuration > Advanced Configuration > PTZ > Park Action

| Enable Park Action |             |        |
|--------------------|-------------|--------|
| Park Time          | 5           | second |
| Action Type        | Auto Scan 🗸 | ]      |

Figure 5-29 Set the Park Action

- 2. Check the checkbox of Enable Park Action.
- 3. Set the **Park Time** as the inactivity time of the dome before it starts the park actions.
- 4. Choose Action Type the from the drop-down list.

| Auto Scan     |  |
|---------------|--|
| Frame Scan    |  |
| Random Scan   |  |
| Patrol        |  |
| Pattern       |  |
| Preset        |  |
| Panorama Scan |  |
| Tilt Scan     |  |

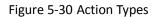

5. Click Save to save the settings.

# 5.4.6 Configuring Privacy Mask

#### Purpose:

Privacy mask enables you to cover certain areas on the live video to prevent certain spots in the surveillance area from being live viewed and recorded.

#### Steps:

1. Enter the Privacy Mask Settings interface:

#### Configuration > Advanced Configuration > PTZ > Privacy Mask

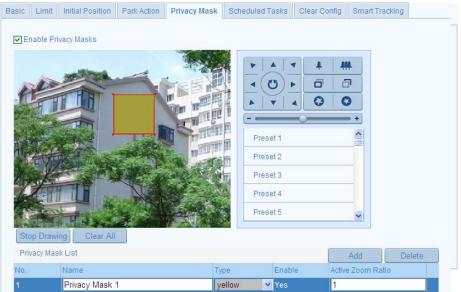

Figure 5-31 Draw the Privacy Mask

2. Click the PTZ control buttons to find the area you want to set the privacy mask.

- 3. Click Draw Area ; click and drag the mouse in the live video window to draw the area.
- 4. You can drag the corners of the red rectangle area to draw a polygon mask.
- 5. Click Stop Drawing to finish drawing or click Clear All to clear all of the areas you set without saving them.
- 6. Click Add to save the privacy mask, and it will be listed in the **Privacy Mask List** area; you can select a mask and click Delete to delete it from the list; you can also define the color of the masks.

| No. | Name           | Туре     | Enable | Active Zoom Ratio |  |
|-----|----------------|----------|--------|-------------------|--|
| 1   | Privacy Mask 1 | yellow 😽 | Yes    | 1                 |  |

Figure 5-32 Privacy Mask List

7. Check the checkbox of **Enable Privacy Mask** to enable this function.

NOTE You are allowed to draw up to 8 areas for the speed dome.

# 5.4.7 Clearing PTZ Configurations

### Purpose:

You can clear PTZ configurations in this interface, including all presets, patrols, patterns, privacy masks, PTZ limits, scheduled tasks and park actions.

### Steps:

1. Enter the Clearing Configuration interface:

### Configuration > Advanced Configuration > PTZ > Clear Config

- 2. Check the checkbox of the items you want to clear.
- 3. Click Save to clear the settings.

# 5.4.8 Configuring Smart Tracking

# NOTE

**NOTE** The functions vary depending on the models of speed dome.

### Purpose:

The speed dome tracks the moving objects automatically after you configure this function. *Steps:* 

1. Enter the Smart Tracking Settings interface:

Configuration > PTZ > Smart Tracking

| 01-05-2016-Tue     | 62:45:24 |           |   |
|--------------------|----------|-----------|---|
|                    |          | Preset 78 | ~ |
| HILLING            |          | Preset 79 |   |
|                    |          | Preset 80 |   |
|                    |          | Preset 81 |   |
|                    | A COLL   | Preset 82 | ~ |
| Enable Smart Traci |          |           |   |
| Duration           | 300      | second    |   |
| Preset             | Preset 5 | $\sim$    |   |
|                    |          |           |   |

Figure 5-33 Configure Smart Tracking

- 2. Check the Enable Smart Tracking check box to enable smart tracking function.
- 3. Click the PTZ buttons to select an object.
- 4. Click Set Zoom Ratio to set the current zoom ratio as the tracking zoom ratio.
- 5. Set the tracking duration. The speed dome stops tracking when the duration time is up. The duration ranges from 0 to 300 seconds.

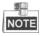

- Setting the duration to 0 means that there' no duration when speed dome tracks.
- Not all the speed dome models support this function. Please take the browser interface of the actual product as standard.

# 5.4.9 Configuring PTZ Control Priority

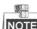

**NOTE** The functions vary depending on the models of speed dome.

#### Steps:

1. Get to the configuration interface:

### Configuration > PTZ > Prioritize PTZ.

- The speed dome can be controlled by network and RS-485 signals. You can set the control priority of these two signals.
- The operation of **Operator** is prior to that of **User**. When the **Operator** is controlling the speed dome, the **User** cannot control it. When the **Operator** finishes, the **User** can control the speed dome after the **Delay** time. The **Delay** time can be set in Priority PTZ interface as shown follows.

| Prioritize PTZ | Network | ~      |
|----------------|---------|--------|
| Delay          | 10      | second |

Figure 5-34 PTZ Priority

Click Save to activate the settings.

# **Chapter 6 Speed Dome Configuration**

# 6.1 Configuring Local Parameters

# NOTE

**INOTE** The local configuration refers to the parameters of the live view and other operations using the web browser.

### Steps:

4. Enter the Local Configuration interface:

### **Configuration > Local Configuration**

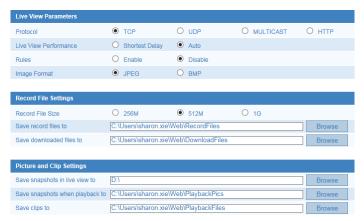

Figure 6-1 Local Configuration Interface

- 5. Configure the following settings:
- Live View Parameters: Set the protocol type, stream type, image size and live view performance.
  - **Protocol Type:** TCP, UDP, MULTICAST and HTTP are selectable.

**TCP:** Ensures complete delivery of streaming data and better video quality, yet the real-time transmission will be affected.

UDP: Provides real-time audio and video streams.

**HTTP:** Allows the same quality as of TCP without setting specific ports for streaming under some network environments.

**MULTICAST:** It's recommended to select the protocol type to MULTICAST when using the Multicast function. For other information about Multicast, refer to Section *6.3.1 Configuring TCP/IP Settings*.

- Live View Performance: Set the live view performance to Shortest Delay, or Auto.
- **Rules:** You can enable or disable the rules of dynamic analysis for motion here.
- Image Format: The captured pictures can be saved as different format. JPEG and BMP are available.
- **Record File Settings:** Set the saving path of the video files.
  - Record File Size: Select the packed size of manually recorded and downloaded video files. The size can be set to 256M, 512M or 1G.

- Save record files to: Set the saving path for the manually recorded video files.
- Save downloaded files to: Set the saving path for the downloaded video files in Playback interface.
- Picture and Clip Settings: Set the saving paths of the captured pictures and clipped video files.
  - Save snapshots in live view to: Set the saving path of the manually captured pictures in Live View interface.
  - Save snapshots when playback to: Set the saving path of the captured pictures in Playback interface.
  - ♦ Save clips to: Set the saving path of the clipped video files in Playback interface.

**NOTE** You can click **Browse** to change the directory for saving video files, clips and pictures.

6. Click save to save the settings.

# 6.2 Configuring Time Settings

#### Purpose:

You can follow the instructions in this section to configure the time which can be displayed on the video. There are Time Zone, Time Synchronization, Daylight Saving Time (DST) functions for setting the time. Time Synchronization consists of auto mode by Network Time Protocol (NTP) server and manual mode.

To enter the Time Settings interface:

Configuration > Basic Configuration > System > Time Settings Or Configuration > Advanced Configuration > System > Time Settings

| Time Zone        | (GMT+08:00) Beijing, Urun | nqi, Singapore           |
|------------------|---------------------------|--------------------------|
| Time Sync.       |                           |                          |
| <b>○</b> NTP     |                           |                          |
| Server Address   |                           |                          |
| NTP Port         | 123                       |                          |
| Interval         | 0                         | min.                     |
| Manual Time Sync |                           |                          |
| Device Time      | 2013-09-02T17:07:30       |                          |
| Set Time         | 2013-09-02T17:07:23       | Sync. with computer time |

Figure 6-2 Time Settings

• Configuring Time Synchronization by NTP Server

#### Steps:

- (1) Check the radio button to enable the **NTP** function.
- (2) Configure the following settings:

Server Address: IP address of NTP server.

NTP Port: Port of NTP server.

**Interval:** The time interval between the two synchronizing actions by NTP server. It can be set from 1 to 10080 minutes.

| Time Sync.     |        |
|----------------|--------|
| NTP            |        |
| Server Address |        |
| NTP Port       | 123    |
| Interval       | 0 min. |

Figure 6-3 Time Sync by NTP Server

You can click **Test** to make sure that the NTP server is connected.

**NOTE** If the speed dome is connected to a public network, you should use a NTP server that has a time synchronization function, such as the server at the National Time Center (IP Address: 210.72.145.44). If the speed dome is set in a customized network, NTP software can be used to establish a NTP server for time synchronization.

• Configuring Time Synchronization Manually

Steps:

- (1) Check the Manual Time Sync radio button.
- (2) Click is to set the system time from the pop-up calendar.
- (3) Click Save to save the settings.

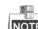

Ø.

You can also check the **Sync with local time** checkbox to synchronize the time of the speed dome with the time of your computer.

| ≪l < Sep 2013 ► >> |      |     |     |       |     |     |
|--------------------|------|-----|-----|-------|-----|-----|
| Sun                | Mon  | Tue | Wed | Thu   | Fri | Sat |
| 1                  | 2    | 3   | 4   | 5     | 6   | 7   |
| 8                  | 9    | 10  | 11  | 12    | 13  | 14  |
| 15                 | 16   | 17  | 18  | 19    | 20  | 21  |
| 22                 | 23   | 24  | 25  | 26    | 27  | 28  |
| 29                 | 30   |     |     |       | 4   |     |
|                    |      |     |     |       |     |     |
|                    | Time | 17  | 8   | : 13  | •   |     |
| 4                  | h    |     | -   | Today | (   | лк  |

| 4 |                   |                     |                              |
|---|-------------------|---------------------|------------------------------|
| 1 |                   |                     |                              |
| 8 | Manual Time Sync. |                     |                              |
| 2 | Device Time       | 2013-09-02T17:09:01 |                              |
|   | Set Time          | 2013-09-02T17:08:13 | 💼 🔲 Sync. with computer time |

Figure 6-4 Time Sync Manually

### • Select the Time Zone

### Purpose:

When the speed dome is taken to another time zone, you can use the **Time Zone** function to adjust the time. The time will be adjusted according to the original time and the time difference between the two time zones.

From the **Time Zone** drop-down menu as shown in Figure 6-5, select the Time Zone in which the speed dome locates.

| Device Information | Time Settings | Maintenance     | RS485        | DST     |     |
|--------------------|---------------|-----------------|--------------|---------|-----|
| Time Zone          | (GMT          | +08:00) Beijing | , Urumqi, Si | ngapore | e 💌 |

Figure 6-5 Time Zone Settings

Configuring Daylight Saving Time (summer time)

### Purpose:

If there is the habit of adjusting clocks forward in your country in certain time period of a

year, you can turn this function on. The time will be adjusted automatically when the Daylight Saving Time(DST) comes.

### Steps:

- (1) Enter the DST interface by Configuration > Advanced Configuration > System > DST
- (2) Check  $\square$  Enable DST to enable the DST function.
- (3) Set the date of the DST period.
- (4) Click Save to save the settings.

| DST        |                                  |
|------------|----------------------------------|
| Enable DST |                                  |
| Start Time | Apr 💌 First 💌 Sun 💌 02 💌 o'clock |
| End Time   | Oct 🗸 Last 🗸 Sun 🗸 02 🗸 o'clock  |
| DST Bias   | 30min 💌                          |

Figure 6-6 DST Settings

# 6.3 Configuring Network Settings

# 6.3.1 Configuring TCP/IP Settings

### Purpose:

TCP/IP settings must be properly configured before you operate the speed dome over network. IPv4 and IPv6 are both supported.

### Steps:

1. Enter TCP/IP Settings interface:

Configuration > Basic Configuration > Network > TCP/IP Or Configuration > Advanced Configuration > Network > TCP/IP

| TCP/I | P Port              |                     |             |      |
|-------|---------------------|---------------------|-------------|------|
|       |                     |                     |             |      |
| N     | IC Settings         |                     |             |      |
| N     | ІС Туре             | Auto                |             |      |
|       | DHCP                |                     |             |      |
| IP    | v4 Address          | 192.168.1.68        |             |      |
| IP    | V4 Subnet Mask      | 255.255.255.0       |             |      |
| IP    | v4 Default Gateway  | 192.168.1.1         |             |      |
| IP    | v6 Mode             | Route Advertisement | View Route. |      |
| IP    | v6 Address          | :                   |             |      |
| IP    | v6 Subnet Mask      |                     |             |      |
| IP    | v6 Default Gateway  |                     |             |      |
| М     | ac Address          | 8c:e7:48:e7:c8:ae   |             |      |
| М     | TU                  | 1500                |             |      |
| М     | ulticast Address    |                     |             |      |
|       |                     |                     |             |      |
| D     | NS Server           |                     |             |      |
| P     | referred DNS Server | 8.8.8.8             |             |      |
| A     | Iternate DNS Server |                     |             |      |
|       |                     |                     |             |      |
|       |                     |                     |             | Save |

Figure 6-7 TCP/IP Settings

- Configure the NIC settings, including the IPv4(IPv6) Address, IPv4(IPv6) Subnet Mask and IPv4(IPv6) Default Gateway.
- 3. Click Save to save the above settings.

You can click Test to make sure that the IP address is valid.

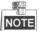

- If the DHCP server is available, you can check DHCP to automatically obtain an IP address and other network settings from that server.
- The valid value range of Maximum Transmission Unit (MTU) is 500 ~ 1500. The default value is 1500.
- The Multicast sends a stream to the multicast group address and allows multiple clients to acquire the stream at the same time by requesting a copy from the multicast group address. Before utilizing this function, you have to enable the Multicast function of your router and configure the gateway of the network speed dome.
- If the DNS server settings are required for some applications (e.g., sending email), you should properly configure the **Preferred DNS Server** and **Alternate DNS server**.

| DNS Server           |         |
|----------------------|---------|
| Preferred DNS Server | 8.8.8.8 |
| Alternate DNS Server |         |

Figure 6-8 DNS Server Settings

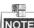

**NOTE** The router must support the route advertisement function if you select **Route Advertisement** as the IPv6 mode.

# 6.3.2 Configuring Port Settings

### Purpose:

If there is a router and you want to access the speed dome through Wide Area Network (WAN), you need to forward the 3 ports for the speed dome.

### Steps:

1. Enter the Port Settings interface:

Configuration > Basic Configuration > Network > Port Or Configuration > Advanced Configuration > Network > Port

 TCP/IP
 Port

 HTTP Port
 8001

 RTSP Port
 1025

 HTTPS Port
 443

 Server Port
 8000

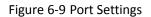

Set the HTTP port, RTSP port and port of the speed dome.
 HTTP Port: The default port number is 80.

**RTSP Port**: The default port number is 554. **HTTPS Port**: The default port number is 443. **Server Port**: The default port number is 8000.

3. Click Save to save the settings.

# 6.3.3 Configuring PPPoE Settings

### Purpose:

If you have no router but only a modem, you can use Point-to-Point Protocol over Ethernet (PPPoE) function.

### Steps:

1. Enter the PPPoE Settings interface:

Configuration >Advanced Configuration > Network > PPPoE

| Enable PPPoE |         |
|--------------|---------|
| Dynamic IP   | 0.0.0.0 |
| User Name    |         |
| Password     |         |
| Confirm      |         |

#### Figure 6-10 PPPoE Settings

- 2. Check the **Enable PPPoE** checkbox to enable this feature.
- 3. Enter User Name, Password, and Confirm password for PPPoE access.

NOTE The User Name and Password should be assigned by your ISP.

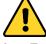

- For your privacy and to better protect your system against security risks, we strongly recommend the use of strong passwords for all functions and network devices. The password should be something of your own choosing (using a minimum of 8 characters, including upper case letters, lower case letters, numbers and special characters) in order to increase the security of your product.
- Proper configuration of all passwords and other security settings is the responsibility of the installer and/or end-user.
- 4. Click Save to save and exit the interface.

# 6.3.4 Configuring DDNS Settings

### Purpose:

If your speed dome is set to use PPPoE as its default network connection, you can use the Dynamic DNS (DDNS) for network access.

### Before you start:

Registration on the DDNS server is required before configuring the DDNS settings of the speed

dome.

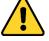

- For your privacy and to better protect your system against security risks, we strongly recommend the use of strong passwords for all functions and network devices. The password should be something of your own choosing (using a minimum of 8 characters, including upper case letters, lower case letters, numbers and special characters) in order to increase the security of your product.
- Proper configuration of all passwords and other security settings is the responsibility of the installer and/or end-user.

#### Steps:

Enter the DDNS Settings interface:
 Configuration > Advanced Configuration > Network > DDNS

| Enable DDNS    |                         |
|----------------|-------------------------|
| DDNS Type      | LTS 🗸                   |
| Server Address | ns1.dvrlists.com        |
| Domain         | Itn5204-p4.dvrlists.com |
| Port           | 0                       |
| User Name      | wenfeihecxy@126.com     |
| Password       | •••••                   |
| Confirm        | •••••                   |

#### Figure 6-11 DDNS Settings

- 2. Check the Enable DDNS checkbox to enable this feature.
- 3. Select DDNS Type. Three DDNS types are selectable: IPServer, HiDDNS, NO-IP and DynDNS.
  - DynDNS:

### Steps:

- (1) Enter Server Address of DynDNS (e.g. members.dyndns.org).
- (2) In the **Domain** text field, enter the domain name obtained from the DynDNS website.
- (3) Enter the Port of DynDNS server.
- (4) Enter the User Name and Password registered on the DynDNS website.
- (5) Click Save to save the settings.

| Enable DDNS    |          |
|----------------|----------|
| DDNS Type      | DynDNS 🗸 |
| Server Address |          |
| Domain         |          |
| Port           | 0        |
| User Name      |          |
| Password       |          |
| Confirm        |          |

Figure 6-12 DynDNS Settings

#### • IP Server:

Steps:

(1) Enter the Server Address of the IP Server.

6

(2) Click Save to save the settings.

The **Server Address** should be entered with the static IP address of the computer that runs the IP Server software. For the IP Server, you have to apply a static IP, subnet mask, gateway and preferred DNS from the ISP.

| Enable DDNS    |            |
|----------------|------------|
| DDNS Type      | IPServer 🗸 |
| Server Address |            |
| Domain         |            |
| Port           | 0          |
| User Name      |            |
| Password       |            |
| Confirm        |            |

Figure 6-13 IPServer Settings

### • HiDDNS:

Steps:

- (1) Enter the Server Address: www.hiddns.com.
- (2) Enter the Domain name of the camera. The domain is the same with the device alias in the HiDDNS server.
- (3) Click Save to save the settings.

| Enable DDNS    |          |
|----------------|----------|
| DDNS Type      | HiDDNS 🗸 |
| Server Address |          |
| Domain         |          |
| Port           | 0        |
| User Name      |          |
| Password       |          |
| Confirm        |          |

Figure 6-14 HiDDNS Settings

#### • NO-IP:

Steps:

- (1) Enter Server Address of NO-IP.
- (2) In the Domain text field, enter the domain name obtained from the NO-IP website.
- (3) Enter the **Port** of NO-IP server.
- (4) Enter the User Name and Password registered on the NO-IP website.
- (5) Click Save to save the settings.

### • LTS:

Steps:

- (1) Enter the Server Address: ns1.dvrlists.com.
- (2) Enter the Domain name of the camera. The domain is the same with the device alias in the LTS DDNS server.
- (3) Click Save to save the settings.

| CP/IP Port DDN: | S PPPoE SNMP 802.1X QoS FTP NAT Email |      |
|-----------------|---------------------------------------|------|
| Enable DDNS     |                                       |      |
| DDNS Type       | LTS                                   |      |
| Server Address  | ns1.dvrlists.com/                     |      |
| Domain          |                                       |      |
| Port            | 0                                     |      |
| User Name       |                                       |      |
| Password        |                                       |      |
| Confirm         |                                       |      |
|                 |                                       |      |
|                 |                                       | Save |

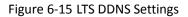

# 6.3.5 Configuring SNMP Settings

#### Purpose:

You can use SNMP to get speed dome status and parameters related information.

### Before you start:

Before setting the SNMP, please use the SNMP software and manage to receive the speed dome information via SNMP port. By setting the Trap Address, the speed dome can send the alarm event and exception messages to the surveillance center.

The SNMP version you select should be the same as that of the SNMP software. **Steps:** 

1. Enter the SNMP Settings interface:

Configuration > Advanced Configuration > Network > SNMP

| SNMP v1/v2               |                      |
|--------------------------|----------------------|
| Enable SNMPv1            |                      |
| Enable SNMP v2c          |                      |
| Write SNMP Community     | private              |
| Read SNMP Community      | public               |
| Trap Address             |                      |
| Trap Port                | 162                  |
| Trap Community           | public               |
|                          |                      |
| SNMP v3                  |                      |
| Enable SNMPv3            |                      |
| Read UserName            |                      |
| Security Level           | no auth, no priv 🗸 🗸 |
| Authentication Algorithm | 🖲 MD5 🔘 SHA          |
| Authentication Password  |                      |
| Private-key Algorithm    | DES O AES            |
| Private-key password     |                      |
| Write UserName           |                      |
| Security Level           | no auth, no priv 🗸 🗸 |
| Authentication Algorithm | IMD5 O SHA           |
| Authentication Password  |                      |
| Private-key Algorithm    | 🖲 des 🔘 aes          |
| Private-key password     |                      |
|                          |                      |
| SNMP Other Settings      |                      |
| SNMP Port                | 161                  |

Figure 6-16 SNMP Settings

2. Check the corresponding version checkbox ( Enable SNMPv1 , Enable SNMP v2c , Enable SNMPv3 )

to enable the feature.

3. Configure the SNMP settings.

The configuration of the SNMP software should be the same as the settings you configure here.

4. Click Save to save and finish the settings.

## 6.3.6 Configuring 802.1X Settings

#### Purpose:

The speed dome supports IEEE 802.1X standard.

IEEE 802.1X is a port-based network access control. It enhances the security level of the LAN. When devices connect to this network with IEEE 802.1X standard, the authentication is needed. If the authentication fails, the devices don't connect to the network.

The protected LAN with 802.1X standard is shown as follows:

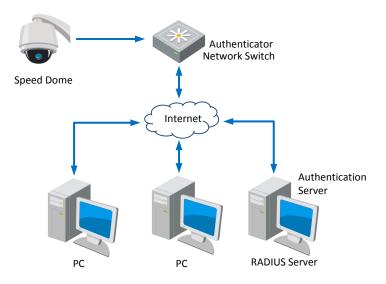

Figure 6-17 Protected LAN

- Before connecting the Network Camera to the protected LAN, please apply a digital certificate from a Certificate Authority.
- The network camera requests access to the protected LAN via the authenticator (a switch).
- The switch forwards the identity and password to the authentication server (RADIUS server).
- The switch forwards the certificate of authentication server to the network camera.
- If all the information is validated, the switch allows the network access to the protected network.

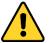

- For your privacy and to better protect your system against security risks, we strongly recommend the use of strong passwords for all functions and network devices. The password should be something of your own choosing (using a minimum of 8 characters, including upper case letters, lower case letters, numbers and special characters) in order to increase the security of your product.
- Proper configuration of all passwords and other security settings is the responsibility of the installer and/or end-user.

#### Steps:

- 1. Connect the network camera to your PC directly with a network cable.
- 2. Enter the 802.1X Settings interface:

```
Configuration > Advanced Configuration > Network > 802.1X
```

| Enable IEEE 802.1X |         |        |
|--------------------|---------|--------|
| Protocol           | EAP-MD5 | $\sim$ |
| EAPOL version      | 1       | $\sim$ |
| User Name          |         |        |
| Password           |         |        |
| Confirm            |         |        |

Figure 6-18 802.1X Settings

- 3. Check the Enable IEEE 802.1X checkbox to enable it.
- 4. Configure the 802.1X settings, including user name and password.

**NOTE** The EAP-MD5 version must be identical with that of the router or the switch.

5. Click Save to finish the settings.

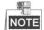

The camera reboots when you save the settings.

6. After the configuration, connect the camera to the protected network.

### 6.3.7 Configuring QoS Settings

#### Purpose:

QoS (Quality of Service) can help solve the network delay and network congestion by configuring the priority of data sending.

#### Steps:

1. Enter the QoS Settings interface:

Configuration >Advanced Configuration > Network > QoS

| Video/Audio DSCP | 0 |
|------------------|---|
| Event/Alarm DSCP | 0 |
| Management DSCP  | 0 |

Figure 6-19 QoS Settings

2. Configure the QoS settings, including video / audio DSCP, event / alarm DSCP and Management DSCP.

The valid DSCP value ranges from 0 to 63. The DSCP value is bigger, the priority is higher.

3. Click Save to save the settings.

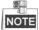

- Make sure that you enable the QoS function of your network device (such as a router).
- It will ask for a reboot for the settings to take effect.

### 6.3.8 Configuring FTP Settings

#### Purpose:

You can set a FTP server and configure the following parameters for uploading captured pictures. *Steps:* 

1. Enter the FTP Settings interface:

Configuration >Advanced Configuration > Network > FTP

| Server Address      | 0.0.0.0                     |           |
|---------------------|-----------------------------|-----------|
| Port                | 21                          |           |
| User Name           |                             | Anonymous |
| Password            |                             |           |
| Confirm             |                             |           |
| Directory Structure | Save in the root directory. | ~         |
| Parent Directory    | Use Device Name             | $\sim$    |
| Child Directory     | Use Camera Name             | ~         |
| Upload Type         | Upload Picture              |           |
|                     |                             |           |

Figure 6-20 FTP Settings

2. Configure the FTP settings, including server address, port, user name, password, directory and upload type.

NOTE The server address supports both the domain name and IP address formats.

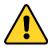

0

- For your privacy and to better protect your system against security risks, we strongly recommend the use of strong passwords for all functions and network devices. The password should be something of your own choosing (using a minimum of 8 characters, including upper case letters, lower case letters, numbers and special characters) in order to increase the security of your product.
- Proper configuration of all passwords and other security settings is the responsibility of the installer and/or end-user.
- Setting the directory in FTP server for saving files:

In the **Directory Structure** field, you can select the root directory, parent directory and child directory.

- **Root directory**: The files will be saved in the root of FTP server.
- Parent directory: The files will be saved in a folder in FTP server. The name of folder can be defined as shown in following Figure 6-21.

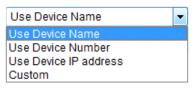

Figure 6-21 Parent Directory

Child directory: It is a sub-folder which can be created in the parent directory. The files will be saved in a sub-folder in FTP server. The name of folder can be defined as shown in following Figure 6-22.

| Use Camera Name 👻 |
|-------------------|
| Use Camera Name   |
| Use Camera Number |
| Custom            |

Figure 6-22 Child Directory

- Upload type: To enable uploading the captured picture to the FTP server.
- 3. Click Save to save the settings.
- 4. You can click **Test** to confirm the configuration.

**NOTE** If you want to upload the captured pictures to FTP server, you also have to enable the continuous snapshot or event-triggered snapshot in **Snapshot** interface. For detailed information, please refer to the Section **7.3** *Configuring Snapshot Settings*.

## 6.3.9 Configuring UPnP<sup>™</sup> Settings

Universal Plug and Play (UPnP<sup>™</sup>) is a networking architecture that provides compatibility among networking equipment, software and other hardware devices. The UPnP protocol allows devices to connect seamlessly and to simplify the implementation of networks in the house and corporate environments.

With the function enabled, you don't need to configure the port mapping for each port, and the camera is connected to the Wide Area Network via the router.

#### Steps:

**Q** 

1. Enter the UPnP<sup>™</sup> settings interface.

#### Configuration > Advanced Configuration > Network > UPnP

2. Check the checkbox to enable the UPnP<sup>™</sup> function.

You can edit the Friendly Name of the speed dome. This name can be detected by corresponding device, such as a router.

| Enable UPnP™  |                              |
|---------------|------------------------------|
| Friendly Name | UPNP PTZIP752X20 - 446203370 |

Figure 6-23 Configure UPnP Settings

### 6.3.10 Configuring NAT (Network Address Translation) Settings

#### Steps:

1. Set the port mapping mode:

To port mapping with the default port numbers:

Choose Port Mapping Mode Auto

#### To port mapping with the customized port numbers:

Choose Port Mapping Mode Manual

And you can customize the value of the port number by yourself.

| Enable Port Mapping |                |               |                     |           |  |
|---------------------|----------------|---------------|---------------------|-----------|--|
| Port Mappi          | ng Mode Manual |               | ~                   |           |  |
|                     | Port Type      | External Port | External IP Address | Status    |  |
| ~                   | HTTP           | 80            | 0.0.0.0             | Not Valid |  |
| ~                   | RTSP           | 2011          | 0.0.0.0             | Not Valid |  |
| ~                   | Server Port    | 2012          | 0.0.0.0             | Not Valid |  |

2. Click Save to save the settings.

## 6.3.11 Configuring Email Settings

#### Purpose:

The system can be configured to send an Email notification to all designated receivers if an alarm event is detected, e.g., motion detection event, video loss, tamper-proof, etc.

#### Before you start:

Please configure the DNS Server settings under **Basic Configuration > Network > TCP/IP** or **Advanced Configuration > Network > TCP/IP** before using the Email function. *Steps:* 

1. Enter the Email Settings interface:

#### Configuration > Advanced Configuration > Network > Email

| Sender                             |                                   |
|------------------------------------|-----------------------------------|
|                                    | [400                              |
| Sender                             | 123                               |
| Sender's Address                   | wenfeihecxy@126.com               |
| SMTP Server                        | smtp.126.com                      |
| SMTP Port                          | 25                                |
| Enable SSL                         |                                   |
| Interval                           | 2s Attached Image                 |
| <ul> <li>Authentication</li> </ul> |                                   |
| User Name                          | wenfeihecxy@126.com               |
| Password                           | •••••                             |
| Confirm                            | •••••                             |
|                                    |                                   |
| Receiver                           |                                   |
| Receiver1                          | 12                                |
| Receiver1's Address                | frank.chen@brovisiontech.com Test |
| Receiver2                          |                                   |
| Receiver2's Address                |                                   |
| Receiver3                          |                                   |
| Receiver3's Address                |                                   |

Figure 6-24 Email Settings

2. Configure the following settings:

Sender: The name of the email sender.

Sender's Address: The email address of the sender.

**SMTP Server:** The SMTP Server IP address or host name (e.g., smtp.263xmail.com).

**SMTP Port:** The SMTP port. The default TCP/IP port for SMTP is 25.

Enable SSL: Check the checkbox to enable SSL if it is required by the SMTP server.

**Attached Image:** Check the checkbox of Attached Image if you want to send emails with attached alarm images.

**Interval:** The interval refers to the time between two actions of sending attached pictures. **Authentication** (optional): If your email server requires authentication, check this checkbox to use authentication to log in to this server and enter the login user name and password.

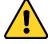

- For your privacy and to better protect your system against security risks, we strongly recommend the use of strong passwords for all functions and network devices. The password should be something of your own choosing (using a minimum of 8 characters, including upper case letters, lower case letters, numbers and special characters) in order to increase the security of your product.
- Proper configuration of all passwords and other security settings is the responsibility of the installer and/or end-user.

**Receiver:** Select the receiver to which the email is sent. Up to 2 receivers can be configured. **Receiver:** The name of the user to be notified.

**Receiver's Address**: The email address of user to be notified. (Optional: click Test to make sure that the email server can send email out.)

3. Click Save to save the settings.

## 6.3.12 Configuring Platform Access Settings

#### • Configuring Cloud P2P

#### Purpose:

Cloud P2P provides the mobile phone application and as well the service platform page to access and manage your connected NVR, which enables you to get a convenient remote access to the surveillance system.

#### Steps:

1. Enter the Platform Access configuration interface.

#### Configuration > Advanced Configuration > Network > Platform Access

- 2. Check the checkbox of the Enable.
- 3. Select the Platform Type as the **Cloud P2P** in the dropdown list.
- Click the Save button to activate the settings.
   You can view the register status of the device in the corresponding text.

Among the Cloud P2P and DDNS, you can only select one of them to enable.

## 6.3.13 Configuring HTTPS Settings

#### Purpose:

HTTPS is consisted by SSL&HTTP. It is used for encryption transmission, identity authentication network protocol which enhances the security of WEB accessing.

NOTE

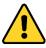

- For your privacy and to better protect your system against security risks, we strongly recommend the use of strong passwords for all functions and network devices. The password should be something of your own choosing (using a minimum of 8 characters, including upper case letters, lower case letters, numbers and special characters) in order to increase the security of your product.
- Proper configuration of all passwords and other security settings is the responsibility of the installer and/or end-user.
- To Create Self-signed Certificate:

#### Steps:

| Enable HTTPS              |                                                                                                    |        |          |  |
|---------------------------|----------------------------------------------------------------------------------------------------|--------|----------|--|
| Create                    |                                                                                                    |        |          |  |
| Create Create S           | Self-signed Certificate                                                                                                    |        |          |  |
| Create Create C           | Certificate Request                                                                                                    |        |          |  |
|                           |                                                                                                    |        |          |  |
| Install Signed Certificat | le                                                                                                    |        |          |  |
| Certificate Path          |                                                                                                    | Browse | Upload   |  |
|                           |                                                                                                    |        |          |  |
| Created Request           |                                                                                                    |        |          |  |
| Created Request           |                                                                                                    | Delete | Download |  |
|                           |                                                                                                    |        |          |  |
| Installed Certificate     |                                                                                                    |        |          |  |
| Installed Certificate     | C=CN, ST=ZJ, L=HZ, OU=embeddedsofteware, H/IP=                                                                                                    | Delete |          |  |
| Property                  | Subject: C=CN, ST=ZJ, L=HZ, OU=embeddedsofteware,<br>H/IP=192.168.1.150, EM=com.cn<br>Issuer: C=CN, ST=ZJ, L=HZ, OU=embeddedsofteware,<br>H/IP=192.168.1.150, EM=com.cn<br>Validity: 2014-08-15 06:46:08 ~ 2017-08-14 06:46:08 |        |          |  |

#### Figure 6-25 HTTPS Settings

- 1. Click Create on the left of Create Self-signed Certificate.
- In the pop-up interface, input the Country, Hostname/IP, Validity, Password, etc.. Click OK. The Self-signed Certificate information is displayed under Installed Certificate. If you need to disable this certificate, click Delete on the right of Installed Certificate.
- 3. Check the checkbox of Enable HTTPS and click the Save button.

#### • To Install Authoritative Certificate:

For more secure HTTPS access, you can purchase an authoritative certificate from a CA (Certificate Authority). Install this certificate to the device.

Steps:

- 1. Click Create on the left of Create Certificate Request.
- 2. In the pop-up interface, input the Country, Hostname/IP, Validity, Password, etc.. Click OK.
- 3. Check the checkbox of Enable HTTPS and click the **Save** button.
- To access the speed dome via HTTPS:

#### Steps:

- 1. Open the web browser.
- 2. Input the IP address of the network speed dome and press the **Enter** key to enter the login interface.

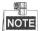

- The default port number of HTTPS is 443. The port value ranges from 1 to 65535.
- When the port number is the default number 443, the format of the URL is *https://IP address,* eg., https://192.168.1.64.
- When the port number is not the default number 443, the format of the URL is *https://IP address:port number*, eg., https://192.168.1.64:81.

## 6.4 Configuring Video and Audio Settings

## 6.4.1 Configuring Video Settings

Steps:

1. Enter the Video Settings interface:

Configuration >Basic Configuration > Video / Audio > Video Or Configuration > Advanced Configuration > Video / Audio > Video

| Stream Type      | Main Stream(Normal) | ~     |
|------------------|---------------------|-------|
| Video Type       | Video Stream        | ~     |
| Resolution       | 1920*1080P          | ~     |
| Bitrate Type     | Variable            | ~     |
| Video Quality    | Medium              | ~     |
| Frame Rate       | 30                  | ✓ fps |
| Max. Bitrate     | 4096                | Kbps  |
| Video Encoding   | H.264               | ~     |
| Profile          | High Profile        | ~     |
| I Frame Interval | 50                  |       |
| SVC              | OFF                 | ~     |
| Smoothing        |                     | 50    |

Figure 6-26 Configure Video Settings

- Select the Stream Type of the speed dome to main stream (normal) or sub-stream. The main stream is usually for recording and live viewing with good bandwidth, and the sub-stream can be used for live viewing when the bandwidth is limited. Refer to the Section 6.1 Configuring Local Parameters for switching the main stream and sub-stream for live viewing.
- 3. You can customize the following parameters for the selected main stream or sub-stream:

#### Video Type:

Select the stream type to video stream, or video & audio composite stream. The audio signal will be recorded only when the **Video Type** is **Video & Audio**. **Resolution:** 

Select the resolution of the video output.

#### Bitrate Type:

Select the bitrate type to constant or variable.

#### Video Quality:

When bitrate type is selected as Variable, 6 levels of video quality are selectable.

#### Frame Rate:

The frame rate is to describe the frequency at which the video stream is updated and it is measured by frames per second (fps). A higher frame rate is advantageous when there is movement in the video stream, as it maintains image quality throughout.

#### Max. Bitrate:

Set the max. bitrate to 32~12288Kbps. The higher value corresponds to the higher video quality, but the higher bandwidth is required.

#### Video Encoding:

The Video Encoding standard can be set to H.264.

#### I Frame Interval:

Set the I-Frame interval from 2 to 250.

#### SVC:

SVC(Scalable video coding technology) is for storing videos when the bandwidth is limited. To use this function, a specified H.264 encoding storage device is necessary.

4. Click Save to save the settings.

## 6.4.2 Configuring Audio Settings

#### Steps:

1. Enter the Audio Settings interface

Configuration > Basic Configuration > Video / Audio > Audio Or Configuration > Advanced Configuration > Video / Audio > Audio

| Audio Encoding            | G.711ulaw | ~      |
|---------------------------|-----------|--------|
| Audio Input               | LineIn    | ~      |
| Input Volume              |           | <br>50 |
| Environmental Noise Filte | OFF       | ~      |

Figure 6-27 Audio Settings

2. Configure the following settings.

Audio Encoding: G.722.1, G.711ulaw, G.711alaw, MP2L2 and G.726 selectable.

**Audio Input:** When an intercom is connected to the speed dome, you need to set this option to **LineIn**. When a microphone is connected to the speed dome, you need to set this option to **MicIn**.

**Audio Stream Bitrate:** When the Audio Encoding is selected as MP2L2, you can configure the Audio Stream Bitrate in the dropdown list. The greater the value is, the better the audio quality will be.

Sampling Rate: When the Audio Encoding is selected as MP2L2, you can configure the

Sampling Rate in the dropdown list. The greater the value is, the better the audio quality will be.

**Input Volume:** Slid the **bar** to turn up/down the volume. The value ranges from 0 to 100. **Environmental Noise Filter:** Select ON or OFF in the dropdown list to enable or disable the function. It's recommended to enable the function when the sampling rate is lower than 32kHz.

3. Click Save to save the settings.

## 6.4.3 Configuring ROI Settings

#### Before you start:

ROI (Region of Interest) encoding is used to enhance the quality of images which are specified in advance.

#### Stream Type:

You can set the ROI function for main stream or sub stream. Select a stream type and then configure the ROI settings.

• **Fixed Region:** The fixed region encoding is the ROI encoding for the manually configured area. And you can choose the Image Quality Enhancing level for ROI encoding, and you can also name the ROI area.

#### Steps:

- 1. Select a Region No.
- 2. Check the checkbox of **Enable** under **Fixed Region**.

3. Click Draw Area and draw a red frame in the live view image.

- 4. Adjust the **ROI level** from 1 to 6. The higher the value, the better image quality in the red frame.
- 5. Enter a Region Name and click Save to save the settings.

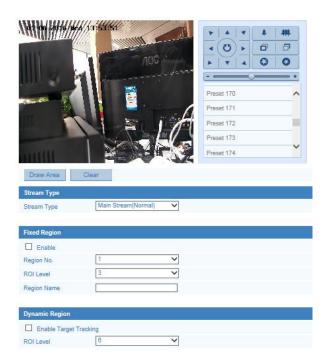

Figure 6-28 Region of Interest

## 6.4.4 Configuring Dual-VCA

#### Purpose:

Enable the VCA function and then the information of the objects (e.g. human, vehicle, etc.) will be marked in the video stream and you can set rules on the connected back-end device to detect the events including line crossing, intrusion, etc..

Steps:

1. Enter the Dual-VCA function configuration interface.

Configuration> Advanced Configuration> Video/Audio> Display Info. on Stream

- 2. Check the Enable Dual-VCA checkbox.
- 3. Click Save to save the settings.

## 6.5 Configuring Image Settings

## 6.5.1 Configuring Display Settings

#### Purpose:

You can set the image quality of the speed dome, including brightness, contrast, saturation, sharpness, etc.

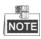

- The parameters in **Display Settings** interface vary depending on the models of speed dome.
- You can double click the live view to enter full screen mode and double click it again to exit.

#### Steps:

- Enter the Display Settings interface: Configuration > Basic Configuration > Image > Display Settings Or Configuration > Advanced Configuration > Image > Display Settings
- 2. You can select the **Mounting Scenario** in the dropdown list with different predefined image parameters.
- 3. Set the image parameters of the speed dome.

| AL 100 2016/06/ 13 | 56:27                                                                                                    | Image Adjustment                       |   |    |
|--------------------|----------------------------------------------------------------------------------------------------|----------------------------------------|---|----|
|                    |                                                                                                    | Brightness                             | Q | 50 |
|                    | 100                                                                                                    | Contrast                               |   | 60 |
|                    | and the second second sec | saturation                             |   | 50 |
|                    |                                                                                                    | Sharpness                              |   | 35 |
|                    |                                                                                                    | • Exposure Settings                    |   |    |
|                    |                                                                                                    | ✓ Focus Settings                       |   |    |
|                    |                                                                                                    | Day/Night Switch                       |   |    |
| IIIII              |                                                                                                    | <ul> <li>Backlight Settings</li> </ul> |   |    |
|                    |                                                                                                    | ✓ White Balance                        |   |    |
|                    |                                                                                                    | ✓ Image Enhancement                    |   |    |
|                    |                                                                                                    | <ul> <li>Video Adjustment</li> </ul>   |   |    |
|                    |                                                                                                    | ✓ Other                                |   |    |
|                    |                                                                                                    | Default                                |   |    |

Figure 6-29 Display Settings

### **Image Adjustment**

#### Brightness

This feature is used to adjust brightness of the image. The value ranges from 0 to 100.

#### • Contrast

This feature enhances the difference in color and light between parts of an image. The value ranges from 0 to 100.

#### Saturation

This feature is used to adjust color saturation of the image. The value ranges from 0 to 100.

#### Sharpness

Sharpness function enhances the detail of the image by sharpening the edges in the image. The value ranges from 0 to 100.

NOTE This function varies depending on the models of speed dome.

### **Exposure Settings**

#### Exposure Mode

The Exposure Mode can be set to Auto, Iris Priority, Shutter Priority, Manual.

#### ♦ Auto:

The iris, shutter and gain values will be adjusted automatically according to the brightness of the environment. You can set the iris range and shutter ranges by setting the Max. Iris Limit, Min. Iris Limit, Max. Shutter Limit, and Min. Shutter Limit respectively.

#### ♦ Iris Priority:

The value of iris needs to be adjusted manually. The shutter and gain values will be adjusted automatically according to the brightness of the environment.

| <ul> <li>Exposure Settings</li> </ul> | 3             |    |
|---------------------------------------|---------------|----|
| Exposure Mode                         | Iris Priority | ~  |
| Iris                                  | f2.4          | ~  |
| Limit Gain                            |               | 94 |

Figure 6-30 Manual Iris

#### • Shutter Priority:

The value of shutter needs to be adjusted manually. The iris and gain values will be adjusted automatically according to the brightness of the environment.

| ▲ Exposure Settings |                  |        |
|---------------------|------------------|--------|
| Exposure Mode       | Shutter Priority | $\sim$ |
| Shutter             | 1/60             | ~      |
| Limit Gain          |                  | 94     |

Figure 6-31 Manual Shutter

♦ Gain Priority:

The value of gain needs to be adjusted manually. The shutter and iris values will be adjusted automatically according to the brightness of the environment.

Gain

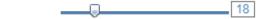

Figure 6-32 Manual Gain

◆ Manual:

In Manual mode, you can adjust the values of Gain, Shutter, Iris manually.

This function varies depending on the models of speed dome.

#### Limit Gain

This feature is used to adjust gain of the image. The value ranges from 0 to 100.

### **Focus Settings**

Focus Mode

The Focus Mode can be set to Auto, Manual, Semi-auto.

♦ Auto:

The speed dome focuses automatically at any time according to objects in the scene.

• Semi-auto:

The speed dome focuses automatically only once after panning, tilting and zooming.

◆ Manual:

In Manual mode, you need to use on the control panel to focus manually.

#### Min. Focus Distance

This function is used to limit the minimum focus distance. The value can be set to 1.5m, 3m, 6m, 10cm and 50cm.

NOTE

The minimum focus value varies depending on the models of speed dome.

#### Day/Night Switch

#### Day/Night Switch

The Day/Night Switch mode can be set to Auto, Day and Night.

#### Auto:

In Auto mode, the day mode and night mode can switch automatically according to the light condition of environment. The switching sensitivity can be set to Low, Normal, High.

Day/Night Switch

| Day/Night Switch | Auto | ~ |
|------------------|------|---|
|                  |      |   |

Figure 6-33 Auto Mode Sensitivity

#### • Day:

In **Day** mode, the speed dome displays color image. It is used for normal lighting conditions. Night:

In Night mode, the image is black and white. Night mode can increase the sensitivity in low light conditions.

#### ♦ Schedule:

In Schedule mode, you can set the time schedule for day mode as shown in Figure 6-34. The rest time out of the schedule is for night mode.

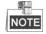

This function varies depending on the models of speed dome.

| Day/Night Switch | Scheduled | ~ |
|------------------|-----------|---|
| Start Time       | 07:00:00  |   |
| End Time         | 18:00:00  |   |

Figure 6-34 Day Night Schedule

#### **IR Light Mode**

IR light mode can be set to Auto and Manual.

- Auto: The brightness of the infrared light will be adjusted automatically. IR Light
- Sensitivity value ranges from 0 to 100. Trigger Mode can be set to Camera or

Photosensitive.

Q.

Manual: you need to adjust the brightness value of infrared light manually. IR Light
 Bright value ranges from 0 to 100.

NOTE Only the IR speed domes support IR Light Mode.

NOTE

• When the **IR Light Mode** is auto, the day/night mode is adjusted automatically according to the IR Light Mode. Manually setting the day/night mode is invalid.

• When the **IR Light Mode** is manual and the **IR Light Bright** is 0, you can set the day/night mode manually.

• When the **IR Light Mode** is manual and the **IR Light Bright** is not 0, the night mode is set as the default mode. Manually setting the day/night mode is invalid.

### **Backlight Settings**

#### BLC

If there's a bright backlight, the subject in front of the backlight appears silhouetted or dark. Enabling **BLC**(back light compensation) function can correct the exposure of the subject. But the backlight environment is washed out to white.

#### • WDR (Wide Dynamic Range)

The wide dynamic range (WDR) function helps the camera provide clear images even under back light circumstances. When there are both very bright and very dark areas simultaneously in the field of view, WDR balances the brightness level of the whole image and provide clear images with details.

You can enable or disable the WDR function as shown in Figure 6-35. The wide dynamic level ranges from 0 to 100.

| WDR                  | Enable | •  |
|----------------------|--------|----|
| Wide Dynamic Level 1 | Ģ      | 34 |

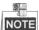

It is function varies depending on the models of speed dome.

#### • HLC

HLC (High Light Compensation) makes the camera identify and suppress the strong light sources that usually flare across a scene. This makes it possible to see the detail of the image that would normally be hidden.

### White Balance

The White Balance mode can be set to Auto, MWB, Outdoor, Indoor, Fluorescent Lamp, Sodium Lamp and Auto-Track.

#### Auto:

In Auto mode, the camera retains color balance automatically according to the current color

Figure 6-35 WDR

temperature.

#### Manual White Balance:

In **MWB** mode, you can adjust the color temperature manually to meet your own demand as shown in Figure 6-36.

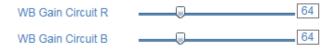

Figure 6-36 Manual White Balance

#### Outdoor

You can select this mode when the speed dome is installed in outdoor environment.

#### Indoor

You can select this mode when the speed dome is installed in indoor environment.

#### Fluorescent Lamp

You can select this mode when there are fluorescent lamps installed near the speed dome.

#### Sodium Lamp

You can select this mode when there are sodium lamps installed near the speed dome.

#### Auto-Track

In **Auto-Track** mode, white balance is continuously being adjusted in real-time according to the color temperature of the scene illumination.

NOTE

NOTE This function varies depending on the models of speed dome.

### **Image Enhancement**

#### • 3D Digital Noise Reduction

You can enable or disable the 3D **Digital Noise Reduction** function as shown in Figure 6-37. The level ranges from 0 to 100.

| Digital Noise Reduction | ON | $\sim$ |    |
|-------------------------|----|--------|----|
| Noise Reduction Level   |    | [      | 50 |

Figure 6-37 3D Digital Noise Reduction

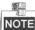

**NOTE** This function varies depending on the models of speed dome.

### Video Adjustment

#### • Mirror

If you turn the **MIRROR** function on, the image will be flipped. It is like the image in the mirror. The flip direction can be set to OFF or CENTER.

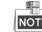

NOTE This function varies depending on the models of speed dome.

#### Video Standard

You can set the Video Standard to 50hz(PAL) or 60hz(NTSC) according to the video system in your

country.

**NOTE** This function varies depending on the models of speed dome.

#### Capture Mode

You can disable this function or set the value as 1280\*720@30fps or 1280\*960@30fps.

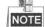

It is function varies depending on the models of speed dome.

### Other

#### Lens Initialization

The lens operates the movements for initialization when you check the check box of **Lens Initialization.** 

#### • Zoom Limit

You can set **Zoom Limit** value to limit the maximum value of zooming. The value can be set to 20, 40, 80, 160 and 320.

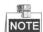

This function varies depending on the models of speed dome.

## 6.5.2 Configuring OSD Settings

#### Purpose:

The speed dome supports following on screen displays:

Time: Supports for time display.

Camera Name: Identifies the name of speed dome.

You can customize the on screen display of time.

#### Steps:

1. Enter the OSD Settings interface:

#### Configuration > Advanced Configuration > Image > OSD Settings

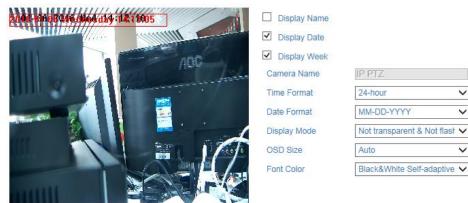

Figure 6-38 OSD Settings

2. Check the corresponding checkbox to select the display of speed dome name, date or week if required.

- 3. Edit the speed dome name in the text field of Camera Name.
- 4. Select from the drop-down list to set the time format, date format, display mode, OSD size and Font color.
- 5. You can use the mouse to click and drag the text frame in the live view window to adjust the OSD position.

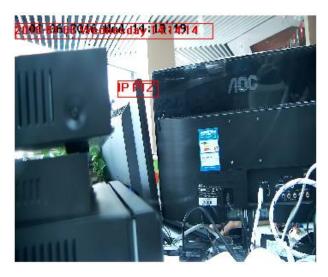

Figure 6-39 Adjust OSD Location

6. Click Save to activate above settings.

## 6.5.3 Configuring Text Overlay Settings

#### Purpose:

You can customize the text overlay.

#### Steps:

1. Enter the Text Overlay Settings interface:

#### Configuration > Advanced Configuration > Image > Text Overlay

- 2. Check the checkbox in front of textbox to enable the on-screen display.
- 3. Input the characters in the textbox.
- 4. Use the mouse to click and drag the red text frame **text** in the live view window to adjust the text overlay position.

5. Click Save

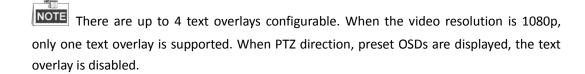

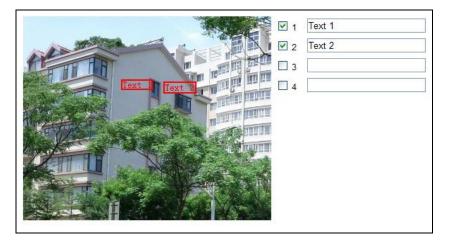

Figure 6-40 Text Overlay Settings

# **Chapter 7 Playback**

#### Purpose:

This section explains how to view the remotely recorded video files stored in the network disks or SD cards.

## Task 1: To play back the video files

#### Steps:

1. Click Playback on the menu bar to enter playback interface.

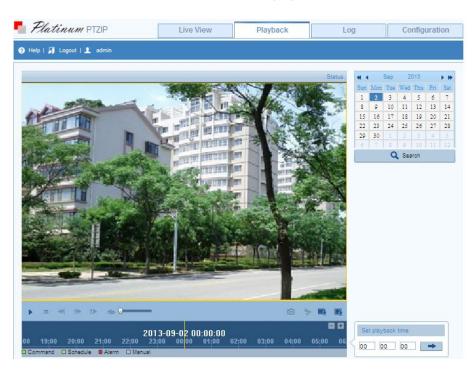

Figure 7-1 Playback Interface

2. Select the date and click

Q! Search

| -         | 📢 🖌 Sep 2013 🕨 🕨 |     |     |     |     |     |  |
|-----------|------------------|-----|-----|-----|-----|-----|--|
| Sun       | Mon              | Tue | Wed | Thu | Fri | Sat |  |
| 1         | 2                | 3   | 4   | 5   | 6   | 7   |  |
| 8         | 9                | 10  | 11  | 12  | 13  | 14  |  |
| 15        | 16               | 17  | 18  | 19  | 20  | 21  |  |
| 22        | 23               | 24  | 25  | 26  | 27  | 28  |  |
| 29        | 30               | 1   | 2   |     | -4  |     |  |
| 6         | - 7              |     | 9   |     | 11  | 12  |  |
| Q! Search |                  |     |     |     |     |     |  |

Figure 7-2 Search Video

3. Click to play the video files found on this date.

The toolbar on the bottom of Playback interface can be used to control playing process.

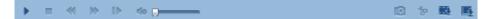

Figure 7-3 Playback Toolbar

Table 7-1 Description of the buttons

| Button | Operation  | Button | Operation                          |
|--------|------------|--------|------------------------------------|
| •      | Play       |        | Capture a picture                  |
| н      | Pause      | 8 8    | Start/Stop clipping video<br>files |
|        | Stop       |        | Audio on and adjust<br>volume/Mute |
| *      | Speed down |        | Download video files               |
| •      | Speed up   |        | Download captured<br>pictures      |
|        |            | ₽      | Playback by frame                  |

**NOTE** You can choose the file paths locally for downloaded playback video files and pictures in Local Configuration interface. Please refer to Section *6.1 Configuring Local Parameters* for details.

Drag the progress bar with the mouse to locate the exact playback point. You can also input the time and click is to locate the playback point in the **Set playback time** field. You can also click is to zoom out/in the progress bar.

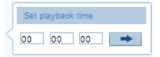

Figure 7-4 Set Playback Time

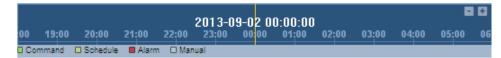

Figure 7-5 Progress Bar

The different colors of the video on the progress bar stand for the different video types as shown in Figure 7-6.

Command Schedule Alarm Manual

Figure 7-6 Video Types

### Task 2: To download the video files

Steps:

- 1. Click on the playback interface. The pop-up menu is shown in Figure 7-7.
- 2. Set the start time and end time. Click **Search**. The corresponding video files are listed on the left.

| No. | File Name | File Date | File Size | Progress |                                                    |
|-----|-----------|-----------|-----------|----------|----------------------------------------------------|
|     |           |           |           |          | Record Type All Type Start Time 2016-01-6 00:00:00 |
|     |           |           |           |          | End Time<br>2016-01-6 23:59:59 (1)<br>Q Search     |

Figure 7-7 Video Downloading interface

- 3. Check the checkbox in front of the video files that you need to download.
- 4. Click Download the video files.

## NOTE

- The progress ratio
   Given the downloading ratio of the video file.
- You can click **Stop** to stop the downloading.
- The total number Total 32 Items displays the amount of the video files.
- The video files are not all listed on one page. You can click First Page Prev Page 1/2 Next Page Last Page to turn pages.

### Task 3: To download the captured pictures

#### Steps:

- 1. Click eo on the playback interface. The pop-up menu is shown in Figure 7-8.
- 2. Set the linkage type of capturing the pictures as timing, alarm, motion, etc..
- 3. Set the start time and end time. Click **Search**. The corresponding picture files are listed on the left.
- 4. Check the checkbox in front of the files that you need to download.
- 5. Click **Download** to download the files.

| No. | File Name | File Date | File Size | Progress |                                                   |
|-----|-----------|-----------|-----------|----------|---------------------------------------------------|
|     |           |           |           |          | Picture Type Timing Start Time 2016-01-6 00:00:00 |
|     |           |           |           |          | End Time 2016-01-6 23:59:59                       |
|     |           |           |           |          | Q Search                                          |

Figure 7-8 Picture Downloading interface

# **Chapter 8 Log Searching**

#### Purpose:

The operation, alarm, exception and information of the speed dome can be stored in log files. You can also export the log files on your demand.

#### Before you start:

Please configure network storage for the speed dome or insert a SD card in the speed dome. *Steps:* 

1. Click **Log** on the menu bar to enter log searching interface.

| latinum      | PTZIP762X20IR    | Live View          | Playback                            | Log      | Configura                                           |
|--------------|------------------|--------------------|-------------------------------------|----------|-----------------------------------------------------|
| p   🎵 Logout | 1 admin          |                    |                                     |          |                                                     |
| Time         | Major Type Minor | Type Channel No. L | ocali Remote User <sup>/</sup> Remo | End Time | s<br>s<br>e<br>2 00:00:00<br>2 23:59:59<br>Q Search |

Figure 8-1 Log Searching Interface

- 2. Set the log search conditions to specify the search, including the Major Type, Minor Type, Start Time and End Time as shown in Figure 8-2.
- 3. Click Search to search log files. The matched log files will be displayed on the Log interface.

| ¥ |
|---|
|   |
| ¥ |
|   |
|   |
|   |
| - |
|   |
|   |
|   |

Figure 8-2 Log Searching

4. To export the log files, click Save Log to save the log files in your computer.

# **Chapter 9 Others**

## 9.1 Managing User Accounts

Enter the User Management interface:

Configuration > Basic Configuration > Security > User

Or Configuration > Advanced Configuration > Security > User

The **admin** user has access to create, modify or delete other accounts. Up to 32 user accounts can be created.

|     |           | Add Modify Delete |
|-----|-----------|-------------------|
| No. | User Name | Level             |
| 1   | admin     | Administrator     |

Figure 9-1 User Information

• Add a User

Q

#### Steps:

- 1. Click Add to add a user.
- 2. Input the new User Name, select Level and input Password.

The level indicates the permissions you give to the user. You can define the user as **Operator** or **User**.

- 3. In the **Basic Permission** field and **Camera Configuration** field, you can check or uncheck the permissions for the new user.
- 4. Click ok to finish the user addition.

| Add user              |                                       |                       |
|-----------------------|---------------------------------------|-----------------------|
| User Name             |                                       |                       |
| Level                 | Operator 🗸                            |                       |
| Password              |                                       |                       |
| Confirm               |                                       |                       |
| Basic Permission      |                                       | Camera Configuration  |
| Remote: Parameters    | Settings                              | Remote: Live View     |
| Remote: Log Search    | / Interrogate Working Status          | Remote: PTZ Control   |
| Remote: Upgrade / F   | ormat                                 |                       |
| Remote: Two-way Au    | udio                                  | Remote: Manual Record |
| Remote: Shutdown /    | Reboot                                | Remote: Playback      |
| Remote: Notify Surve  | illance Center / Trigger Alarm Output |                       |
| Remote: Video Outpu   | ut Control                            |                       |
| Remote: Serial Port C | Control                               |                       |
|                       | ⚠ User Name cannot be empty.          | OK Cancel             |

Figure 9-2 Add a User

Modify a User

#### Steps:

- 1. Left-click to select the user from the list and click Modify.
- 2. Modify the User Name, Level or Password.
- 3. In the **Basic Permission** field and **Camera Configuration** field, you can check or uncheck the permissions.
- 4. Click **OK** to finish the user modification.

| Modify user                                     |                                                           |              |             |
|-------------------------------------------------|-----------------------------------------------------------|--------------|-------------|
| User Name                                       | admin                                                     |              |             |
| Level                                           | Administrator V                                           |              |             |
| Password                                        | •••••                                                     |              |             |
| Confirm                                         | •••••                                                     |              |             |
| Basic Permission                                |                                                           | Camera Co    | nfiguration |
| Remote: Parameter                               | s Settings                                                | Remote: Li   | ve View     |
| Remote: Log Search / Interrogate Working Status |                                                           | Remote: PT   | Z Control   |
| Remote: Upgrade /                               | 1                                                         |              |             |
| Remote: Two-way                                 | Remote: Ma                                                | anual Record |             |
| Remote: Shutdown                                | Remote: Pl                                                | ayback       |             |
| Remote: Notify Sur                              | Remote: Notify Surveillance Center / Trigger Alarm Output |              |             |
| Remote: Video Out                               | put Control                                               |              |             |
| Remote: Serial Port                             | Control                                                   |              |             |
|                                                 |                                                           | ОК           | Cancel      |

Figure 9-3 Modify a User

• Delete a User

#### Steps:

- 1. Left-click the user name you want to delete and click Delete.
- 2. Click OK on the pop-up dialogue box to delete the user.

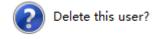

Figure 9-4 Delete a User

## 9.2 Configuring Authentication Security

#### Purpose:

You can specifically secure the stream data of live view.

Steps:

1. Enter the Authentication interface:

#### Configuration > Advanced Configuration > Security > Authentication

- 2. Set the authentication mode for each authentication type.
  - **RTSP Authentication:** Select the authentication mode as basic or disable in the dropdown list to enable or disable the RTSP authentication.
- 3. Click Save to save the settings.

## 9.3 Configuring Anonymous Visit

Enabling this function allows visit for whom doesn't have the user name and password of the device.

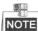

Only live view is available for the anonymous user.

Steps:

1. Enter the Anonymous Visit interface:

Configuration> Advanced Configuration> Security > Anonymous Visit

| Anonymous Visit | Disable | ~ |
|-----------------|---------|---|
|                 |         |   |

Figure 9-5 Anonymous Visit

- 2. Set the Anonymous Visit permission Enable or Disable in the drop-down list to enable or disable the anonymous visit.
- 3. Click Save to save the settings.

There will be a checkbox of Anonymous by the next time you logging in.

| User Name, |  |  |
|------------|--|--|
| Password   |  |  |
| Login      |  |  |
| Anonymous  |  |  |

Figure 9-6 Login Interface with an Anonymous Checkbox

4. Check the checkbox of Anonymous and click Login.

By permitting the Anonymous "Live View" function, you may enable others to access your speed dome and view live images without providing login credentials. It therefore is critical when permitting the Anonymous "Live View" function to ensure that your camera's field of view does not impact the privacy of individuals whose images might be captured without authorization. Given its inherent intrusiveness, video surveillance is inappropriate in areas where people have a higher expectation of privacy.

## 9.4 Configuring IP Address Filter

With this function on, the camera allows certain IP addresses whether to log in or not.

| Filter Type                                                     | Description                                            |
|-----------------------------------------------------------------|--------------------------------------------------------|
| Forbidden                                                       | Forbid the IP addresses added in the IP Address Filter |
| Forbluden                                                       | interface to log in.                                   |
| Allowed Allow only the IP addresses added in the IP Address Fil |                                                        |

|            |              | interface to | log in. |     |        |        |       |
|------------|--------------|--------------|---------|-----|--------|--------|-------|
| Enable     | IP Address F | ilter        |         |     |        |        |       |
| IP Address | Filter Type  | Forbidden    | ~       |     |        |        |       |
|            |              |              |         |     |        |        |       |
| IP Address | Filter       |              |         |     |        |        |       |
|            |              |              |         | Add | Modify | Delete | Clear |
| No.        | IP           |              |         |     |        |        |       |
|            |              |              |         |     |        |        |       |
|            |              |              |         |     |        |        |       |
|            |              |              |         |     |        |        |       |
|            |              |              |         |     |        |        |       |
|            |              |              |         |     |        |        |       |
|            |              |              |         |     |        |        |       |
|            |              |              |         |     |        |        |       |
|            |              |              |         |     |        |        |       |

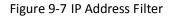

## 9.5 Security Service

Steps:

- Enter the Security Service interface: Configuration> Advanced Configuration> Security > Security Service
- Check the checkbox to enable the SSH function.
   Enable SSH: Enabling SSH (Secure Shell) function is to encrypt and compress the data and to reduce the transmission time.

## 9.6 Viewing Device Information

Enter the Device Information interface:

Configuration > Basic Configuration > System > Device Information

Or Configuration > Advanced Configuration > System > Device Information

In the Device Information interface, you can edit the Device Name.

Other information of the network speed dome, such as Model, Serial No., Firmware Version, Encoding Version, Number of Channels, Number of HDDs, Number of Alarm Input and Number of Alarm Output are displayed. The information cannot be changed in this menu. It is the reference for maintenance or modification in future.

| Basic Information      |                                   |
|------------------------|-----------------------------------|
| Device Name            | IP PTZ                            |
| Device No.             | 88                                |
| Model                  | PTZIP752X20                       |
| Serial No.             | PTZIP752X2020131223BBWR446203370C |
| Firmware Version       | V5.3.10 build 151207              |
| Encoding Version       | V7.0 build 150831                 |
| Number of Channels     | 1                                 |
| Number of HDDs         | 0                                 |
| Number of Alarm Input  | 7                                 |
| Number of Alarm Output | 2                                 |

Figure 9-8 Device Information

## 9.7 Maintenance

## 9.7.1 Rebooting the Speed Dome

#### Steps:

- Enter the Maintenance interface: Configuration > Basic Configuration > System > Maintenance Or Configuration > Advanced Configuration > System > Maintenance:
- 2. Click Reboot to reboot the network speed dome.

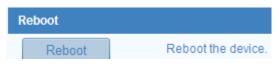

Figure 9-9 Reboot the Device

## 9.7.2 Restoring Default Settings

#### Steps:

- Enter the Maintenance interface: Configuration > Basic Configuration > System > Maintenance Or Configuration > Advanced Configuration > System > Maintenance
- 2. Click Restore or Default to restore the default settings.

Clicking Default restores all the parameters to default settings including the IP address and user information. Please use this button with caution.

| Default |                                                                                                   |
|---------|---------------------------------------------------------------------------------------------------|
| Restore | Reset all the parameters, except the IP parameters and user information, to the default settings. |
| Default | Restore all parameters to default settings.                                                       |

Figure 9-10 Restore Default Settings

## 9.7.3 Importing/Exporting Configuration File

#### Steps:

1. Enter the Maintenance interface:

Configuration > Basic Configuration> System > Maintenance Or Configuration > Advanced Configuration> System > Maintenance

2. Click Browse to select the local configuration file and then click Import to start importing

configuration file.

NOTE

**NOTE** You need to reboot the speed dome after importing configuration file.

3. Click Export and set the saving path to save the configuration file in local storage.

| Import Config. File |        |        |  |  |  |
|---------------------|--------|--------|--|--|--|
| Config File         | Browse | Import |  |  |  |
| Status              |        |        |  |  |  |
|                     |        |        |  |  |  |
| Export Config. File |        |        |  |  |  |
| Export              |        |        |  |  |  |

Figure 9-11 Import/Export Configuration File

### 9.7.4 Upgrading the System

#### Steps:

1. Enter the Maintenance interface:

Configuration > Basic Configuration> System > Maintenance Or Configuration > Advanced Configuration> System > Maintenance

- 2. Select Firmware or Firmware Directory.
  - **Firmware**: when you select **Firmware**, you need to find the firmware in your computer to upgrade the device.
  - **Firmware Directory**: You need to find the directory where the firmware locates. The device can find the firmware in the directory automatically.
- 3. Click Browse to select the local upgrade file and then click Upgrade to start remote

upgrade.

9

**NOTE** The upgrading process will take 1 to 10 minutes. Please don't disconnect power of the speed dome during the process. The speed dome reboots automatically after upgrading.

| Remote Upgrade                                                                   |                  |         |
|----------------------------------------------------------------------------------|------------------|---------|
| Firmware V                                                                       | Browse           | Upgrade |
| Status                                                                           |                  |         |
| Note: The upgrading process will be 1 to 10 minutes, please don't disconnect pow | er to the device | durin   |
| g the process. The device reboots automatically after upgrading.                 |                  |         |

Figure 9-12 Remote Upgrade

## 9.8 Configuring RS-485

#### **Purpose:**

The RS-485 serial port is used to control the PTZ of the camera. The configuring of the PTZ parameters should be done before you control the PTZ unit.

#### Steps:

1. Enter RS-485 Port Setting interface:

Configuration> Advanced Configuration> System > RS485

| Baud Rate    | 9600 bps | ~ |
|--------------|----------|---|
| Data Bit     | 8        | ~ |
| Stop Bit     | 1        | ~ |
| Parity       | None     | ~ |
| Flow Ctrl    | None     | ~ |
| PTZ Protocol | LTS      | ~ |
| PTZ Address  | 0        |   |

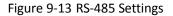

2. Set the RS-485 parameters and click

to save the settings. Save

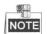

The Baudrate, PTZ Protocol and PTZ Address parameters of the speed dome should be exactly the same as those of the control device.

## 9.9 Configuring IR Light

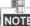

NOTE The functions vary depending on the models of speed dome

#### Steps:

1. Enter the interface of configuring the remote connection:

#### Configuration> Advanced Configuration> System > Service

- 2. Check the checkbox to enable the IR light function, and then the light will be turned on automatically when the illumination is not enough for the video monitoring.
- Save button to activate the settings. 3. Click the

## 9.10 Configuring Remote Connection

#### Steps:

- Enter the interface of configuring the remote connection: Configuration> Advanced Configuration> System > Service
- 2. Input a number in text field as the upper limit of the remote connection number. E.g. when you specify the remote connection number as 10, then the 11th remote connection cannot be established.

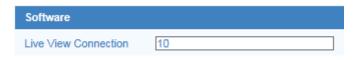

Figure 9-14 Live View Connection Settings

3. Click the Save button to activate the settings.

# Appendix

## **Appendix 1 SADP Software Introduction**

## • Description of SADP

SADP (Search Active Devices Protocol) is a kind of user-friendly and installation-free online device search tool. It searches the active online devices within your subnet and displays the information of the devices. You can also modify the basic network information of the devices using this software.

### • Search active devices online

#### Search online devices automatically

After launch the SADP software, it automatically searches the online devices every 15 seconds from the subnet where your computer locates. It displays the total number and information of the searched devices in the Online Devices interface. Device information including the device type, IP address and port number, etc. will be displayed.

|                      |                                                                                                    |                                              |                              |                      | SA                                                                                     | DP                                                                                                    |                           |                                                                                                    | ×                                                                                                    |
|----------------------|----------------------------------------------------------------------------------------------------|----------------------------------------------|------------------------------|----------------------|----------------------------------------------------------------------------------------|----------------------------------------------------------------------------------------------------|---------------------------|----------------------------------------------------------------------------------------------------|----------------------------------------------------------------------------------------------------|
|                      | Online Devices                                                                                                    | 🕡 Help                                       |                              |                      |                                                                                        |                                                                                                    |                           |                                                                                                    |                                                                                                    |
| •                    | Total number of online devices: 3     In the second second s |                                              |                              |                      |                                                                                        | cel 🖓 Refresh                                                                                                    | Modify Network Parameters |                                                                                                    |                                                                                                    |
| 1D 001<br>002<br>003 | Total number of onlin<br>Device Type<br>XX-XXXXXXXXXX<br>XX-XXXXXXXXXX<br>XX-XXXXXXXX                                                                                                    | IPv4 Address<br>192.168.1.64<br>192.168.1.64 | Security<br>Active<br>Active | Port<br>8000<br>8000 | Software Version<br>Vx.x.xobuild xooxoox<br>Vx.x.xbuild xooxoox<br>Vx.x.xbuild xooxoox | <ul> <li>Save as Ex</li> <li>IPv4 Gateway</li> <li>192.168.1.1</li> <li>192.168.1.1</li> <li>192.168.1.1</li> </ul> | HTTP Port<br>N/A<br>80    | Modify Network Para<br>IP Address:<br>Port:<br>Subnet Mask:<br>IPv4 Gateway:<br>IPv6 Address:<br>IPv6 Gateway:<br>IPv6 Prefix Length:<br>HTTP Port:<br>Device Serial No.:<br>Enable DHCP<br>Password<br>Device Activation<br>New Password:<br>Strong<br>Confirm Password: | 192.168.1.64<br>8000<br>255.255.255.0<br>192.168.1.1<br>::<br>:<br>0<br>80<br>XX-XXXXXX-XXXXXXX<br>Save |
| •                    |                                                                                                    | )                                            |                              |                      |                                                                                        |                                                                                                    | •                         |                                                                                                    |                                                                                                    |

Figure A.1.1 Searching Online Devices

Device can be searched and displayed in the list in 15 seconds after it went online; it will be removed from the list in 45 seconds after it went offline.

#### Search online devices manually

<u>S</u>[]

You can also click Refresh to refresh the online device list manually. The newly

۶L

searched devices will be added to the list.

**Note** You can click  $\square$  or  $\square$  on each column heading to order the information; you can click  $\blacksquare$  to expand the device table and hide the network parameter panel on the right side, or click  $\blacksquare$  to show the network parameter panel.

#### Modify network parameters

#### Steps:

- 1. Select the device to be modified in the device list and the network parameters of the device will be displayed in the **Modify Network Parameters** panel on the right side.
- 2. Edit the modifiable network parameters, e.g. IP address and port number.
- 3. Enter the password of the admin account of the device in the **Password** field and click Save to save the changes.

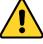

- For your privacy and to better protect your system against security risks, we strongly recommend the use of strong passwords for all functions and network devices. The password should be something of your own choosing (using a minimum of 8 characters, including upper case letters, lower case letters, numbers and special characters) in order to increase the security of your product.
- Proper configuration of all passwords and other security settings is the responsibility of the installer and/or end-user.

| Modify Network Parameters                                                              |                         |  |  |  |  |
|----------------------------------------------------------------------------------------|-------------------------|--|--|--|--|
| IP Address:                                                                            | 192.168.1.64            |  |  |  |  |
| Port:                                                                                  | 8000                    |  |  |  |  |
| Subnet Mask:                                                                           | 255.255.255.0           |  |  |  |  |
| IPv4 Gateway:                                                                          | 192.168.1.1             |  |  |  |  |
| IPv6 Address:                                                                          | 3a3a::                  |  |  |  |  |
| IPv6 Gateway:                                                                          | 3a3a::                  |  |  |  |  |
| IPv6 Prefix Length:                                                                    | 64                      |  |  |  |  |
| Serial No.:                                                                            | XX-XXXXXX-XXXXXX-XXXXXX |  |  |  |  |
| Password                                                                               | Save                    |  |  |  |  |
| Note:Enter the admin password of the device<br>before you save the network parameters. |                         |  |  |  |  |

Figure A.1.2 Modify Network Parameters

## **Appendix 2 Port Mapping**

The following settings are for TP-LINK router (TL-R410). The settings vary depending on different models of

routers.

#### Steps:

1. Select the WAN Connection Type, as shown below:

| 108M<br>Wireless Router<br>Model No.:<br>TL-WR641G / TL-WR642G                                                                        | WAN                                             |                                                                                                    |
|----------------------------------------------------------------------------------------------------|-------------------------------------------------|----------------------------------------------------------------------------------------------------|
| <ul> <li>Status</li> <li>Quick Setup</li> <li>Basic Settings</li> <li>Network</li> <li>LAN</li> <li>WAN</li> <li>MAC Clone</li> </ul> | WAN Connection Type:<br>User Name:<br>Password: | PPPoE ✓<br>Dynamic IP<br>Static IP<br>PPPoE<br>802.1X + Dynamic IP<br>802.1X + Static IP<br>BigPond Cable<br>L2TP |

Figure A.2.1 Select the WAN Connection Type

2. Set the LAN parameters of the router as in the following figure, including IP address and subnet mask settings.

| 108M<br>Wireless Router<br>Model No.:<br>TL-WR641G / TL-WR642G | LAN                                         |                                                    |  |
|----------------------------------------------------------------|---------------------------------------------|----------------------------------------------------|--|
| Status     Quick Setup     Settings     Network                | MAC Address:<br>IP Address:<br>Subnet Mask: | 00-14-78-6A-DB-0C<br>192.168.10.1<br>255.255.255.0 |  |
| <ul> <li>LAN</li> <li>WAN</li> <li>MAC Clone</li> </ul>        |                                             | Save                                               |  |

Figure A.2.2 Set the LAN parameters

3. Set the port mapping in the virtual severs of **Forwarding**. You need to forward ports 80, 8000, 8200~8210 and

554 for a speed dome.

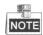

- You can change 80, 8000 and 554 ports value in the speed dome with web browser or client software.
- In the speed dome, the 8200~8210 ports change with the 8000 port with a constant value of 200. E.g. if the 8000 port is changed to 8005, then the 8200~8210 ports should be changed to 8205~8215.

Example:

When the speed domes are connected to the same router, you can forward the ports of a speed dome as 80, 8000, 8200~8210 and 554 with IP address 192.168.1.23, and the ports of another speed dome as 81, 8001, 8201~8211 and 555 with IP 192.168.1.24. Refer to the steps as below:

#### Steps:

0

- 1. As the settings mentioned above, forward the port 80, 8000, 8200~8210 and 554 for the network speed dome at 192.168.1.23
- 2. Forward the port 81, 8001, 8201~8211 and 555 for the network speed dome at 192.168.1.24.
- 3. Enable ALL or TCP protocols.
- 4. Check the Enable checkbox and click Save

| 108M<br>Wireless Router<br>Model No.:<br>TL-WR641G / TL-WR642G | Virtual Servers |                  |                |             |        |  |  |
|----------------------------------------------------------------|-----------------|------------------|----------------|-------------|--------|--|--|
| Status                                                         | ID              | Service Port     | IP Address     | Protocol    | Enable |  |  |
| Quick Setup                                                    | 1               | 80               | 192.168.10. 23 | ALL 🗸       | ~      |  |  |
| Basic Settings<br>+ Network                                    | 2               | 8000             | 192.168.10. 23 | ALL 🗸       | ~      |  |  |
| + Wireless<br>Advanced Settings                                | 3               | 554              | 192.168.10. 23 | ALL 💌       | ~      |  |  |
| + DHCP                                                         | 4               | 8200             | 192.168.10. 23 | ALL 🗸       | ~      |  |  |
| <ul> <li>Forwarding</li> <li>Virtual Servers</li> </ul>        | 5               | 81               | 192.168.10. 24 | ALL 🗸       | ~      |  |  |
| Port Triggering                                                | 6               | 8001             | 192.168.10. 24 | ALL 🔽       | ~      |  |  |
| • DMZ<br>• UPnP                                                | 7               | 555              | 192.168.10. 24 | ALL 🗸       | ~      |  |  |
| + Security                                                     | 8               | 8201             | 192.168.10. 24 | ALL 🗸       | ~      |  |  |
| Static Routing     Dynamic DNS                                 |                 |                  |                |             |        |  |  |
| Maintenance<br>+ System Tools                                  | Comme           | on Service Port: | DNS(53)        | opy to ID 1 | *      |  |  |
|                                                                |                 |                  | Previous Next  | Clear All   | ave    |  |  |

Figure A.2.3 Port Mapping

The port of the network speed dome cannot conflict with other ports. For example, some web management port of the router is 80. Change the speed dome port if it is the same as the management port.

# Appendix 3 Statics, Interference Lightning and Surge Protection

This product adopts TVS plate lightning protection technology to avoid damage caused by pulse signal that is below 3000V, like instantaneous lighting stroke, surging, etc. According to the actual outdoor situation, necessary protection measures must be taken, besides ensuring the electrical safety.

- The distance between signal transmission wires and High-voltage equipment or high-voltage cable is at least 50m.
- Outdoor wiring should better be routed under eaves as much as possible.
- In the open field, wiring should be buried underground in sealed steel pipe, and the steel-pipe should be one-point grounding. Overhead routing method is forbidden.
- In strong thunderstorm area or high induction voltage areas (such as high-voltage transformer substation), high power lightning protection apparatus and lightning conductor are necessary to be added.
- The design of lightning protection and grounding of the outdoor devices and cables should be considered together with the lightning protection demand of buildings. It also must conform to the related national standards and industrial standards.
- The system should be equipotential grounded. The grounding equipment must conform to the demands of system anti-jamming and electrical safety both and it must not appear short circuit or mixed circuit with the zero conductor of strong grid. When the system is grounded alone, the resistance should be no more than 4Ω. The sectional area of the grounding cable should be no less than 25mm2. For grounding instructions, please refer to the Installation Manual of Speed Dome.

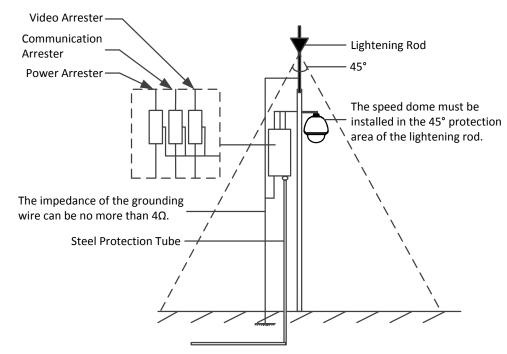

Figure A.3.1 Lightning & Surge Protection

### Grounding for Cement Pole/Wall Installation:

When the speed dome is installed in environment where is relatively insulating to the earth, e.g., cement pole or cement wall, then only the control center requires proper grounded locally. Refer to the following figure.

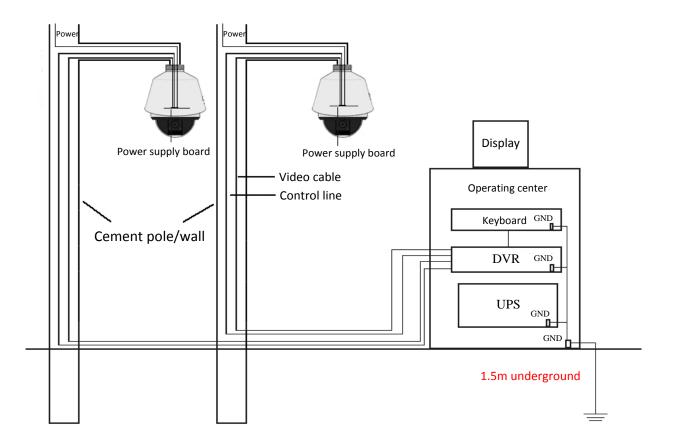

Figure A.3.2 Grounding in Cement Pole/Wall Installation

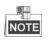

- Because the signal transmission media of fiber optical speed dome and network speed dome are isolated from the control center, they must be grounded locally to protect dome against damages.
- If the dome is installed in strong thunderstorm area, it must be grounded locally to release lightening or suchlike high energy to protect dome against damages. Refer to the following figure.

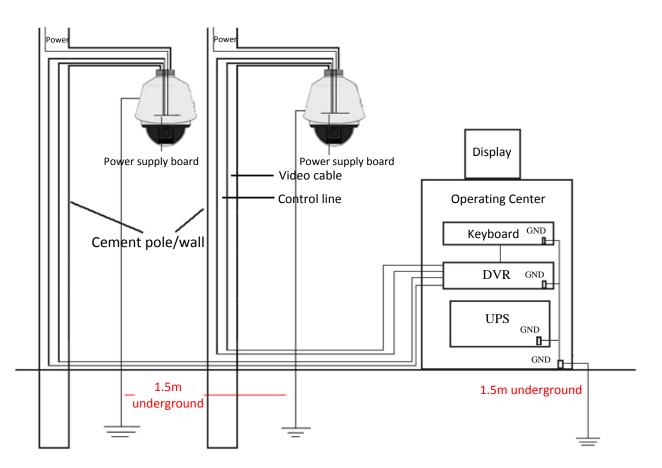

Figure A.3.3 Lightening-protection Grounding in Cement Pole/Wall Installation

### Grounding for Metal Pole Installation:

When the speed dome is installed in environment where is conductive to the earth, e.g., metal pole, then the grounding of dome can be achieved by the properly grounded metal pole, meanwhile, the control center must be grounded locally as well. Refer to the following figure.

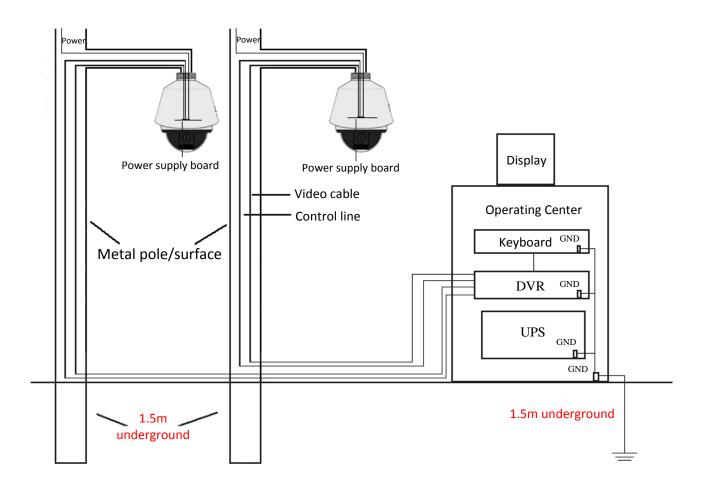

Figure A.3.4 Grounding in Metal Pole Installation

*Note:* If the fiber optics, lightening protector or other device are applied during the transmission of speed dome, such devices as well as the video cables routing through must be proper grounded.

# **Appendix 4 Waterproof**

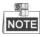

- The long-arm wall mount is recommended for the outdoor application of speed dome.
- You cannot use the short-arm wall mount or pendant mount for outdoor application, because it is not water-proof.
- It is recommended to use the mount with inner threaded interface and good waterproof performance.
- If you use a mount with outer threaded interface, please adopt waterproof measures to the adapter applied between the mount and the dome.
- Do not install indoor speed dome to the outdoor environment.

#### L-shape Pole Mount

Make sure that the L-shape pole mount is designed with a certain inclination angle as shown in following figure. Water won't flow from the pole into the speed dome with the inclination angle.

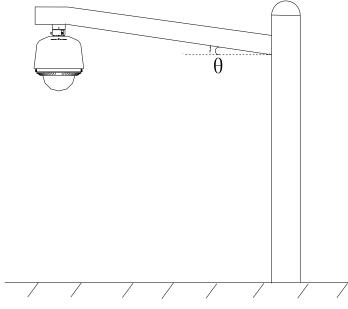

Figure A.4.1 Customized Mount

### **Appendix 5 Bubble Maintenance**

The bubble is a transparent plastic. The dust, oil and finger print, etc. will cause scratch or image blur. Please refer to the following method to clean the bubble.

- Handling dust
- Use oil free soft brush or blowing dust ball to clean the dust.
- Handling oil

### Steps:

- 1. Wipe off the water-drop or oil by soft cloth and dry the bubble.
- 2. Use oil free cotton cloth to wipe the bubble with alcohol or detergent.
- 3. Change the cloth to wipe the bubble until the bubble is clean.

### **Appendix 6 RS485 Bus Connection**

### • General Property of RS485 Bus

According to RS485 industry bus standard, RS485 is a half-duplex communication bus which has  $120\Omega$  characteristic impendence, the maximum load ability is 32 payloads (including controller device and controlled device).

### • RS485 Bus Transmission Distance

When using 0.56mm (24AWG) twisted-pair line, according to different baudrate, the maximum transmission distance theory table is shown as below:

| Max. Distance of RS485 Transmission |              |  |
|-------------------------------------|--------------|--|
| Baudrate                            | Max Distance |  |
| 2400BPS                             | 1800m        |  |
| 4800BPS                             | 1200m        |  |
| 9600BPS                             | 800m         |  |

The transmission distance will be decreased if we use the thinner cable, or use this product under the strong electromagnetic interference situation, or there are lots of devices are added to the bus; on the contrary, the transmission distance will be increased.

• Connection Methods

RS485 industry bus standard require daisy-chain connection method between any devices, both sides have to connect a  $120\Omega$  terminal resistance (show as Diagram 1), the simplified connection method is shown as diagram 2, but the distance of "D" should not be too long.

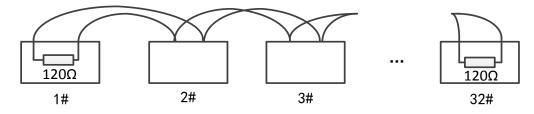

Figure A.6.1 RS485 Connection 1

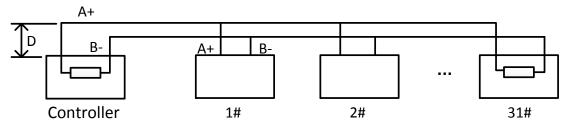

Figure A.6.2 RS485 Connection 2

• Problems in the Practical Application

Normally, users adopt star-shape connection method in construction, under this situation, the terminal resistors must be connected between two farthest devices (as Figure A-9, 1# and 15#), but this connection method is not satisfy the requirement of the RS485 industry standard so that it will lead to some problems such as signal reflection, anti-jamming ability decline when the devices are faraway. At this time, the dome will be uncontrollable, or self-running, etc.

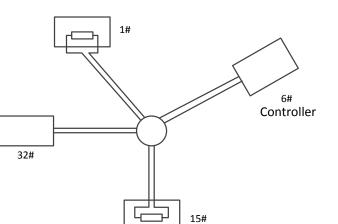

Figure A.6.3 Star Shape Connection

For such case, the best way is adding a RS485 distributor. This product can effectively change the star-shape connection to which satisfies the requirement of RS485 industry standard, in order to avoid those problems and improve the communication reliability. Refer to the following figure.

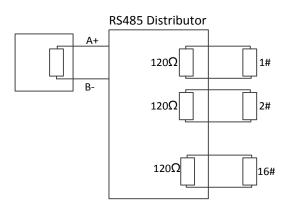

Figure A.6.4 RS485 Distributor

• Troubleshooting of RS485 communication

| Problem                                                                          | Possible Reasons                                                                                                    | To Solve the Problem                                                                                                    |
|----------------------------------------------------------------------------------|----------------------------------------------------------------------------------------------------|----------------------------------------------------------------------------------------------------|
| The speed<br>dome does<br>the self-test<br>action but<br>cannot be<br>controlled | <ol> <li>The address or baudrate of the<br/>speed dome does not match with<br/>those of remote control device.</li> <li>The wire RS485+ connects to the<br/>interface RS485- and wire RS485-<br/>connects to the interface RS485+.</li> <li>The RS485 wire is disconnected.</li> </ol> | <ol> <li>Adjust the address and baudrate of<br/>the remote control device to match<br/>with those of the speed dome.</li> <li>Connect the wire RS485+ to the<br/>interface RS485+ and wire RS485- to<br/>the interface RS485</li> <li>Reconnect the RS485 wire tightly.</li> </ol> |
| remotely.<br>The speed<br>dome can be                                            | <ul><li>4. RS485 wire is broken.</li><li>1. The connection is loose.</li><li>2. RS485+ or RS485-wire is broken.</li></ul>                                                                                                    | <ul><li>4. Change a RS485 wire.</li><li>1. Reconnect the RS485 wire tightly.</li><li>2. Change a RS485 wire.</li></ul>                                                                                                    |
| controlled<br>but not<br>smoothly.                                               | <ol> <li>The speed dome is too far away<br/>from the remote control device.</li> <li>Too many speed domes are<br/>connected.</li> </ol>                                                                                                    | <ul><li>3. Add a terminal resistor.</li><li>4. Add a RS485 distributor.</li></ul>                                                                                                    |

# Appendix 7 24VAC Wire Gauge & Transmission Distance

The following table describes the recommended max. distance adopted for the certain wire gauge when the loss rate of 24VAC voltage is less than 10%. For the AC driven device, the maximum voltage loss rate is 10% allowable. For example, for a device with the rating power of 80VA which is installed at a distance of 35 feet (10m) away from the transformer, then 0.8000mm is required as the minimum wire gauge.

| Distance<br>(feet) Wine Gauge<br>Power (va) | 0.8000  | 1.000    | 1.250    | 2.000     |
|---------------------------------------------|---------|----------|----------|-----------|
| 10                                          | 283(86) | 451(137) | 716(218) | 1811(551) |
| 20                                          | 141(42) | 225(68)  | 358(109) | 905(275)  |
| 30                                          | 94(28)  | 150(45)  | 238(72)  | 603(183)  |
| 40                                          | 70(21)  | 112(34)  | 179(54)  | 452(137)  |
| 50                                          | 56(17)  | 90(27)   | 143(43)  | 362(110)  |
| 60                                          | 47(14)  | 75(22)   | 119(36)  | 301(91)   |
| 70                                          | 40(12)  | 64(19)   | 102(31)  | 258(78)   |
| 80                                          | 35(10)  | 56(17)   | 89(27)   | 226(68)   |
| 90                                          | 31(9)   | 50(15)   | 79(24)   | 201(61)   |
| 100                                         | 28(8)   | 45(13)   | 71(21)   | 181(55)   |
| 110                                         | 25(7)   | 41(12)   | 65(19)   | 164(49)   |
| 120                                         | 23(7)   | 37(11)   | 59(17)   | 150(45)   |
| 130                                         | 21(6)   | 34(10)   | 55(16)   | 139(42)   |
| 140                                         | 20(6)   | 32(9)    | 51(15)   | 129(39)   |
| 150                                         | 18(5)   | 30(9)    | 47(14)   | 120(36)   |
| 160                                         | 17(5)   | 28(8)    | 44(13)   | 113(34)   |
| 170                                         | 16(4)   | 26(7)    | 42(12)   | 106(32)   |
| 180                                         | 15(4)   | 25(7)    | 39(11)   | 100(30)   |
| 190                                         | 14(4)   | 23(7)    | 37(11)   | 95(28)    |
| 200                                         | 14(4)   | 22(6)    | 35(10)   | 90(27)    |

# **Appendix 8 12VDC Wire Gauge & Transmission Distance**

The following table describes the recommended max. distance adopted for the certain wire gauge when the loss rate of 12VDC voltage is less than 15%. For the DC driven device, the maximum voltage loss rate is 15% allowable.

| Distance Wire Gauge<br>(feet) (mm) | 0.800(20) | 1.000(18) | 1.250 (16) | 2.000(12) |
|------------------------------------|-----------|-----------|------------|-----------|
| Ppgwer (va)                        | 97(28)    | 153(44)   | 234(67)    | 617(176)  |
| 20                                 | 49(14)    | 77(22)    | 117(33)    | 308(88)   |
| 24                                 | 41(12)    | 64(18)    | 98(28)     | 257(73)   |
| 30                                 | 32(9)     | 51(15)    | 78(22)     | 206(59)   |
| 40                                 | 24(7)     | 38(11)    | 59(17)     | 154(44)   |
| 48                                 | 20(6)     | 32(9)     | 49(14)     | 128(37)   |
| 50                                 | 19(6)     | 31(9)     | 47(13)     | 123(35)   |
| 60                                 | 16(5)     | 26(7)     | 39(11)     | 103(29)   |
| 70                                 | 14(4)     | 22(6)     | 33(10)     | 88(25)    |
| 80                                 | 12(3)     | 19(5)     | 29(8)      | 77(22)    |
| 90                                 | 10.8(3.1) | 17(5)     | 26(7)      | 69(20)    |
| 100                                | 9.7(2.8)  | 15(4)     | 23(7)      | 62(18)    |
| 110                                | 8.9(2.5)  | 14(4)     | 21(6)      | 56(16)    |
| 120                                | 8.1(2.3)  | 13(4)     | 20(6)      | 51(15)    |
| 130                                | 7.5(2.1)  | 11.8(3.4) | 18(5)      | 47(14)    |
| 140                                | 7(2)      | 11(3.1)   | 17(5)      | 44(13)    |
| 150                                | 6.5(1.9)  | 10.2(2.9) | 16(4)      | 41(12)    |
| 160                                | 6.1(1.7)  | 9.6(2.7)  | 15(4)      | 39(11)    |
| 170                                | 5.7(1.6)  | 9(2.6)    | 14(4)      | 36(10)    |
| 180                                | 5.4(1.5)  | 8.5(2.4)  | 13(4)      | 34(10)    |

# Appendix 9 Table of Wire Gauge Standards

| Bare Wire<br>Gauge(mm) | American Wire<br>Gauge AWG | British Wire<br>Gauge SWG | Cross-sectional<br>Area of Bare<br>Wire(mm <sup>2</sup> ) |
|------------------------|----------------------------|---------------------------|-----------------------------------------------------------|
| 0.750                  | 21                         |                           | 0.4417                                                    |
| 0.800                  | 20                         | 21                        | 0.5027                                                    |
| 0.900                  | 19                         | 20                        | 0.6362                                                    |
| 1.000                  | 18                         | 19                        | 0.7854                                                    |
| 1.250                  | 16                         | 18                        | 1.2266                                                    |
| 1.500                  | 15                         | 17                        | 1.7663                                                    |
| 2.000                  | 12                         | 14                        | 3.1420                                                    |
| 2.500                  |                            |                           | 4.9080                                                    |
| 3.000                  |                            |                           | 7.0683                                                    |

# Appendix 10 Alarm In/Out Connections

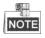

This section is only for the speed domes with alarm in/out functions.

The speed dome can be connected with alarm inputs (0~5VDC) and alarm outputs. Refer to the following diagrams for alarm output:

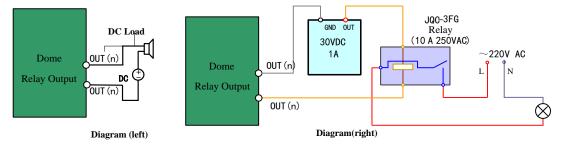

Figure A.10.1 Alarm Out Connections

The alarm provides the relay output (no voltage), and the external power supply is required when it connects to the alarm device.

• For DC power supply (left diagram), the input voltage must be no more than 30VDC, 1A.

For AC power supply, the external relay must be used (right diagram) to prevent damages to the speed dome and avoid risk of electric shock.